### aludu CISCO.

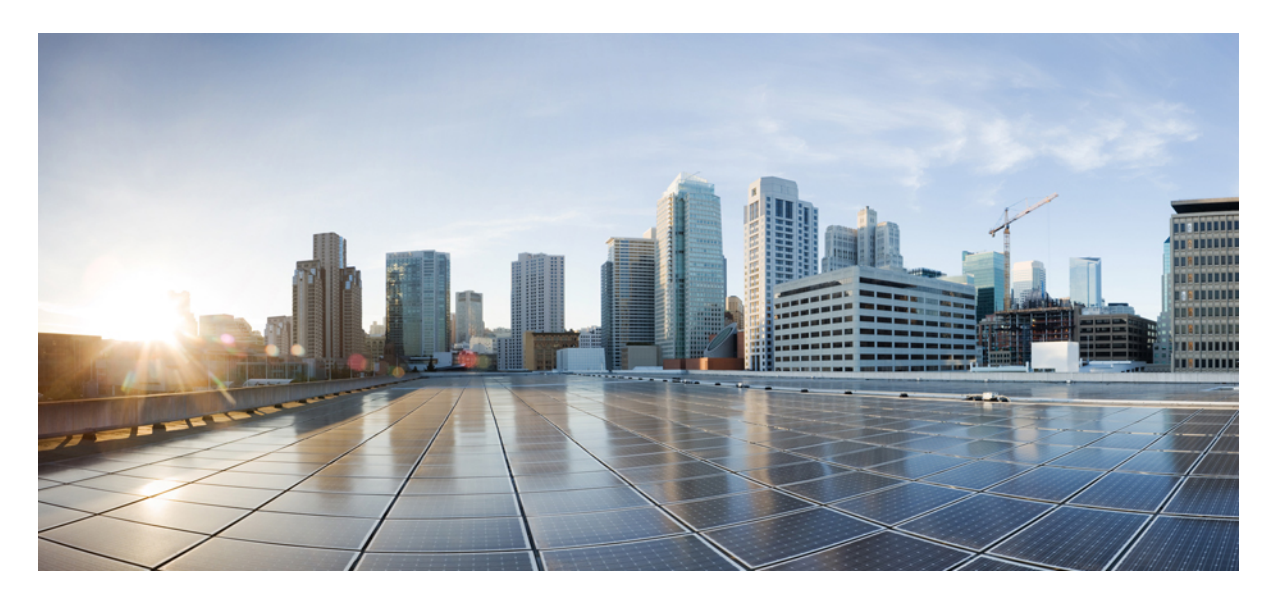

### クラウドアプリケーション向け **Cisco Crosswork Data Gateway 4.0.0** インストールおよび設定ガイド

初版:2022 年 6 月 1 日 最終更新:2022 年 4 月 5 日

### シスコシステムズ合同会社

〒107-6227 東京都港区赤坂9-7-1 ミッドタウン・タワー http://www.cisco.com/jp お問い合わせ先:シスコ コンタクトセンター 0120-092-255 (フリーコール、携帯・PHS含む) 電話受付時間:平日 10:00~12:00、13:00~17:00 http://www.cisco.com/jp/go/contactcenter/

【注意】シスコ製品をご使用になる前に、安全上の注意( **www.cisco.com/jp/go/safety\_warning/** )をご確認ください。本書は、米国シスコ発行ド キュメントの参考和訳です。リンク情報につきましては、日本語版掲載時点で、英語版にアップデートがあり、リンク先のページが移動**/**変更され ている場合がありますことをご了承ください。あくまでも参考和訳となりますので、正式な内容については米国サイトのドキュメントを参照くだ さい。また、契約等の記述については、弊社販売パートナー、または、弊社担当者にご確認ください。

THE SPECIFICATIONS AND INFORMATION REGARDING THE PRODUCTS IN THIS MANUAL ARE SUBJECT TO CHANGE WITHOUT NOTICE. ALL STATEMENTS, INFORMATION, AND RECOMMENDATIONS IN THIS MANUAL ARE BELIEVED TO BE ACCURATE BUT ARE PRESENTED WITHOUT WARRANTY OF ANY KIND, EXPRESS OR IMPLIED. USERS MUST TAKE FULL RESPONSIBILITY FOR THEIR APPLICATION OF ANY PRODUCTS.

THE SOFTWARE LICENSE AND LIMITED WARRANTY FOR THE ACCOMPANYING PRODUCT ARE SET FORTH IN THE INFORMATION PACKET THAT SHIPPED WITH THE PRODUCT AND ARE INCORPORATED HEREIN BY THIS REFERENCE. IF YOU ARE UNABLE TO LOCATE THE SOFTWARE LICENSE OR LIMITED WARRANTY, CONTACT YOUR CISCO REPRESENTATIVE FOR A COPY.

The Cisco implementation of TCP header compression is an adaptation of a program developed by the University of California, Berkeley (UCB) as part of UCB's public domain version of the UNIX operating system. All rights reserved. Copyright © 1981, Regents of the University of California.

NOTWITHSTANDING ANY OTHER WARRANTY HEREIN, ALL DOCUMENT FILES AND SOFTWARE OF THESE SUPPLIERS ARE PROVIDED "AS IS" WITH ALL FAULTS. CISCO AND THE ABOVE-NAMED SUPPLIERS DISCLAIM ALL WARRANTIES, EXPRESSED OR IMPLIED, INCLUDING, WITHOUT LIMITATION, THOSE OF MERCHANTABILITY, FITNESS FOR A PARTICULAR PURPOSE AND NONINFRINGEMENT OR ARISING FROM A COURSE OF DEALING, USAGE, OR TRADE PRACTICE.

IN NO EVENT SHALL CISCO OR ITS SUPPLIERS BE LIABLE FOR ANY INDIRECT, SPECIAL, CONSEQUENTIAL, OR INCIDENTAL DAMAGES, INCLUDING, WITHOUT LIMITATION, LOST PROFITS OR LOSS OR DAMAGE TO DATA ARISING OUT OF THE USE OR INABILITY TO USE THIS MANUAL, EVEN IF CISCO OR ITS SUPPLIERS HAVE BEEN ADVISED OF THE POSSIBILITY OF SUCH DAMAGES.

Any Internet Protocol (IP) addresses and phone numbers used in this document are not intended to be actual addresses and phone numbers. Any examples, command display output, network topology diagrams, and other figures included in the document are shown for illustrative purposes only. Any use of actual IP addresses or phone numbers in illustrative content is unintentional and coincidental.

All printed copies and duplicate soft copies of this document are considered uncontrolled. See the current online version for the latest version.

Cisco has more than 200 offices worldwide. Addresses and phone numbers are listed on the Cisco website at www.cisco.com/go/offices.

Cisco and the Cisco logo are trademarks or registered trademarks of Cisco and/or its affiliatesin the U.S. and other countries. To view a list of Cisco trademarks, go to this URL: [www.cisco.com](www.cisco.com/go/trademarks) go [trademarks.](www.cisco.com/go/trademarks) Third-party trademarks mentioned are the property of their respective owners. The use of the word partner does not imply a partnership relationship between Cisco and any other company. (1721R)

© 2022 Cisco Systems, Inc. All rights reserved.

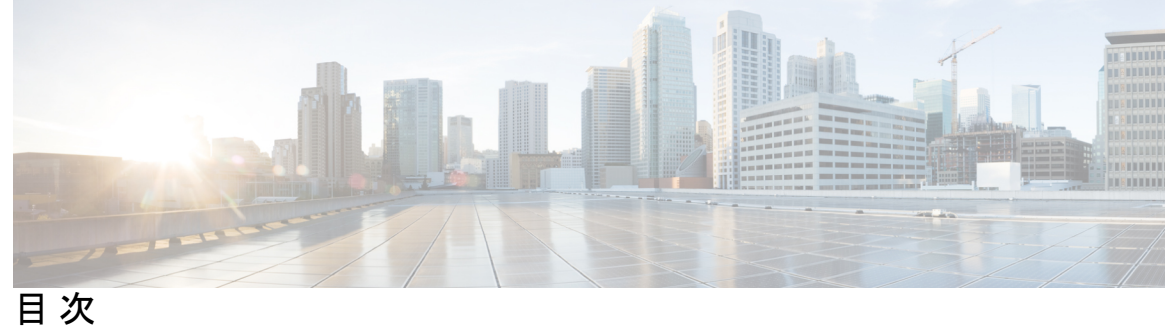

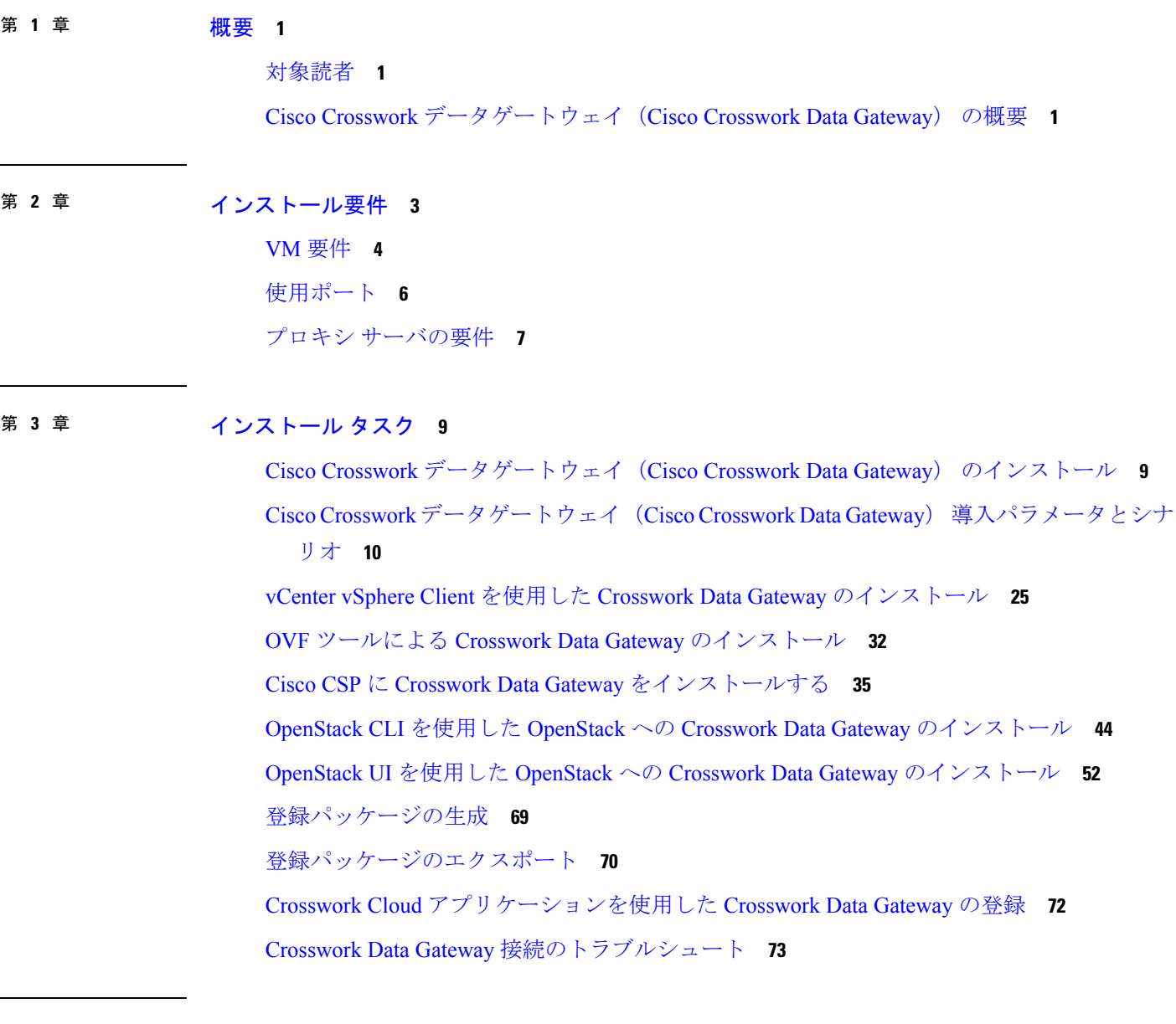

第 **4** 章 **Crosswork Data Gateway VM** の設定 **75**

インタラクティブなコンソールの使用 **75** Crosswork Data Gateway ユーザーの管理 **76** サポートされるユーザ ロール **76** パスワードの変更 **78** 現在のシステム設定の表示 **79** 現在のシステム設定の変更 **80** NTP の設定 **81** DNS の設定 **82** 制御プロキシの設定 **82** スタティックルートの設定 **83** スタティック ルートの追加 **83** スタティック ルートの削除 **83** Syslog の設定 **84** 新しい SSH キーの作成 **84** 証明書のインポート **85** vNIC2 MTU の設定 **85** Crosswork Data Gateway VM のタイムゾーンの設定 **86** パスワード要件の設定 **87** 同時ログイン数の制限の設定 **88** アイドルタイムアウトの設定 **89** リモート監査サーバーの設定 **89** Crosswork Data Gateway のバイタルの表示 **89** Crosswork Data Gateway VM のトラブルシューティング **92** 診断コマンドの実行 **92** ホストへの Ping **93** ホストに対するトレースルート **93** トラブルシューティングのためのコマンドオプション **94** tcpdump のダウンロード **94** show-tech の実行 **95** Crosswork Data Gateway VM のシャットダウン **96** auditd ログのエクスポート **96**

ローテーションされたログファイルの削除 **96**

TAC シェルアクセスの有効化 **96**

TAC シェルイベントの監査 **98**

### 第 5 章 **beter better better better better better better 59**

vSphere UI を使用した VM の削除 **99** Cisco CSPからの Crosswork Data Gateway サービスの削除 **100** OpenStack からの VM の削除 **100**

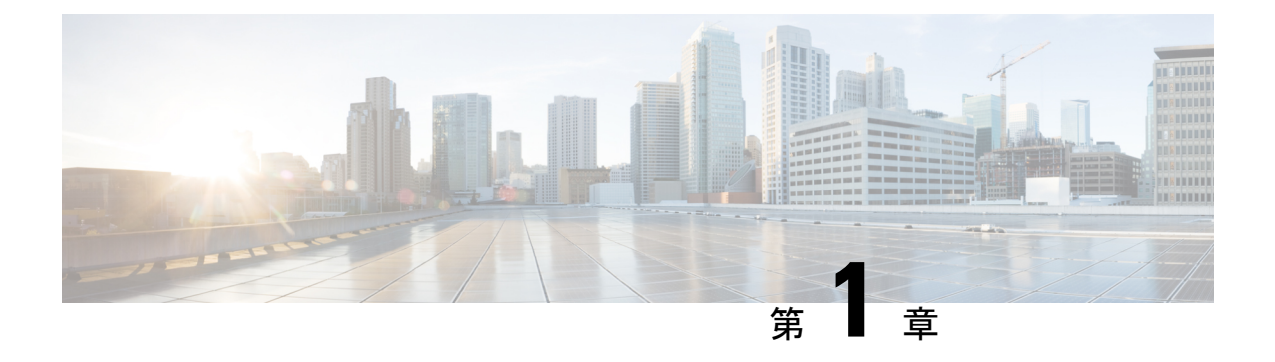

### 概要

ここでは、次の内容について説明します。

- 対象読者 (1 ページ)
- Cisco Crosswork データゲートウェイ(Cisco Crosswork Data Gateway) の概要 (1 ペー ジ)

## 対象読者

このガイドは、ネットワークにCrosswork Cloud 用のCisco Crosswork データゲートウェイ (Cisco Crosswork Data Gateway) を導入する経験豊富なネットワーク管理者を対象としています。こ のガイドのユーザーは、CiscoCloud環境への有効なログインを行えるようになっている必要が あります。このマニュアルは、次のトピックに関する知識があることを前提としています。

- VMware vCenter または OVF ツールを使用した OVF テンプレートの展開。
- Cisco Cloud Services Platform (CSP) での QCOW2 イメージの展開。
- OpenStack プラットフォーム。
- ネットワークのモニタリングおよびトラブルシューティング。
- Cisco IOS-XR、IOS-XE、NX-OS など、ネットワークを形成するデバイスで使用されるさ まざまなオペレーティングシステム。
- 会社の内部ネットワークから Cisco Cloud に接続するために必要なプロキシ設定。

## **Cisco Crosswork** データゲートウェイ(**Cisco Crosswork Data Gateway**) の概要

Cisco Crosswork データゲートウェイ(Cisco Crosswork Data Gateway) は、監視対象デバイスか らのデータ収集を有効にし、収集したデータを Cisco Crosswork Cloud アプリケーションに転送

します。これらのアプリケーションは、さらに分析するためにデータを使用し、必要に応じ て、管理者にさらなるアクションを促すことができます。

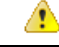

このマニュアルでは、クラウドアプリケーション向けに Cisco Crosswork Data Gateway を インストールおよび設定する方法について説明します。 注目

オンプレミスのアプリケーションを使用した Crosswork Data Gateway の導入について詳し くは、『*Cisco Crosswork Infrastructure 4.3 and Applications Installation Guide*』[英語] を参照 してください。

Crosswork Data Gateway が次の Crosswork Cloud アプリケーションで使用できることが検証済み です。

- Cisco Crosswork Trust Insights は、デバイスの完全性について報告し、インベントリ確保の ためのフォレンジックを提供するクラウドベースの SaaS ソリューションです。
- Cisco Crosswork Cloud Traffic Analysis サービスは、ネットワーク トラフィック フローに関 する豊富な分析、可視化、および最適化の推奨事項を提供するホステッドアプリケーショ ンです。

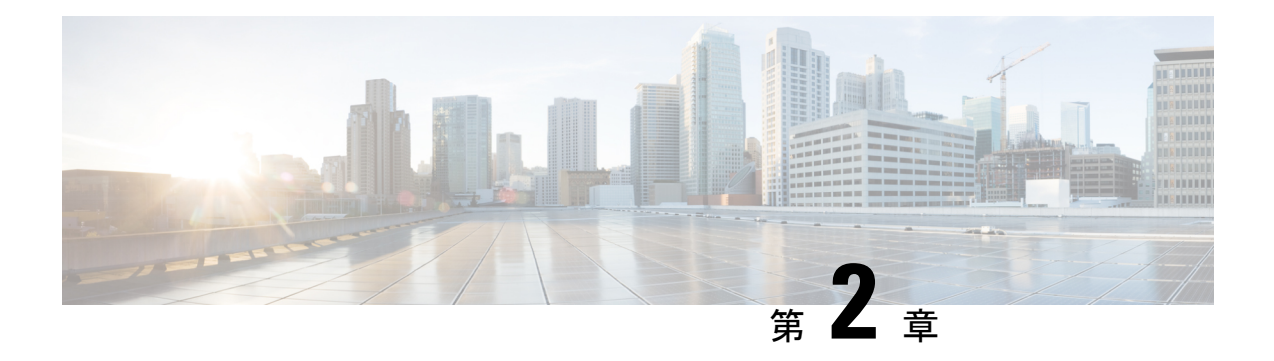

## インストール要件

この章では、次のプラットフォームに Crosswork Data Gateway をインストールするための一般 的なガイドラインと最小要件について説明します。

- VMware
- Cisco Cloud Services Platform (Cisco CSP)
- OpenStack プラットフォーム。

### **Crosswork Data Gateway** インストール前のチェックリスト

インストール前のチェックリストは、次の場合に役立ちます。

- すべてのシステム要件が満たされており、必要なすべてのポートが有効になっていること を確認する。
- インストールを実行するために必要な情報を収集する。

Crosswork Data Gateway のインストールを開始する前に、インストール前のチェックリストを 完成させてください。

- **1.** ホストサーバーがリソース要件を満たしていることを確認します (「VM 要件 (4 ペー ジ)」を参照)。
- **2.** Crosswork Data Gateway の動作に必要なポートを有効にします (「使用ポート (6 ペー ジ)」を参照)。
- **3.** ご使用の環境でプロキシサーバーが必要かどうかを把握します (「プロキシ サーバの要 件 (7 ページ)」を参照)。
	- VM 要件 (4 ページ)
	- 使用ポート (6 ページ)
	- プロキシ サーバの要件 (7 ページ)

## **VM** 要件

次の表は、サポートされている仮想プラットフォームのソフトウェア要件と、Crosswork Data Gateway をサポートするために必要な物理要件およびネットワークリソースの要件を示してい ます。

特に明記されていない限り、Crosswork Data Gateway をインストールするためのリソース要件 は、すべてのデータセンターで同じです。

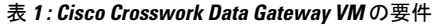

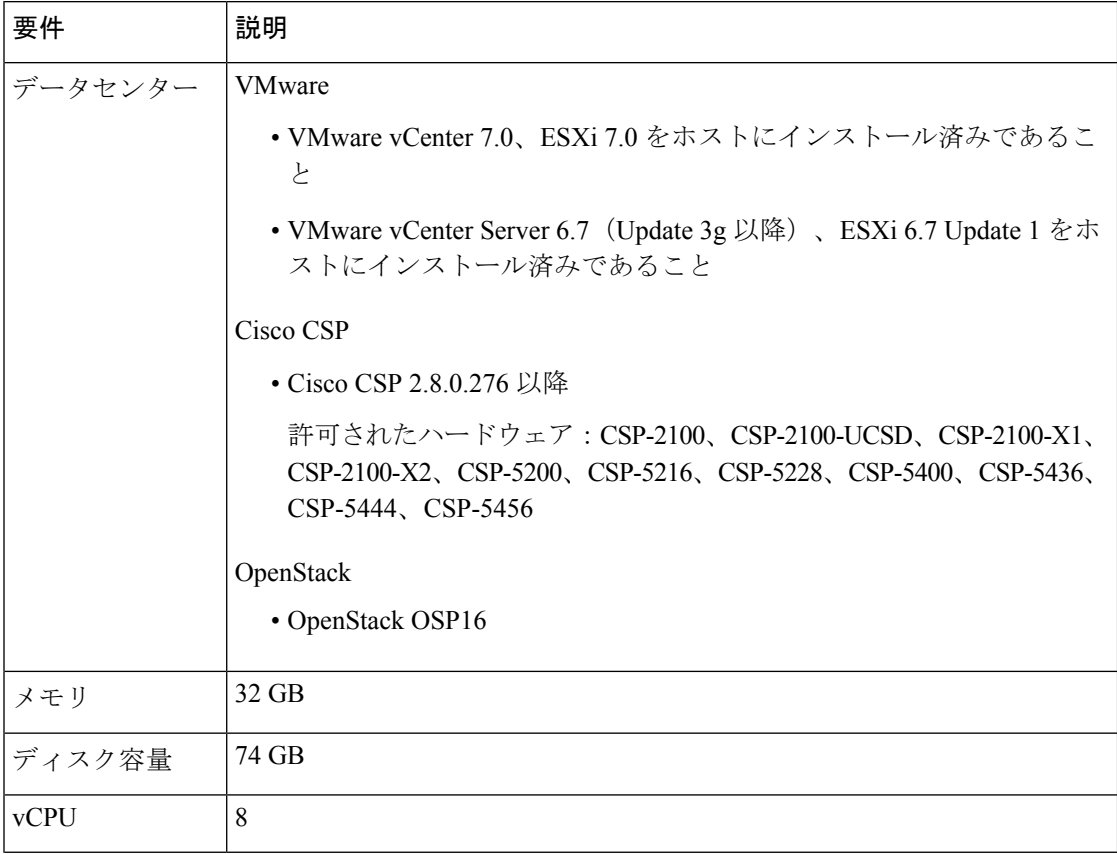

 $\mathbf I$ 

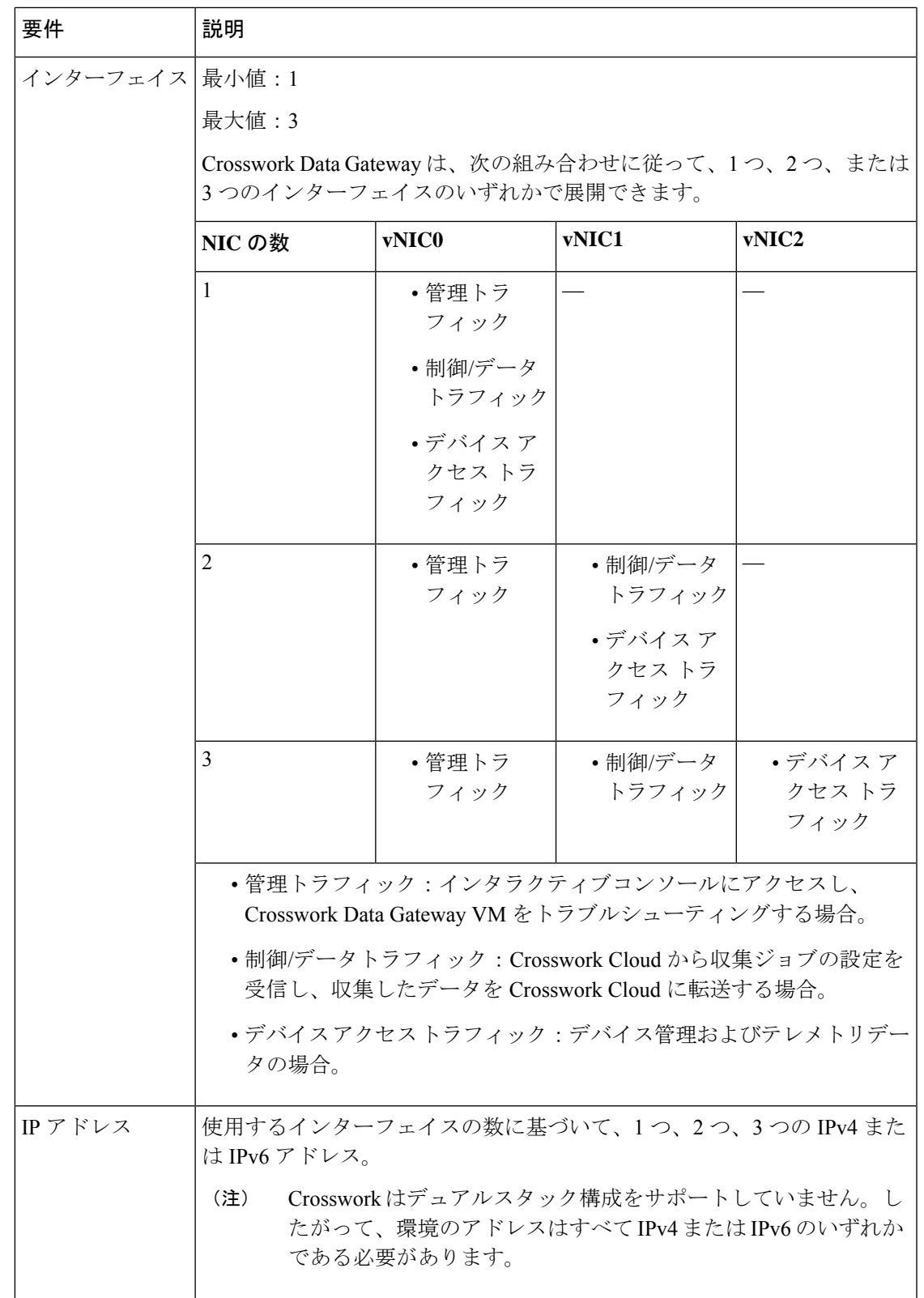

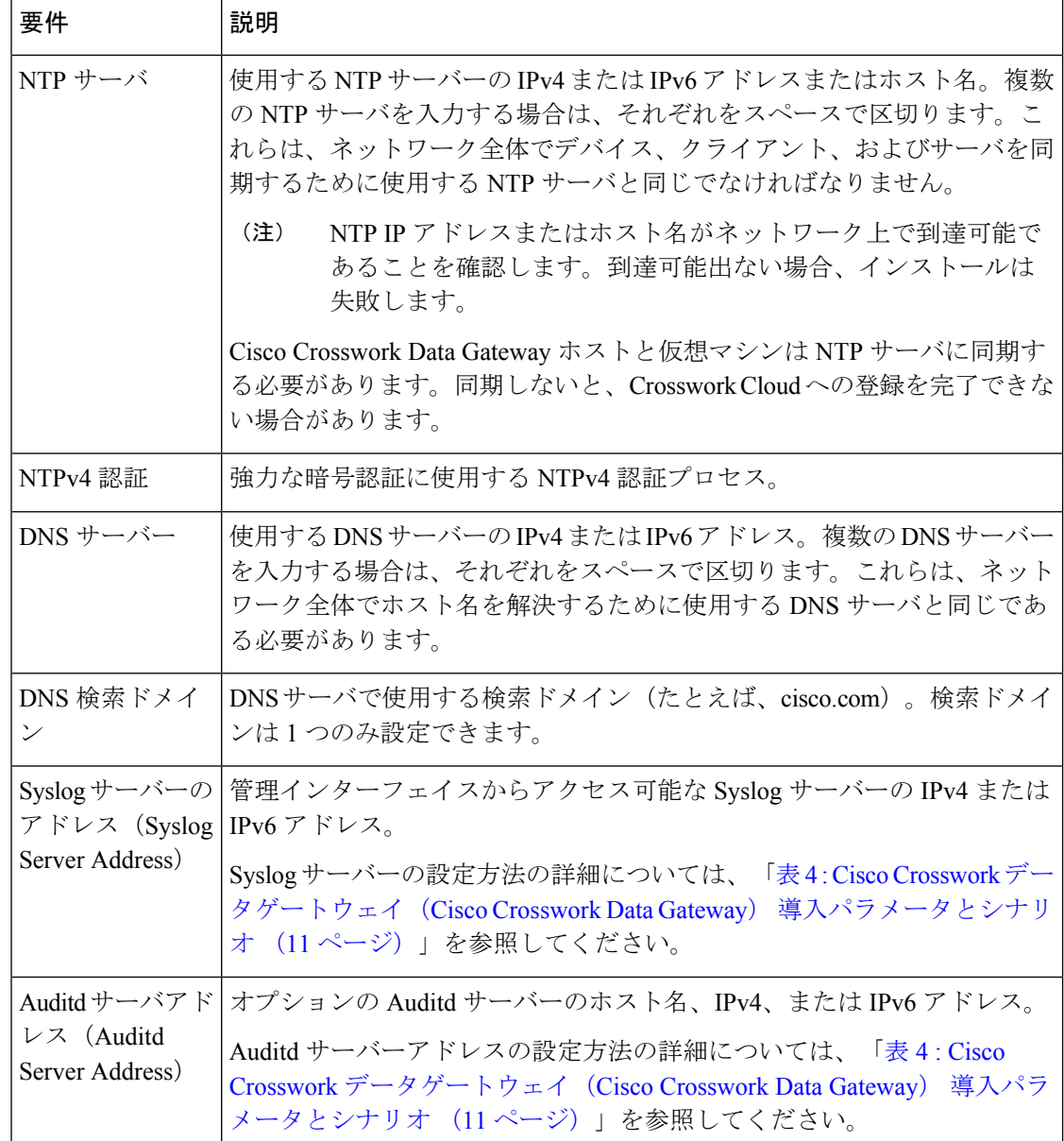

## 使用ポート

次の表に、Crosswork Data Gateway が正常に動作するために必要なポートの最小セットを示し ます。

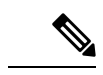

これは、基本的な Crosswork Data Gateway 機能のみを有効にするためのセットです。 Crosswork Data Gateway で実行されているアプリケーションに応じて、追加のポートを有 効にできます。 (注)

#### 表 **2 :** 管理トラフィック用に開くポート

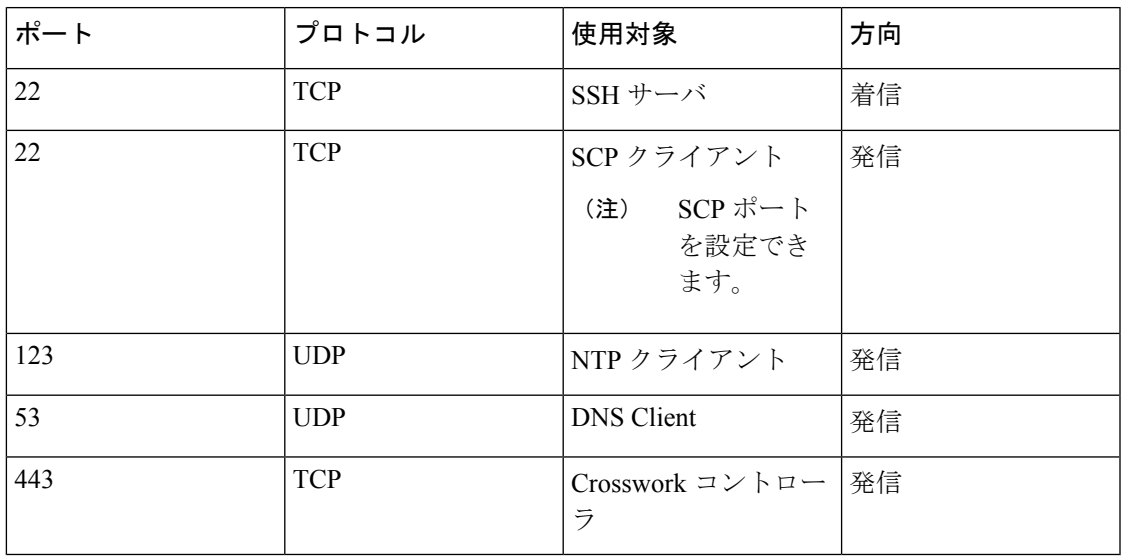

表 **3 :** 制御**/**データトラフィック用に開くポート

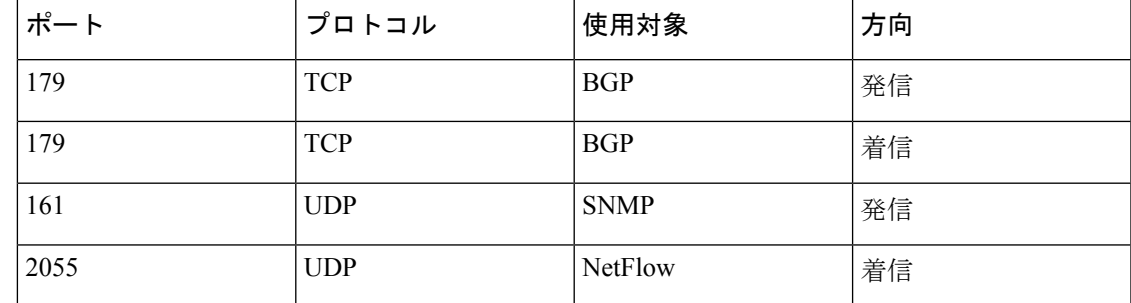

## プロキシ サーバの要件

多くの実稼働環境では、パブリック インターネット サイトへの直接接続を許可しません。パ ブリックインターネット上の URL にアクセスするために HTTP または HTTPS プロキシが必要 な環境の場合は、Cisco Crosswork Data Gateway が Crosswork Cloud サービスに正しく接続でき るようにプロキシサーバーを設定する必要があります。プロキシサーバーが必要かどうかにつ いては、ネットワーク管理者に問い合わせてください。

プロキシサーバーが必要な場合、Crosswork Data Gateway のプロキシサーバーの詳細は、次の いずれかの方法で設定します。

- (推奨) インストール時にプロキシサーバーのクレデンシャルを入力する。「Cisco Crosswork データゲートウェイ(Cisco Crosswork Data Gateway) 導入パラメータとシナリ オ (10 ページ)」の「コントローラとプロキシの設定」を参照してください。
- インストール後、Crosswork Data Gateway のインタラクティブコンソールから設定する。 (「制御プロキシの設定 (82 ページ)」を参照)。

 $\mathbf l$ 

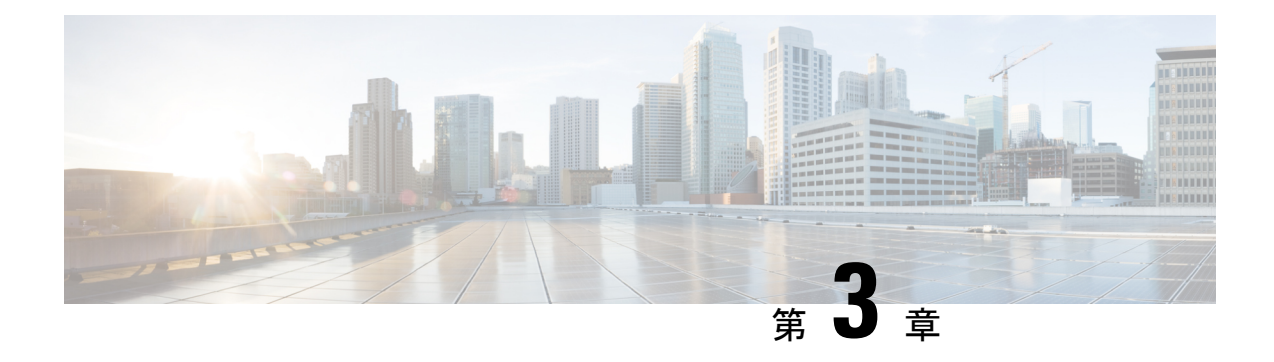

## インストール タスク

ここでは、次の内容について説明します。

- Cisco Crosswork データゲートウェイ(Cisco Crosswork Data Gateway) のインストール (9 ページ)
- Cisco Crosswork データゲートウェイ(Cisco Crosswork Data Gateway) 導入パラメータとシ ナリオ (10 ページ)
- vCenter vSphere Client を使用した Crosswork Data Gateway のインストール (25 ページ)
- OVF ツールによる Crosswork Data Gateway のインストール (32 ページ)
- Cisco CSP に Crosswork Data Gateway をインストールする (35 ページ)
- OpenStack CLI を使用した OpenStack への Crosswork Data Gateway のインストール (44 ページ)
- OpenStack UI を使用した OpenStack への Crosswork Data Gateway のインストール (52 ペー ジ)
- 登録パッケージの生成 (69 ページ)
- 登録パッケージのエクスポート (70 ページ)
- CrossworkCloudアプリケーションを使用したCrosswork Data Gatewayの登録(72ページ)
- Crosswork Data Gateway 接続のトラブルシュート (73 ページ)

# **Cisco Crosswork** データゲートウェイ(**Cisco Crosswork Data Gateway**) のインストール

Cisco Crosswork データゲートウェイ(Cisco Crosswork Data Gateway) は、最初に Base VM と 呼ばれる VM として展開されます(Crosswork Cloud に登録するのに必要なソフトウェアしか 含まれていません)。Crosswork Data Gateway が Crosswork Cloud に登録されると、Crosswork Cloud は収集ジョブの設定を Crosswork Data Gateway にプッシュし、ネットワーク デバイスか ら必要なデータを収集できるようにします。

ネットワークのサイズと地域に基づいて、複数の Cisco Crosswork データゲートウェイ (Cisco Crosswork Data Gateway) を展開できます。

**Cisco Crosswork** データゲートウェイ(**Cisco Crosswork Data Gateway**)展開および設定ワーク フロー

Cisco Crosswork データゲートウェイ(Cisco Crosswork Data Gateway) を展開および設定して Crosswork Cloud で使用するには、次の手順を実行します。

- **1.** インストールの計画を立てます。展開パラメータと可能な展開シナリオについては、この トピックを参照してください。Cisco Crosswork データゲートウェイ(Cisco Crosswork Data Gateway) 導入パラメータとシナリオ (10 ページ)
- **2.** 使用するプラットフォームに Cisco Crosswork データゲートウェイ(Cisco Crosswork Data Gateway) をインストールします。

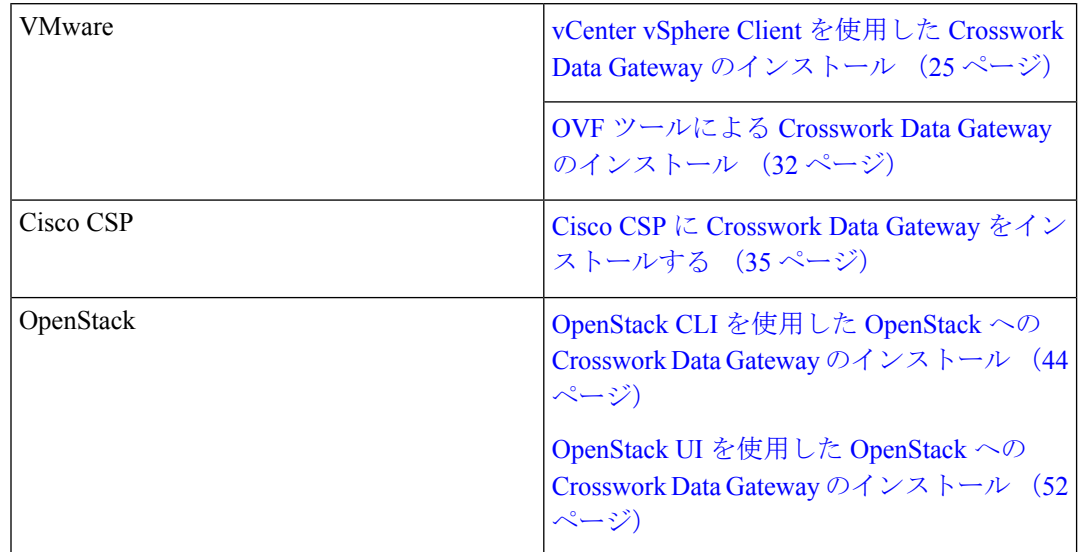

- **3.** 登録パッケージの生成とエクスポート
	- 登録パッケージの生成 (69 ページ)
	- 登録パッケージのエクスポート (70 ページ)
- **4.** CrossworkCloudアプリケーションにCiscoCrossworkデータゲートウェイ(CiscoCrosswork Data Gateway) を登録します (「Crosswork Cloud アプリケーションを使用した Crosswork Data Gateway の登録 (72 ページ)」を参照)。

# **Cisco Crosswork** データゲートウェイ(**Cisco Crosswork Data Gateway**) 導入パラメータとシナリオ

Crosswork Data Gateway のインストールを開始する前に、導入パラメータと導入シナリオにつ いて、この項全体をお読みください。

インターフェイス アドレス

Crosswork Data Gateway では、すべてのインターフェイスで IPv4 または IPv6 のいずれかがサ ポートされます。Crosswork Cloud はデュアルスタック構成をサポートしていません。そのた め、環境のアドレスはすべて IPv4 または IPv6 のいずれかとしてプランニングしてください。

#### ユーザ アカウント

インストール時に、Cisco Crosswork データゲートウェイ (Cisco Crosswork Data Gateway) は 3 つのデフォルト ユーザー アカウントを作成します。

- インストール時に、ユーザー名 **dg-admin** とパスワードが設定された Cisco Crosswork デー タゲートウェイ(Cisco Crosswork Data Gateway) の管理者。管理者は、この ID を使用し てログインし、Cisco Crosswork データゲートウェイ(Cisco Crosswork Data Gateway) のト ラブルシューティングを行います。
- インストール時に、ユーザー名 **dg-oper** とパスワードが設定された Cisco Crosswork データ ゲートウェイ(Cisco Crosswork Data Gateway) のオペレータ。これは読み取り専用ユー ザーで、すべての「read」操作と限定された「action」コマンドを実行する権限がありま す。
- Crosswork Data Gateway の問題のトラブルシューティングをシスコが支援できるようにす るために使用される **dg-tac** ユーザーアカウント。(TAC シェルアクセスの有効化 (96 ページ))。このアカウントの一時パスワードは、トラブルシューティングアクセスを有 効にすると作成されます。

管理者とオペレータが実行できる操作については、サポートされるユーザ ロール (76 ペー ジ) を参照してください。

**dg-admin** および **dg-oper** ユーザーアカウントは予約済みのユーザー名であり、変更できませ ん。両方のアカウントに対して、コンソールからパスワードの変更を実行できます。(「パス ワードの変更 (78 ページ)」を参照)。パスワードを紛失したか忘れた場合は、新しい VM を作成し、現在の VM を破棄して、新しい VM を Crosswork Cloud に再登録する必要がありま す。

### インストールのパラメータとシナリオ

次の表では、以下の点に注意してください。

**\*** は必須パラメータであることを示します。その他のパラメータはオプションです。必要な展 開シナリオに基づいて選択できます。展開シナリオについては、必要に応じて「その他の情 報」列で説明します。

**\*\***インストール中に入力できるパラメータ、または後で追加の手順を使用して入力できるアド レスを示します。

表 **<sup>4</sup> : Cisco Crosswork** データゲートウェイ(**Cisco Crosswork Data Gateway**) 導入パラメータとシナリオ

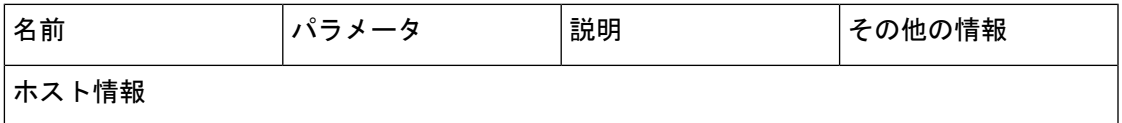

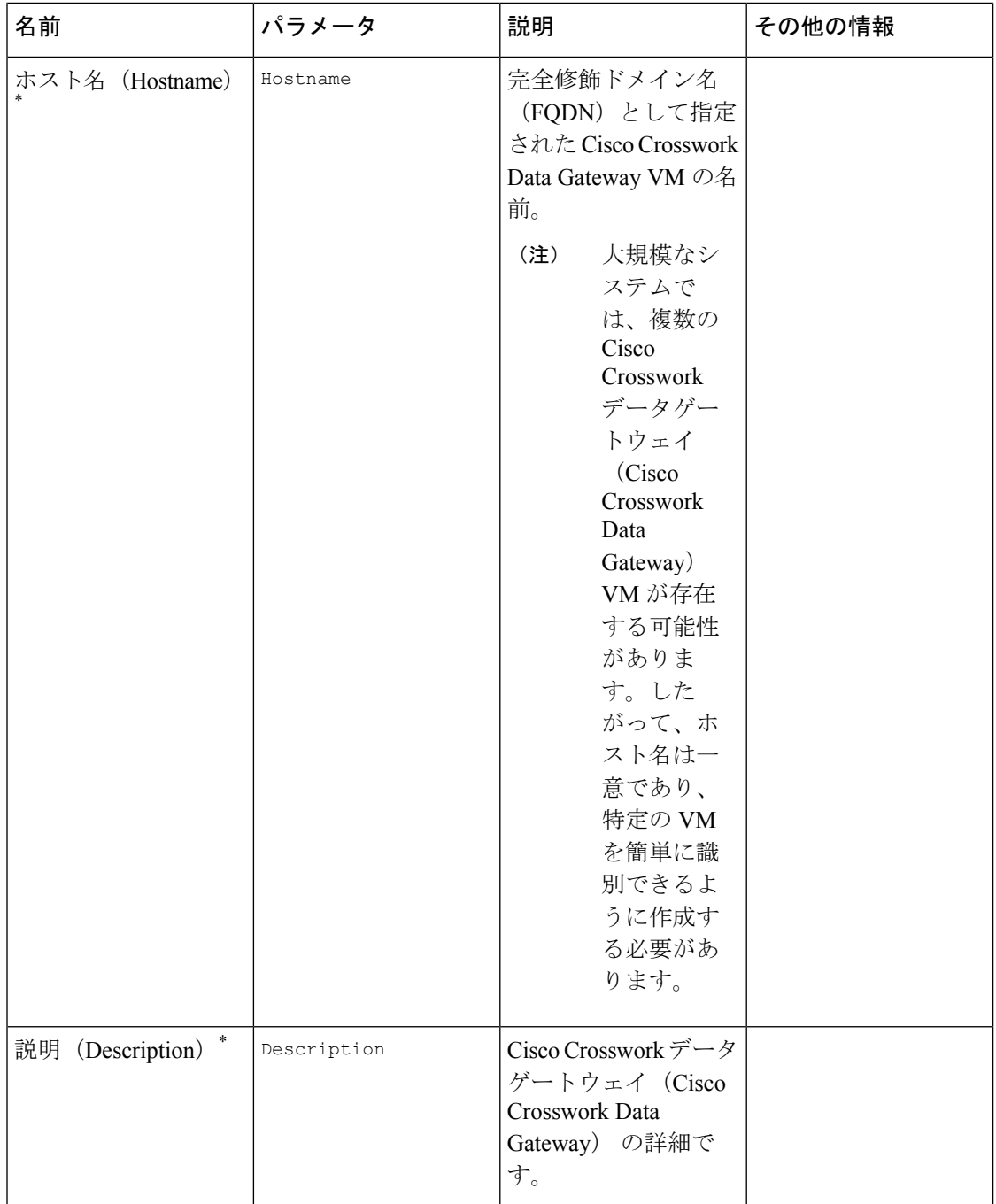

 $\mathbf I$ 

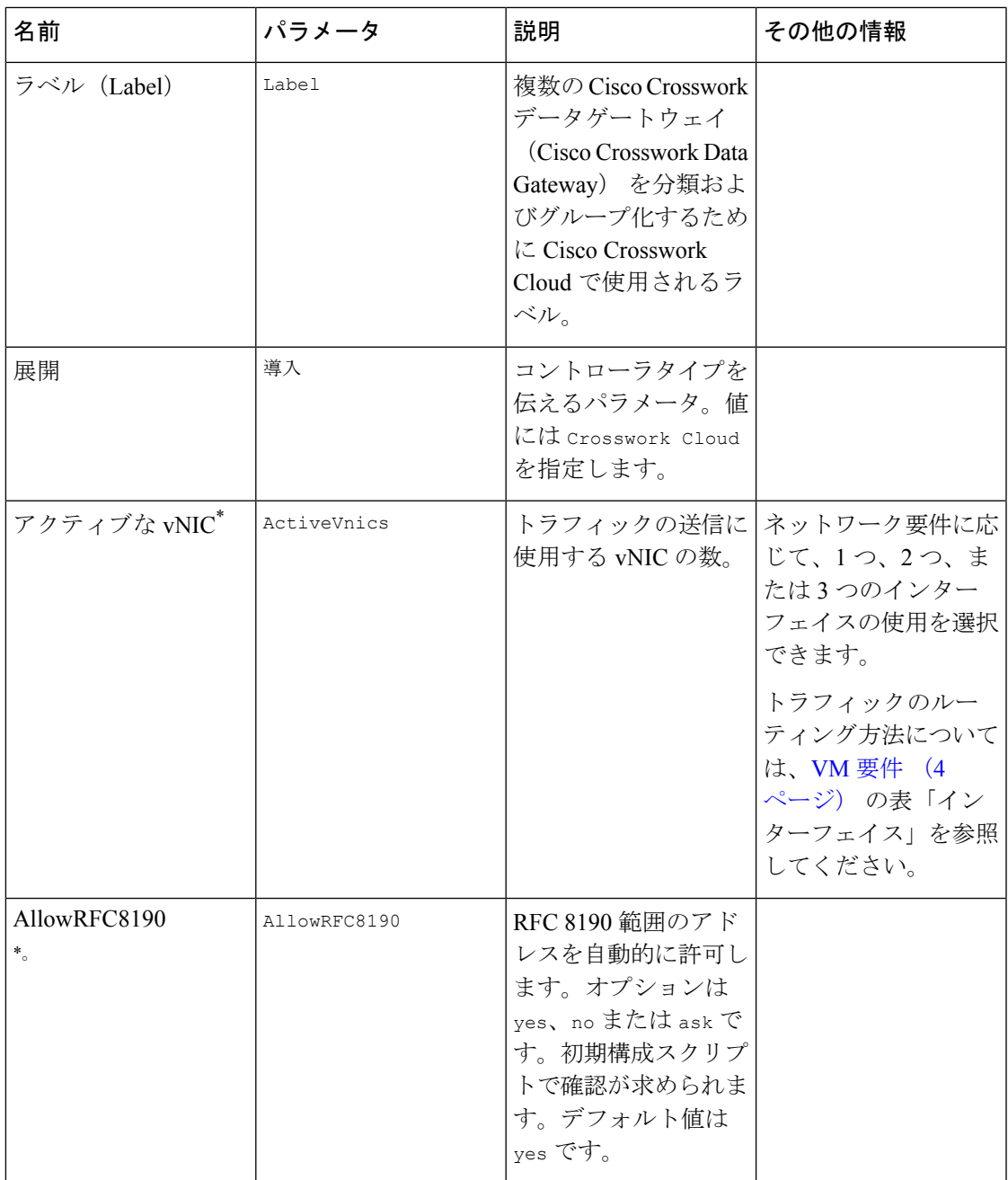

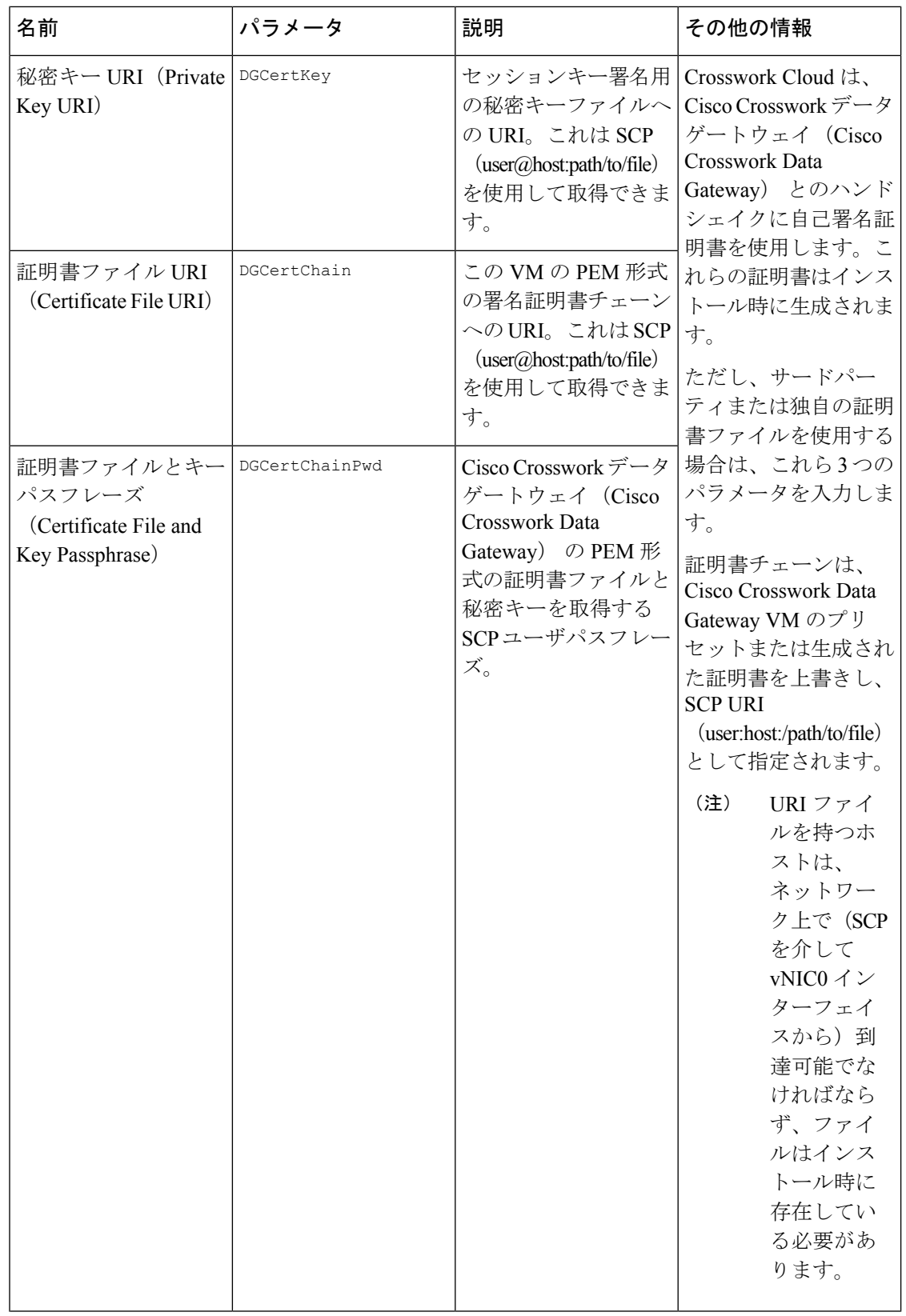

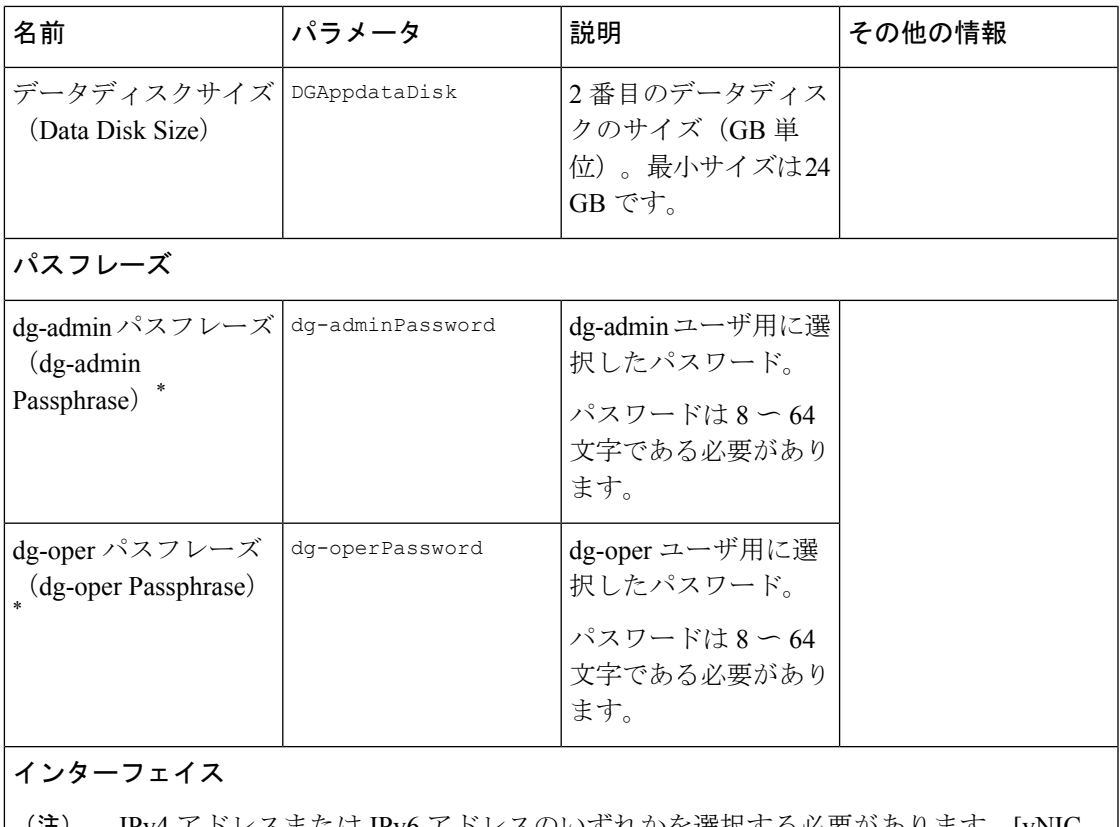

IPv4 アドレスまたは IPv6 アドレスのいずれかを選択する必要があります。[vNIC IPv4メソッド(vNIC IPv4 Method)] フィールドと [vNICx IPv6メソッド(vNICx IPv6 Method) フィールドの両方で [なし (None) ] を選択すると、展開が機能しなくな ります。 (注)

**vNICIPv4**アドレス(使用するインターフェイスの数に応じてvNIC0、vNIC1、およびvNIC2)

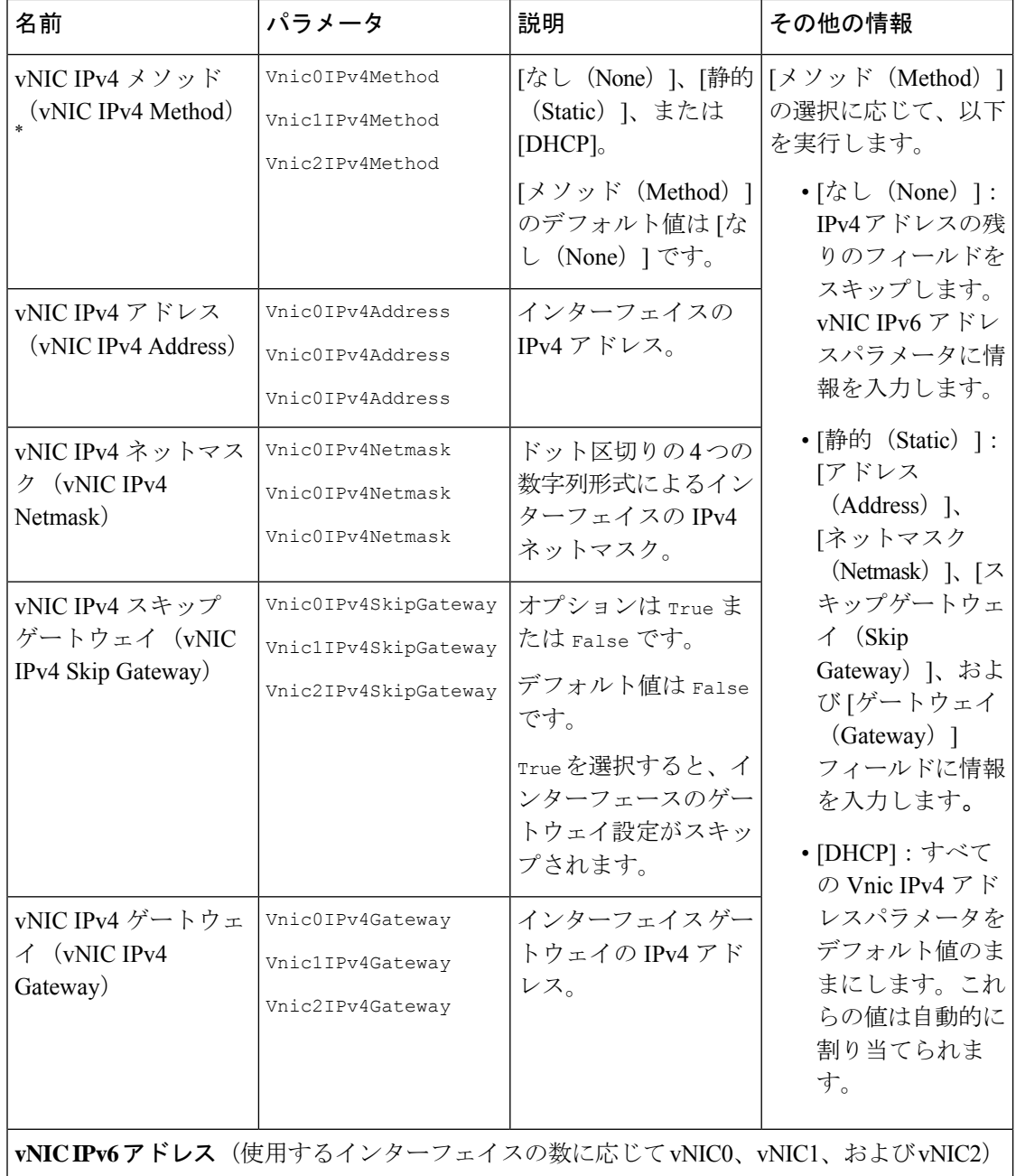

 $\mathbf{l}$ 

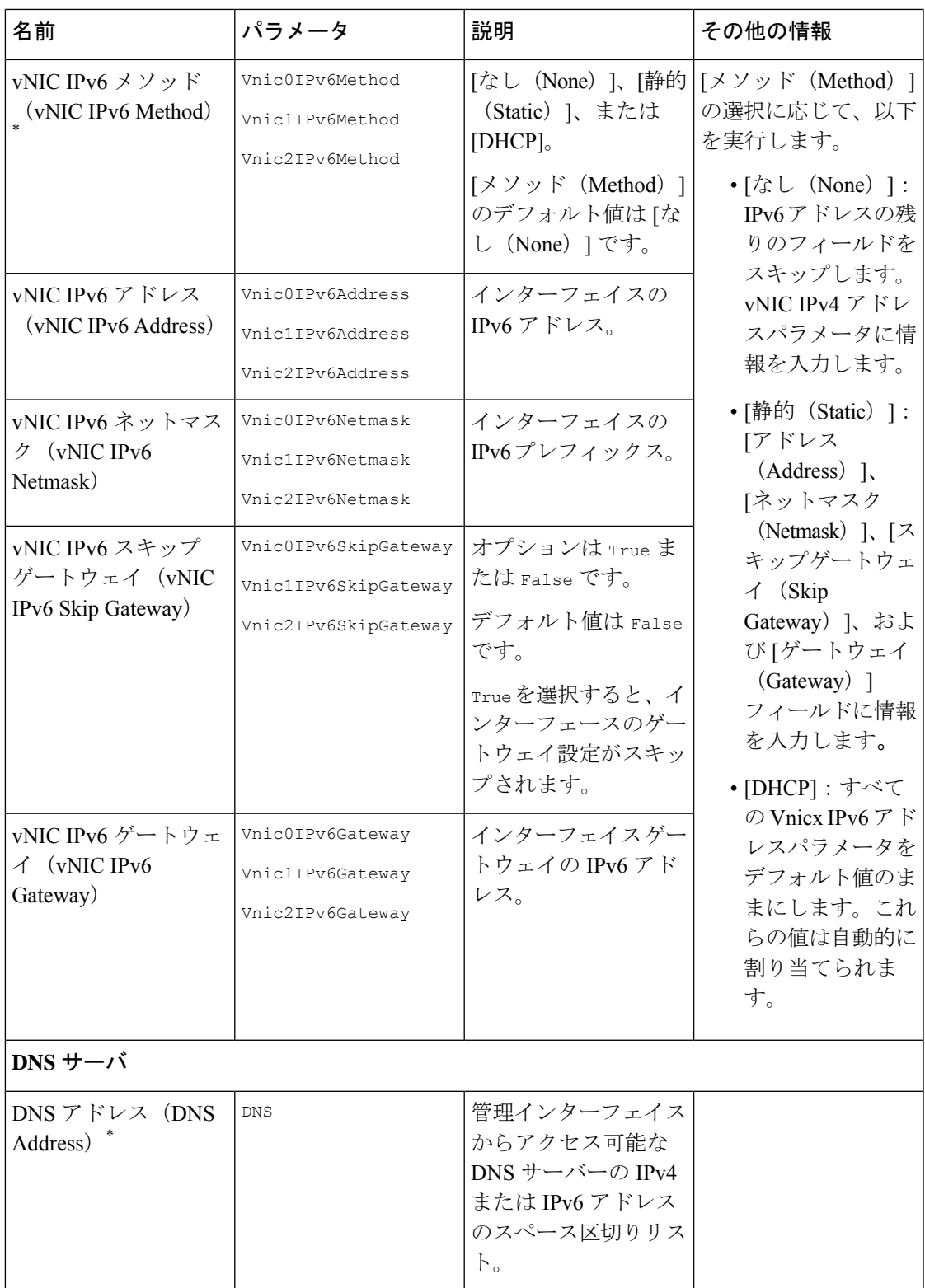

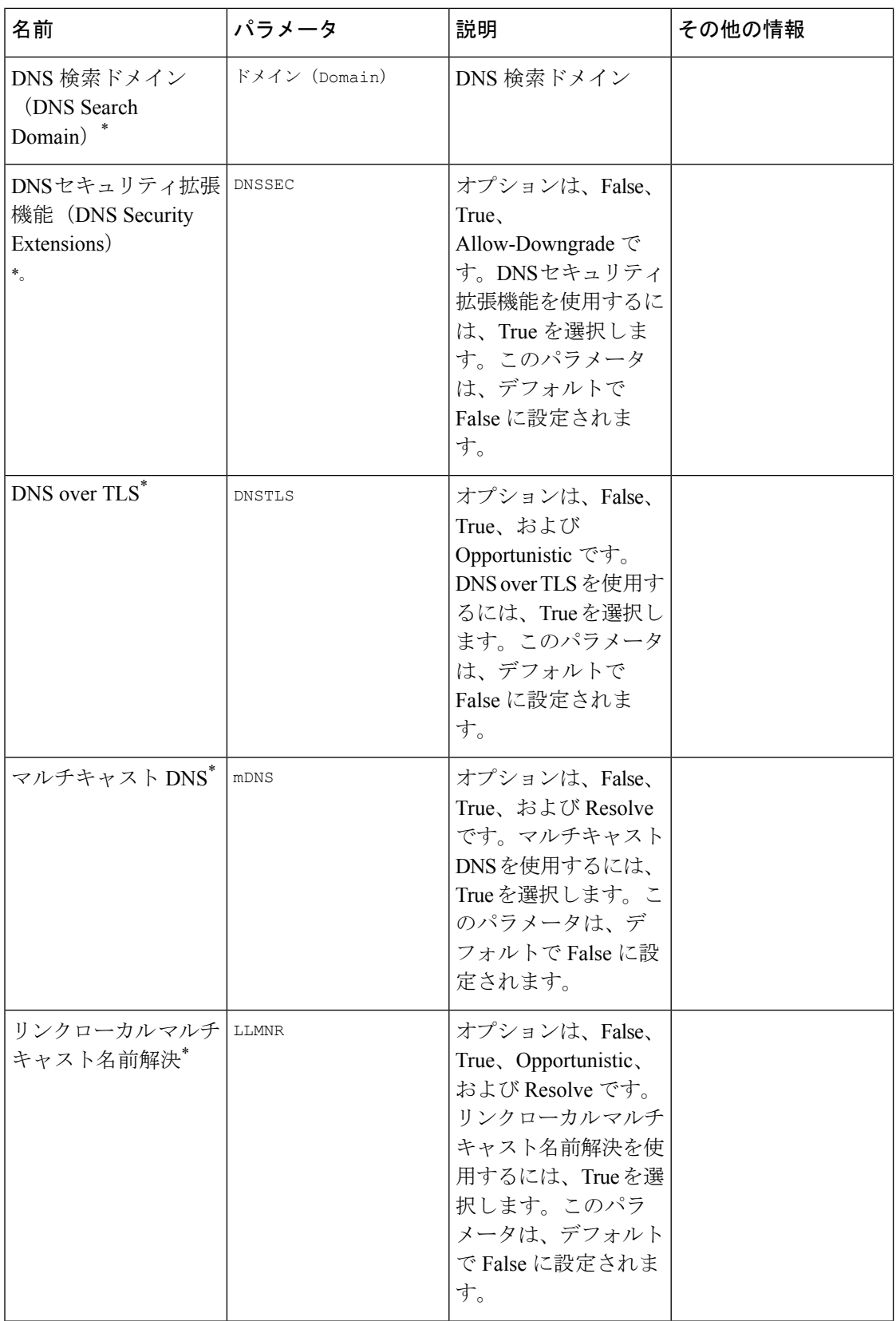

 $\mathbf{l}$ 

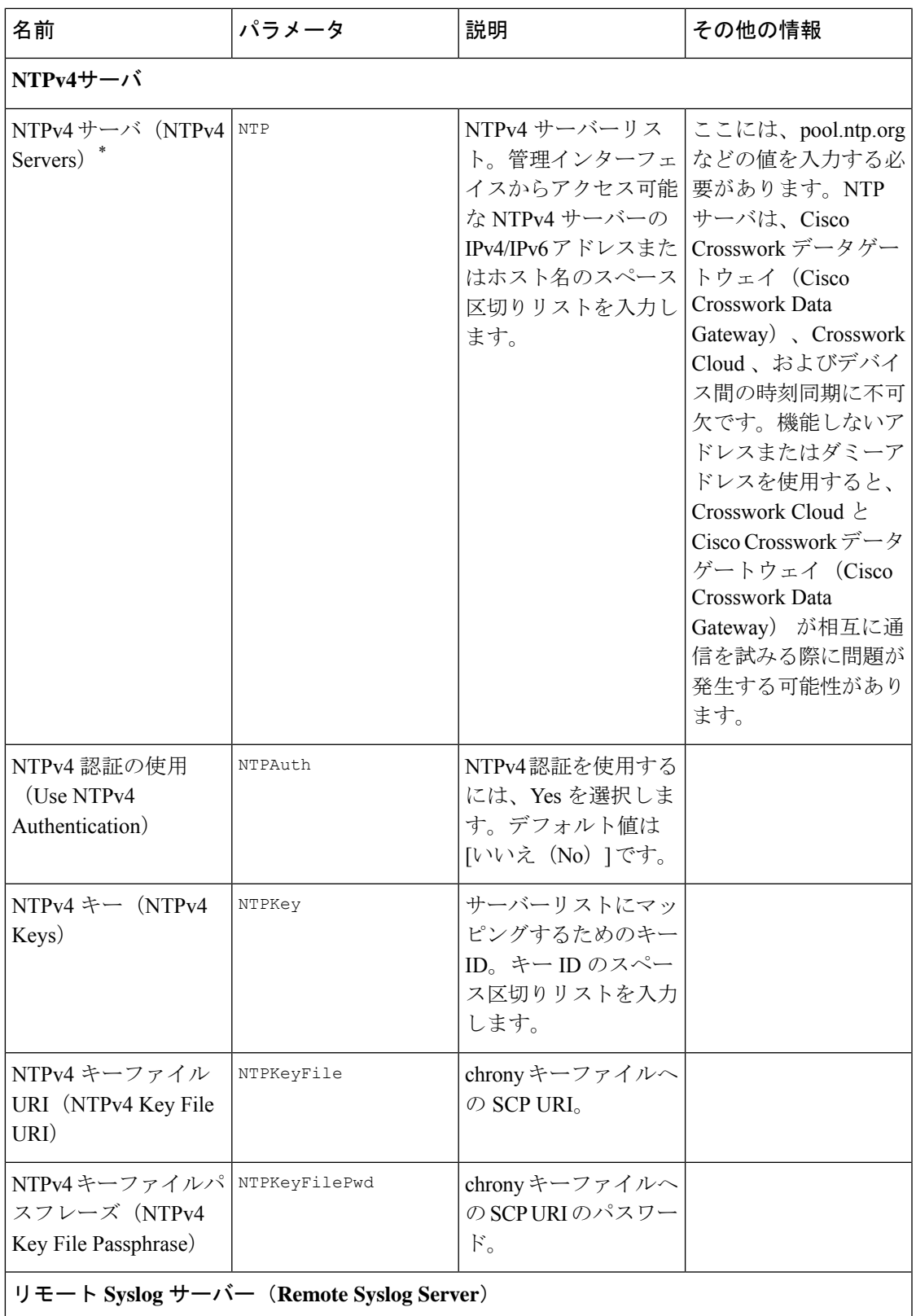

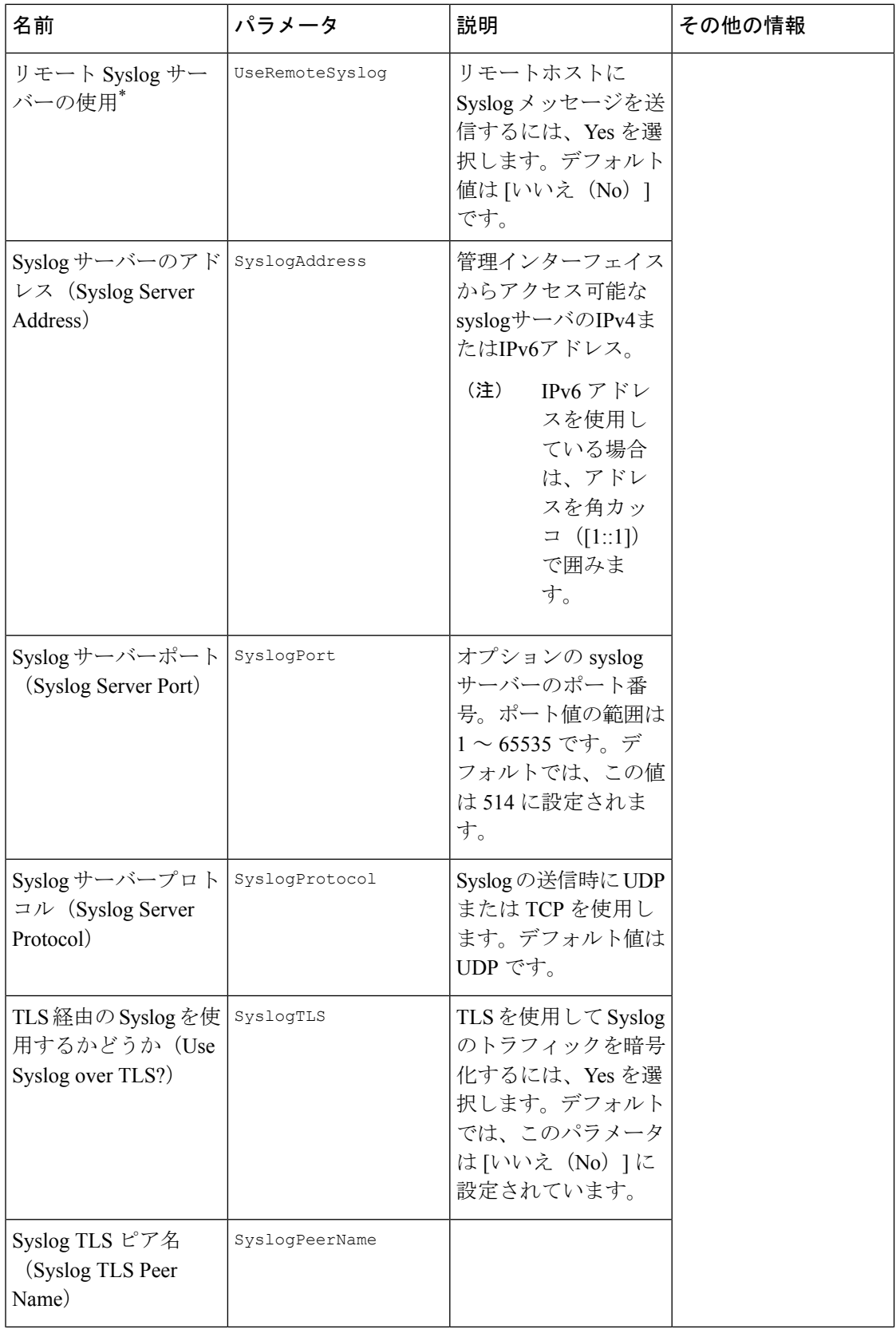

 $\mathbf I$ 

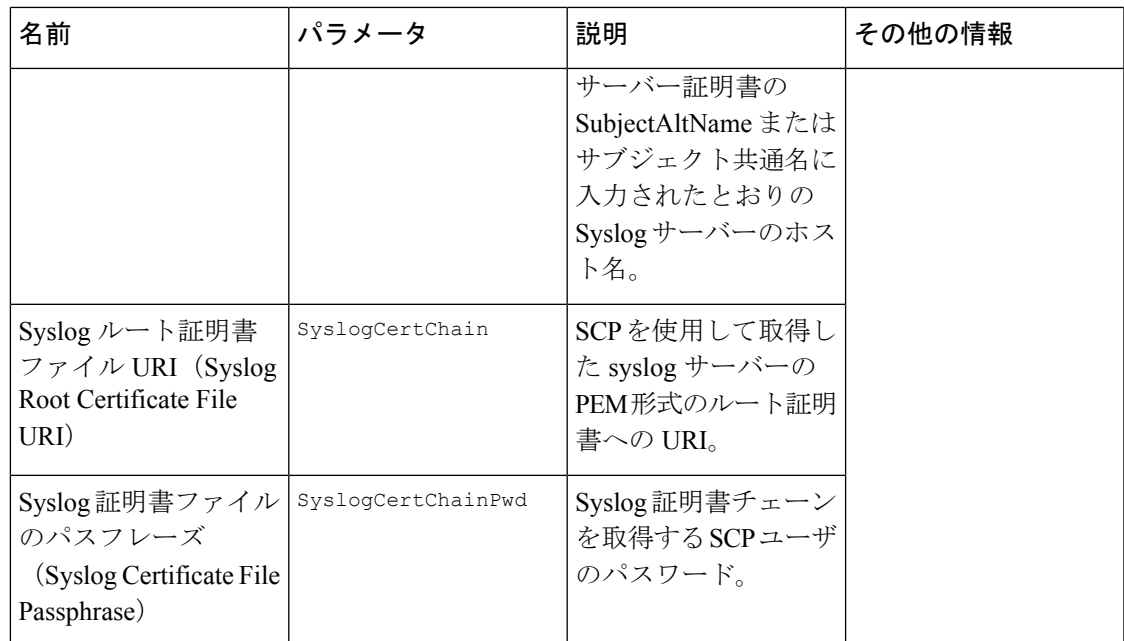

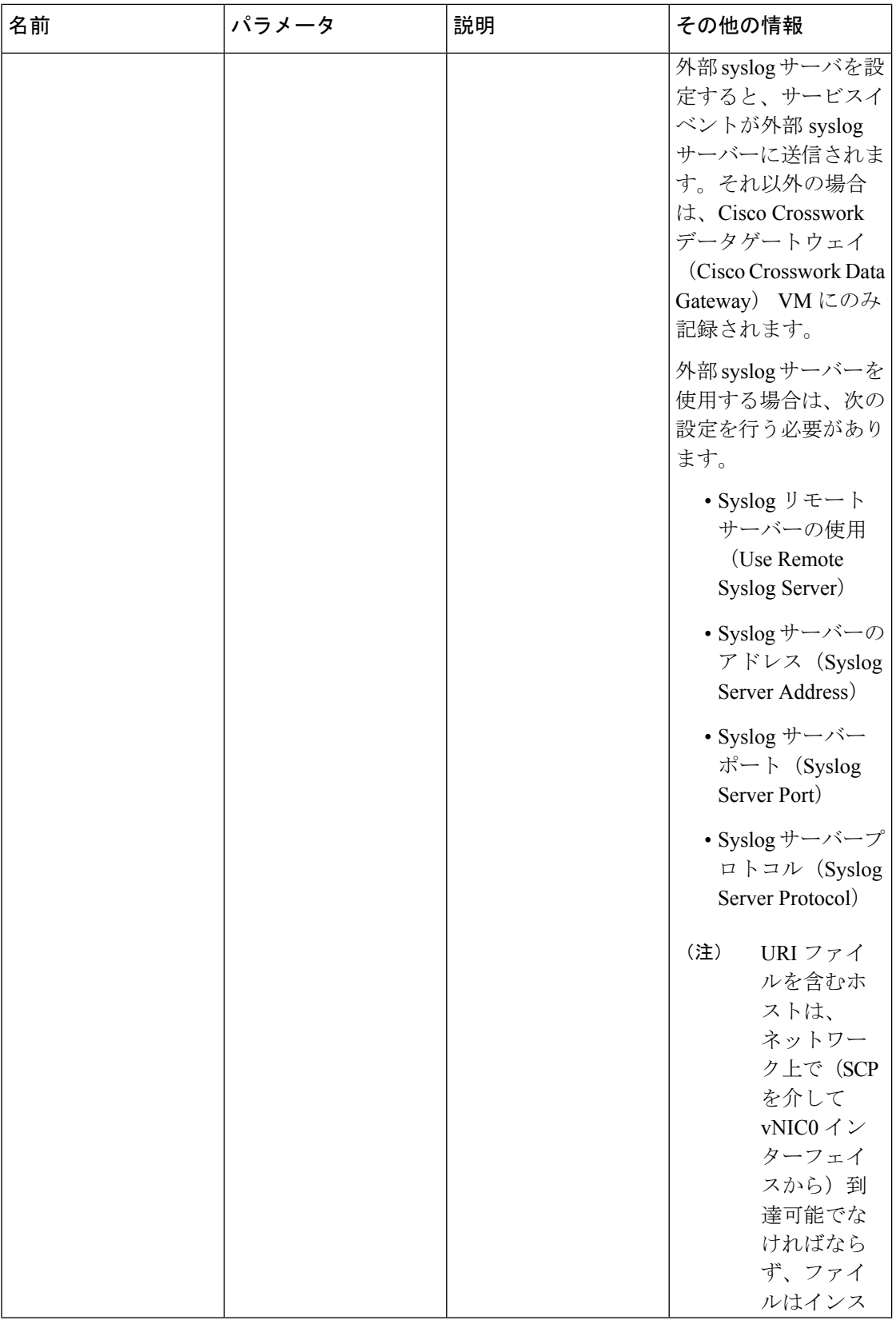

 $\mathbf I$ 

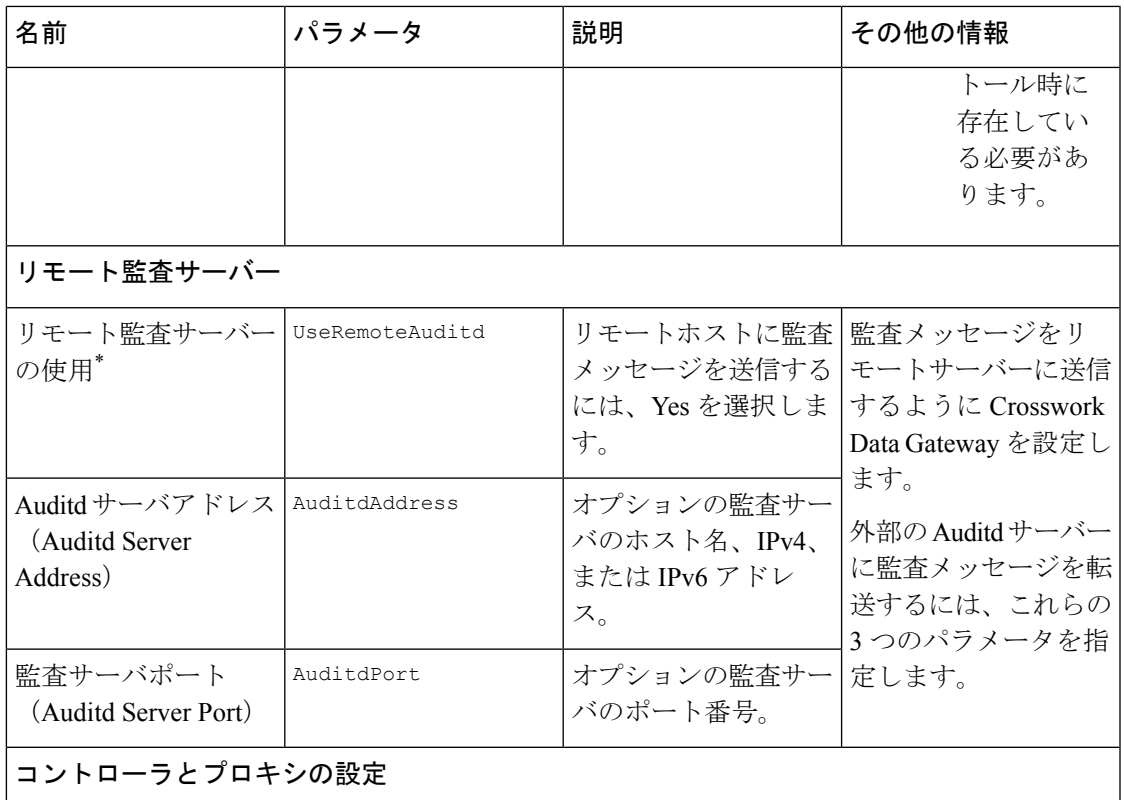

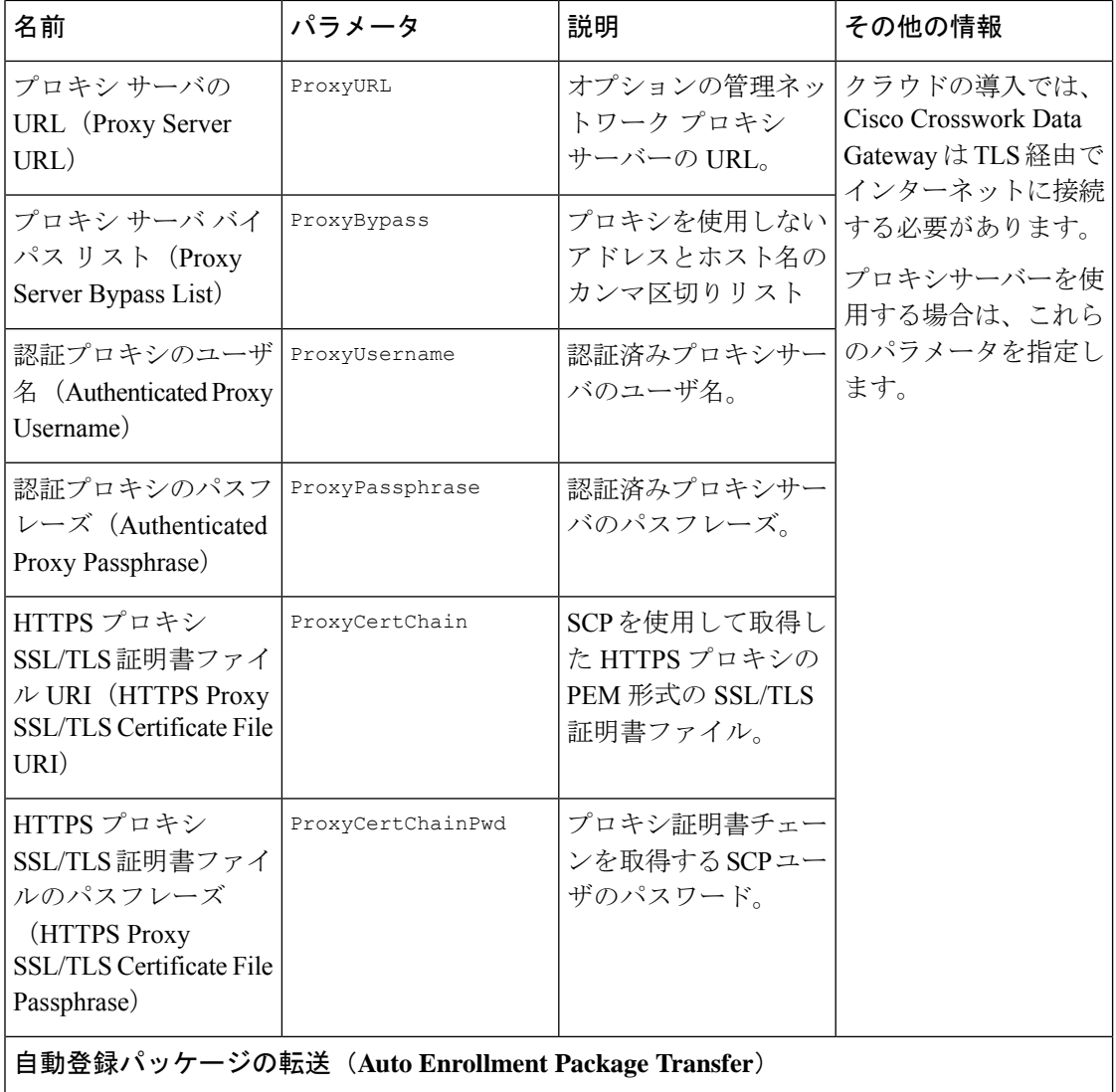

| 名前                                                                                 | パラメータ                | 説明                                                                      | その他の情報                                                                                                    |
|------------------------------------------------------------------------------------|----------------------|-------------------------------------------------------------------------|----------------------------------------------------------------------------------------------------|
| 登録の宛先ホストとパ EnrollmentURI<br>$\lambda$ (Enrollment<br>Destination Host and<br>Path) |                      | SCP を使用して登録<br>パッケージを転送する<br>SCPホストおよびパス<br>(user@host:/path/to/file) 。 | Crosswork Cloud に<br>Cisco Crosswork データ<br>ゲートウェイ (Cisco<br>Crosswork Data<br>Gateway) を登録する                                                                                    |
| 登録パスフレーズ<br>(Enrollment)<br>Passphrase)                                            | EnrollmentPassphrase | 登録パッケージを転送<br>するためのSCPユーザ<br>パスフレーズ。                                    | には、登録パッケージ<br>が必要です。インス<br>トール中にこれらのパ<br>ラメータを指定する<br>と、登録パッケージ<br>は、Cisco Crosswork<br>データゲートウェイ<br>(Cisco Crosswork Data)<br>Gateway) の初回起動<br>時にそのローカルホス<br>トに自動的に転送され<br>ます。 |
|                                                                                    |                      |                                                                         | インストール時にこれ<br>らのパラメータを指定<br>しない場合は、登録<br>パッケージのエクス<br>ポート (70ページ)<br>の手順に従って登録<br>パッケージを手動でエ<br>クスポートします。                                                                        |

次の作業:Cisco Crosswork Data Gateway VM のインストールに進みます。

# **vCenter vSphere Client** を使用した **Crosswork Data Gateway** のインストール

vCenter vSphere Client を使用して Crosswork Data Gateway をインストールするには、次の手順 を実行します。

- ステップ **1** *Crosswork Data Gateway 4.0.0* のリリースノートを参照し、Crosswork Data Gateway の推奨されるイメージ ファイルをダウンロードします。
- ステップ **2** vCenter に接続し、クレデンシャルを使用してログインします。
- ステップ **3** Crosswork Data Gateway VM を展開するデータセンターを選択します。
- ステップ **4** vCenter Server クライアントに接続します。[アクション(Actions)] > [OVFテンプレートの展開(Deploy OVF Template) | を選択します。

デフォルトの VMware vCenter の展開タイムアウトは 15 分です。OVF テンプレート展開の完了 にかかる時間が 15 分を超えると、vCenter がタイムアウトし、最初からやり直す必要がありま す。これを防ぐために、展開を開始する前にテンプレートを確認し、入力する内容を決めてお くことをお勧めします。 警告

vCenter に接続し、クレデンシャルを使用してログインします。

- ステップ **5** VMware の [OVFテンプレートの展開(Deploy OVF Template)] ウィザードが表示され、最初の手順 [1 テ ンプレートの選択(1 Select template)] が強調表示されます。
	- a) [ローカルファイル(Local File)] を選択し、[参照(Browse)] をクリックして、OVA イメージファ イルをダウンロードした場所に移動してファイルを選択します。

ファイル名がウィンドウに表示されます。

- ステップ **6** 次の図のように、[次へ(Next)] をクリックして、 [2 名前とフォルダの選択(2 Select name and folder)] に移動します。
	- a) 作成する Cisco Crosswork Data Gateway VM の名前を入力します。

大規模なシステムでは、複数の Cisco Crosswork Data Gateway VM を使用する可能性があります。し たがって、Cisco Crosswork Data Gateway の名前は一意であり、特定の VM を簡単に識別できるよう に作成する必要があります。

b) [仮想マシンの場所を選択 (Select a location for the virtual machine) | リストで、Cisco Crosswork Data Gateway VM が存在するデータセンターを選択します。

### Deploy OVF Template

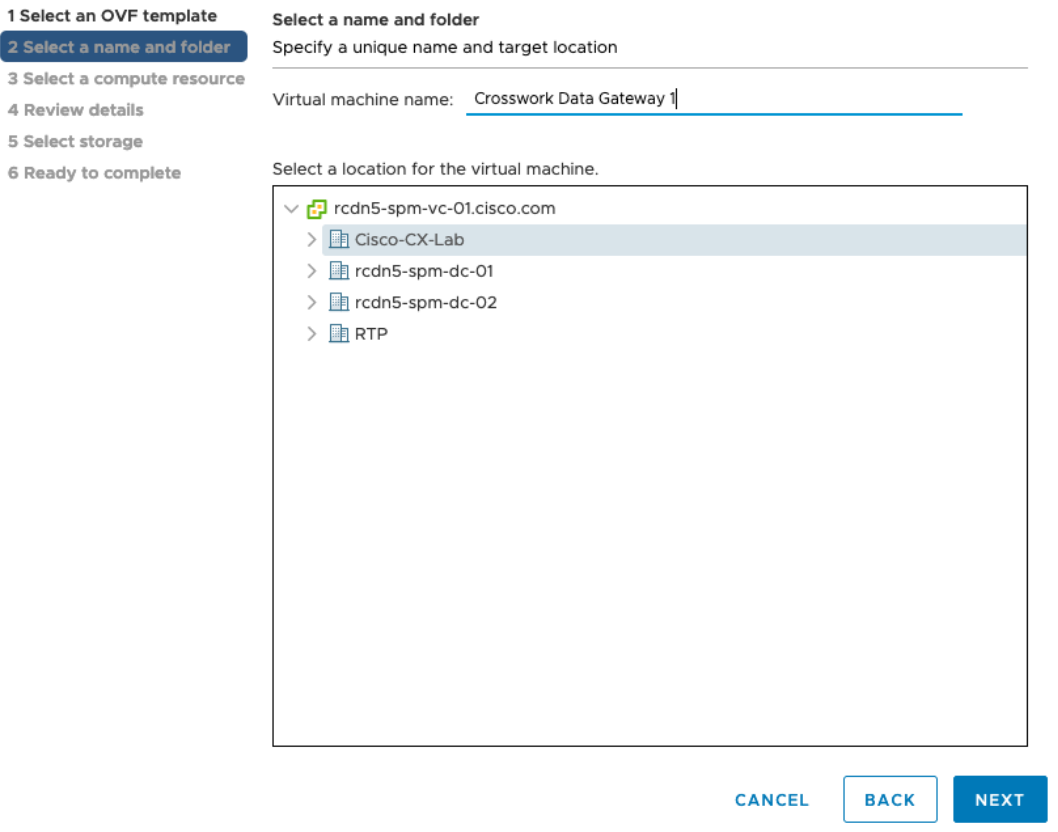

- ステップ7 [次へ (Next) ] をクリックして、[3 コンピューティングリソースの選択 (3 Select a compute resource) ] に 進みます。VM のホストを選択します。
- ステップ **8** [次へ(Next)] をクリックします。VMware vCenter Server が OVA を検証します。検証にかかる時間は ネットワーク速度によって決まります。検証が完了すると、ウィザードは [4 詳細の確認(4 Review details) ]に移動します。OVA の情報を確認して [次へ (Next) ] をクリックします。

展開する OVF テンプレートを確認します。

- この情報はOVFから収集され、変更はできません。テンプレートは、オンプレミス展開のディ スク要件を報告します。次の手順で正しいディスク構成を選択するため、これは無視してかま いません。 (注)
- ステップ **9** [次へ(Next)]をクリックして、[5ライセンス契約書(5License agreements)]に移動します。エンドユー ザ ライセンス契約書を確認し、[承認(Accept)] をクリックします。
- ステップ **10** 次の図のように、[次へ(Next)] をクリックして [6 設定(6 Configuration)] に移動します。[Crosswork Cloud] を選択します。

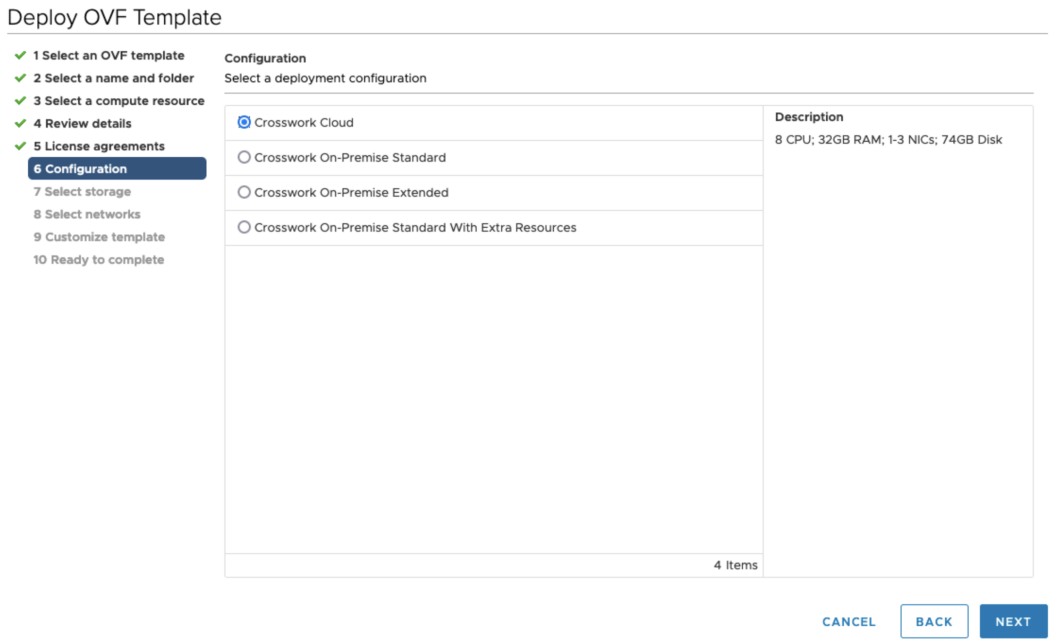

ステップ **11** 次の図のように、[次へ(Next)]をクリックして[7ストレージの選択(7Selectstorage)]に移動します。 a) [仮想ディスクフォーマットの選択 (Select virtual disk format) ]フィールドで次のように選択します。

- •実稼働環境の場合、[シックプロビジョニングLazy Zeroed (Thick Provision Lazy Zeroed)] を選択 します。
- 開発環境の場合、[シンプロビジョニング(Thin Provision)] を選択します。
- b) [データストア(Datastores)] テーブルから、使用するデータストアを選択します。

### Deploy OVF Template

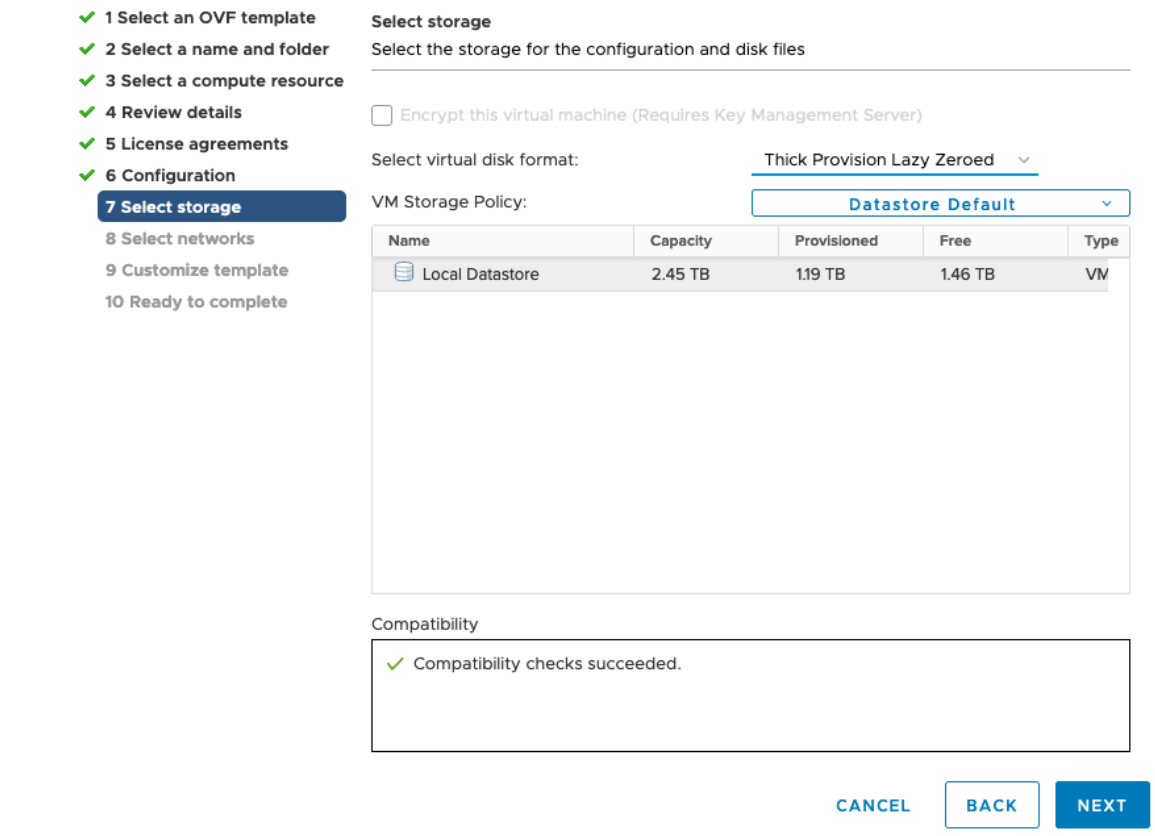

ステップ **12** 次の図のように、[次へ(Next)] をクリックして [8 ネットワークの選択(8 Select networks)] に移動し ます。ページ上部のドロップダウンテーブルで、使用予定のvNICの数に基づいて、各送信元ネットワー クに適切な宛先ネットワークを選択します。

> **vNIC0** から順に、使用する宛先ネットワークを選択してください。未使用の **vNIC** は、デフォルト値の ままにてください。

- (注) 次のイメージ画像では、以下のネットワークが選択されています。
	- **VM Network** は、インタラクティブコンソールにアクセスして、Crosswork Data Gateway VM のトラ ブルシューティングを行うための管理ネットワークです。
	- **Crosswork-Cloud**は、Crosswork Data GatewayがCrossworkCloudに接続するコントローラネットワー クです。
	- **Crosswork-Devices** は、デバイス アクセス トラフィック用のネットワークです。

#### Deploy OVF Template

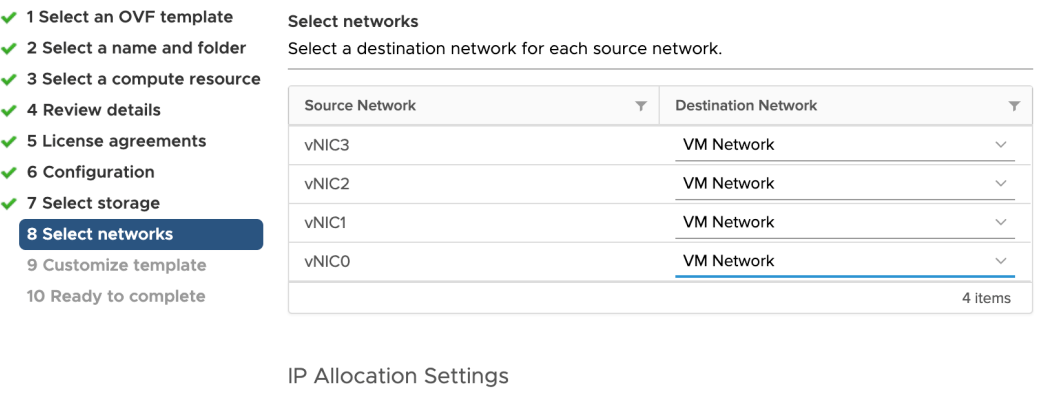

Static - Manual

 $IPv4$ 

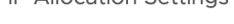

IP allocation:

IP protocol:

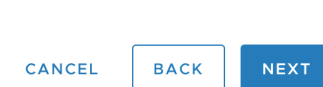

- ステップ **13** [次へ(Next)] をクリックして、[ホスト情報の設定(Host Information Settings)] が展開された [9 テンプ レートのカスタマイズ(Customize template)] に移動します。
	- 大規模なシステムでは、複数のCiscoCrosswork Data Gateway VMを使用する可能性があります。 したがって、Cisco Crosswork Data Gateway のホスト名は一意であり、特定の VM を簡単に識別 できるように作成する必要があります。 (注)

Cisco Crosswork データゲートウェイ(Cisco Crosswork Data Gateway) 導入パラメータとシナリオ (10 ページ) の説明に従って、パラメータの情報を入力します。

- このメニューが最初に表示されるとき、「7つのプロパティに無効な値があります(7 properties have invalid values)」というエラーが発生します。これは正常な動作であり、適切な値を入力す るとクリアされます。 (注)
- ステップ **14** [次へ(Next)]をクリックして、[10完了の準備(10Ready to complete)]に移動します。設定を確認し、 展開を開始する準備ができたら [終了 (Finish) ] をクリックします。
- ステップ **15** 展開ステータスを確認します。
	- a) vCenter vSphere クライアントを開きます。
- b) ホスト VM の [最近のタスク(Recent Tasks)] タブに、[OVFテンプレートの展開(Deploy OVF template)] ジョブと [OVFパッケージのインポート(Import OVFpackage)] ジョブのステータスを表 示します。
- ステップ **16** 展開ステータスが100%になったら、VMの電源を入れて展開プロセスを完了します。次の図に示すよう に、ホストのエントリを展開して VM をクリックし、[アクション(Actions)] > [電源(Power)] > [電源 オン (Power On) 1の順に選択します。

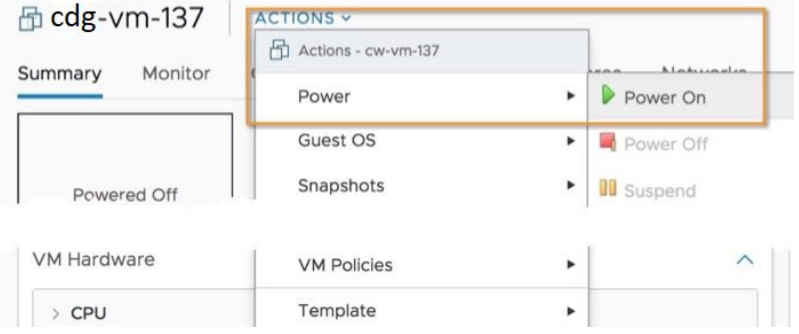

VM が起動するまで少なくとも 5 分間待機し、vCenter または SSH 経由でログインします。

vCenterでVMのネットワーク設定を変更すると、意図しない重大な結果になる可能性がありま す。これには、スタティックルートと接続の損失などが含まれます。これらの設定を変更する 場合は、自己責任で行ってください。IP アドレスを変更する場合は、現在の VM を破棄し、新 しい VM を作成して、新しい VM を Crosswork Cloud に再登録します。 警告

インストールが成功したことを確認します。

**1. vCenter** 経由で **Crosswork Data Gateway VM** にログインします。

- **1.** vCenter で VM を右クリックし、[コンソールを開く(Open Console)] を選択します。
- **2.** ユーザ名(割り当てられたロールに応じてdg-adminまたはdg-oper)と、対応するパスワー ド(インストールプロセスで作成したパスワード)を入力し、**Enter** を押します。

#### **2. SSH** 経由で **Crosswork Data Gateway VM** にアクセスします。

**1.** Cisco Crosswork Data Gateway の管理 IP にネットワークアクセスできるワークステーション から、次のコマンドを実行します。

**ssh <username>@<ManagementNetworkIP>**

ここで、**ManagementNetworkIP** は、IPv4 または IPv6 アドレス形式の管理ネットワーク IP アドレスです。

次の例を参考にしてください。

管理者ユーザーとしてログインする場合:**ssh dg-admin@<ManagementNetworkIP>**

オペレータユーザーとしてログインする場合:**ssh dg-oper@<ManagementNetworkIP>**

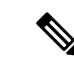

- SSH プロセスは、多数のログイン失敗後にクライアント IP をブロックすることにより、 ブルートフォース攻撃から保護されます。不正なユーザ名またはパスワード、接続の切 断、あるいはアルゴリズムの不一致などの失敗は、IP に対してカウントされます。20 分 の時間枠内で最大 4 回失敗すると、クライアント IP は少なくとも 7 分間ブロックされま す。失敗が累積し続けると、ブロックされる時間が長くなります。各クライアント IP は 個別に追跡されます。 (注)
- **2.** 対応するパスワード(インストールプロセスで作成したパスワード)を入力し、[**Enter**] キーを押します。

Cisco Crosswork Data Gateway VM にアクセスできない場合は、ネットワーク設定に問題があり ます。VMware コンソールからネットワーク設定を確認してください。正しくない場合は、 Cisco Crosswork Data Gateway VM を削除し、正しいネットワーク設定で再インストールするこ とをお勧めします。

#### 次のタスク

登録パッケージを生成およびエクスポートして、Crosswork Cloud に Crosswork Data Gateway を 登録します。(「登録パッケージのエクスポート (70ページ)」を参照)。

# **OVF** ツールによる **Crosswork Data Gateway** のインストー ル

要件に応じて、コマンドやスクリプトの必須またはオプションのパラメータを変更し、OVF ツールを実行できます。Cisco Crosswork データゲートウェイ(Cisco Crosswork Data Gateway) 導入パラメータとシナリオ (10ページ)を参照してください。

スクリプトで OVF ツールを実行する場合のサンプルスクリプトを次に示します。次のサンプ ルでは、2つのネットワークインターフェイスを使用して、ホスト名が「dg-141」のCrosswork Data Gateway VM を作成します。

#!/usr/bin/env bash

# robot.ova path

DG OVA PATH="<mention the orchestrator path>"

```
VM_NAME="dg-141"
DM="thin"
Deployment="cloud"
```
ActiveVnics="2"

```
Hostname="Hostname"
Vnic0IPv4Address="<Vnic0_ipv4_address>"
Vnic0IPv4Gateway="<Vnic0_ipv4_gateway>"
Vnic0IPv4Netmask="<Vnic0_ipv4_netmask>"
Vnic0IPv4Method="Static"
```

```
Vnic1IPv4Address="<Vnic1_ipv4_address>"
Vnic1IPv4Gateway="<Vnic1_ipv4_gateway>"
Vnic1IPv4Netmask="<Vnic1_ipv4_netmask>"
Vnic1IPv4Method="Static"
DNS="<DNS_ip_address>"
NTP="<NTP Server>"
Domain="cisco.com"
Description="Description for Cisco Crosswork Data Gatewayi : "dg-141""
Label="Label for Cisco Crosswork Data Gateway dg-141"
dg_adminPassword="<dg-admin_password>"
dg_operPassword="<dg-oper_password>"
EnrollmentURI="<enrollment_package_URI>"
EnrollmentPassphrase="<password>"
ProxyUsername="<username_for_proxy>"
ProxyPassphrase="<password_for_proxy>"
SyslogAddress="<syslog_server_address>"
SyslogPort=<syslog_server_port>
SyslogProtocol="<syslog_server_protocol>"
SyslogTLS=False
SyslogPeerName="<syslog_server_peer_name>"
SyslogCertChain="<syslog_server_root_certificate>"
SyslogCertChainPwd="<password>"
# Please replace this information according to your vcenter setup
VCENTER_LOGIN="<vCenter login details>"
VCENTER_PATH="<vCenter path>"
DS="<DS details>"
ovftool --acceptAllEulas --X:injectOvfEnv --skipManifestCheck --overwrite --noSSLVerify
 --powerOffTarget --powerOn \
--datastore="$DS" --diskMode="$DM" \
--name=$VM_NAME \
--net:"vNIC0=VM Network" \
--net:"vNIC1=DPortGroupVC-1" \
--deploymentOption=$Deployment \
--prop:"EnrollmentURI=$EnrollmentURI" \
--prop:"EnrollmentPassphrase=$EnrollmentPassphrase" \
--prop:"Hostname=$Hostname" \
--prop:"Description=$Description" \
--prop:"Label=$Label" \
--prop:"ActiveVnics=$ActiveVnics" \
--prop:"Vnic0IPv4Address=$Vnic0IPv4Address" \
--prop:"Vnic0IPv4Gateway=$Vnic0IPv4Gateway" \
--prop:"Vnic0IPv4Netmask=$Vnic0IPv4Netmask" \
--prop:"Vnic0IPv4Method=$Vnic0IPv4Method" \
--prop:"Vnic1IPv4Address=$Vnic1IPv4Address" \
--prop:"Vnic1IPv4Gateway=$Vnic1IPv4Gateway" \
--prop:"Vnic1IPv4Netmask=$Vnic1IPv4Netmask" \
--prop:"Vnic1IPv4Method=$Vnic1IPv4Method" \
--prop:"DNS=$DNS" \
--prop:"NTP=$NTP" \
--prop:"dg-adminPassword=$dg_adminPassword" \
--prop:"dg-operPassword=$dg_operPassword" \
--prop:"Domain=$Domain" $DG_OVA_PATH "vi://$VCENTER_LOGIN/$VCENTER_PATH"
```
- ステップ **1** インストールを実行するマシンでコマンドプロンプトを開きます。
- ステップ **2** テンプレートファイルを開き、Cisco Crosswork Data Gateway 用に選択した設定と一致するように編集しま す。
- ステップ **3** OVF ツールをインストールした場所に移動します。
- ステップ **4** スクリプトを使用して OVF ツールを実行します。

root@cxcloudctrl:/opt# ./<script\_file>

次の例を参考にしてください。

root@cxcloudctrl:/opt# ./cdgovfdeployVM197

#### インストールが成功したことを確認します。

#### **1. vCenter** 経由で **Crosswork Data Gateway VM** にログインします。

- **1.** vCenter で VM を右クリックし、[コンソールを開く(Open Console)] を選択します。
- **2.** ユーザー名 (dg-admin) と、対応するパスワード (インストールプロセスで作成したパス ワード)を入力し、**Enter** を押します。

### **2. SSH** 経由で **Crosswork Data Gateway VM** にアクセスします。

**1.** Cisco Crosswork Data Gateway の管理 IP にネットワークアクセスできるワークステーション から、次のコマンドを実行します。

#### **ssh <username>@<ManagementNetworkIP>**

ここで、**ManagementNetworkIP** は、IPv4 または IPv6 アドレス形式の管理ネットワーク IP アドレスです。

次の例を参考にしてください。

管理者ユーザーとしてログインする場合:**ssh dg-admin@<ManagementNetworkIP>**

オペレータユーザとしてログインする場合: **ssh dg-oper@<ManagementNetworkIP>**

**2.** 対応するパスワード(インストールプロセスで作成したパスワード)を入力し、[**Enter**] キーを押します。

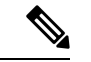

SSH プロセスは、多数のログイン失敗後にクライアント IP をブロックすることにより、 ブルートフォース攻撃から保護されます。不正なユーザ名またはパスワード、接続の切 断、あるいはアルゴリズムの不一致などの失敗は、IP に対してカウントされます。20 分 の時間枠内で最大 4 回失敗すると、クライアント IP は少なくとも 7 分間ブロックされま す。失敗が累積し続けると、ブロックされる時間が長くなります。各クライアント IP は 個別に追跡されます。 (注)

Cisco Crosswork Data Gateway VM にアクセスできない場合は、ネットワーク設定に問題があり ます。VMware コンソールからネットワーク設定を確認します。正しくない場合は、Cisco Crosswork Data Gateway VM を削除し、正しいネットワーク設定で再インストールすることを お勧めします。

### 次のタスク

Crosswork Cloud での Crosswork Data Gateway の登録に進みます (「登録パッケージのエクス ポート (70 ページ)」を参照)。

# **Cisco CSP** に **Crosswork Data Gateway** をインストールする

Cisco CSP に Crosswork Data Gateway をインストールするには、次の手順を実行します。

```
ステップ 1 Cisco Crosswork Data Gateway qcow2 パッケージをダウンロードして検証します。
```
a) クラウドアプリケーション向け *Crosswork Data Gateway 4.0.0* リリースノート を参照し、[cisco.com](https://software.cisco.com/download/home) から Cisco Crosswork Data Gateway qcow2 の推奨パッケージをローカルマシンまたは Cisco CSP にアクセス可 能なローカルネットワーク上の場所にダウンロードします。この手順では、パッケージ名に

「**cw-na-dg-4.0.0-55-release-20220809.uefi.signed.bin**」を使用します。

b) bin ファイルの内容を現在のディレクトリに抽出します。

sh cw-na-dg-4.0.0-55-release-20220809.uefi.signed.bin

このコマンドにより、製品の真正性が確認されます。ディレクトリには、以下のファイルが格納され ています。

```
CDG-CCO_RELEASE.cer
cisco_x509_verify_release.py3
cw-na-dg-4.0.0-55-release-20220809.uefi.tar.gz
README
cisco_x509_verify_release.py
cw-na-dg-4.0.0-55-release-20220809.uefi.signed.bin
cw-na-dg-4.0.0-55-release-20220809.uefi.tar.gz.signature
```
ネットワーク接続の問題が発生した場合は、この検証をスキップして、手順1(e)の説明に従って手 動検証を実行します。

sh cw-na-dg-4.0.0-55-release-20220809.uefi.signed.bin --skip-verification

- c) READMEファイルに目を通して、パッケージの内容、および次の手順による検証方法を理解します。
- d) 前の手順で作成したディレクトリに移動します。
- e) 次のコマンドを使用して、ビルドの署名を確認します。
	- スクリプトが実行されているマシンには、cisco.com への HTTP アクセスが必要です。セキュ リティ制限のために cisco.com にアクセスできない場合か、またはスクリプトの実行後に確認 メッセージが正常に受信されなかった場合は、シスコのカスタマー エクスペリエンス チーム にお問い合わせください。 (注)

Python 2.x を使用している場合は、次のコマンドを使用してファイルを検証します。

python cisco x509 verify release.py -e <.cer file> -i <.tar.gz file> -s <.tar.gz.signature file> -v dgst -sha512

Python 3.x を使用している場合は、次のコマンドを使用してファイルを検証します。

python cisco\_x509\_verify\_release.py3 -e <.cer file> -i <.tar.gz file> -s <.tar.gz.signature file> -v dgst -sha512

f) 次のコマンドを使用して、QCOW2ファイル(**cw-na-dg-4.0.0-55-release-20220809.uefi.tar.gz**)を解凍し ます。

tar -xvf cw-na-dg-4.0.0-32-release-20220518.uefi.tar.gz

これにより、config.txt ファイルを含む新しいディレクトリが作成されます。

### ステップ **2 Cisco CSP** にアップロードするための **Crosswork Data Gateway** のサービスイメージを準備します。

- a) config.txt ファイルを開き、インストールの要件に従ってパラメータを変更します。Cisco Crosswork データゲートウェイ(Cisco Crosswork Data Gateway) 導入パラメータとシナリオ (10 ページ)を参照 してください。
	- 複数の Data Gateway VM をインストールする予定の場合は、Data Gateway VM ごとに一意の config.txt ファイルを作成します。 (注)

Deployment パラメータの値は、デフォルトで Crosswork Cloud として更新されます。

以下は、config.txt のサンプル例です。

ActiveVnics= AuditdAddress= AuditdPort= Deployment=cloud Description= DGAppdataDisk= DGCertChain= DGCertChainPwd= DGCertKey= DNS=changeme DNSSEC=False DNSTLS=False Domain=changeme EnrollmentPassphrase= EnrollmentURI= Hostname=changeme Label= LLMNR=False mDNS-False NTP=changeme NTPAuth=False NTPKey= NTPKeyFile= NTPKeyFilePwd= Profile=Standard ProxyBypass= ProxyCertChain= ProxyCertChainPwd= ProxyPassphrase= ProxyURL= ProxyUsername= SyslogAddress=

SyslogCertChain= SyslogCertChainPwd= SyslogPeerName= SyslogPort=514 SyslogProtocol=UDP SyslogTLS=False UseRemoteAuditd=False UseRemoteSyslog=False Vnic0IPv4Address=0.0.0.0 Vnic0IPv4Gateway=0.0.0.1 Vnic0IPv4Method=None Vnic0IPv4Netmask=0.0.0.0 Vnic0IPv6Address=::0 Vnic0IPv6Gateway=::1 Vnic0IPv6Method=None Vnic0IPv6Netmask=64 Vnic1IPv4Address=0.0.0.0 Vnic1IPv4Gateway=0.0.0.1 Vnic1IPv4Method=None Vnic1IPv4Netmask=0.0.0.0 Vnic1IPv6Address=::0 Vnic1IPv6Gateway=::1 Vnic1IPv6Method=None Vnic1IPv6Netmask=64 Vnic2IPv4Address=0.0.0.0 Vnic2IPv4Gateway=0.0.0.1 Vnic2IPv4Method=None Vnic2IPv4Netmask=0.0.0.0 Vnic2IPv6Address=::0 Vnic2IPv6Gateway=::1 Vnic2IPv6Method=None Vnic2IPv6Netmask=64 dg-adminPassword=changeme dg-operPassword=changeme

b) 前の手順を繰り返して、展開予定の Crosswork Data Gateway ごとに config.txt ファイルを作成します  $(\varnothing)$ : CDG1.txt, CDG2.txt)。

# ステップ **3 Crosswork Data Gateway VM** 情報を **Cisco CSP** にアップロードします。

- a) Cisco CSP にログインします。
- b) [設定(Configuration)] > [リポジトリ(Repository)] に移動します。
- c) [リポジトリファイル(Repository Files)] ページで、[Crosswork Data Gateway] ボタンをクリックしま す。

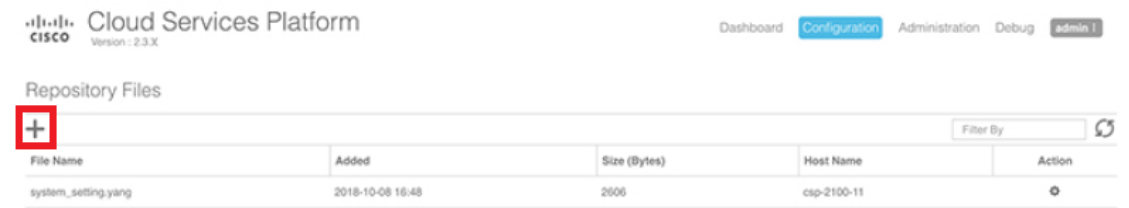

- d) [アップロード先(Upload Destination)] を選択します。
- e) [参照 (Browse) ]をクリックして qcow2 ファイルに移動し、[開く (Open) ]、[アップロード (Upload) ] の順にクリックして、config.txt ファイルをアップロードします。

この手順を繰り返して、config.txt ファイルをそれぞれアップロードします。

すべての config.txt ファイルがアップロードされると、ファイル名とその他の関連情報が [リポジト リファイル (Repository Files) | テーブルに表示されます。

# ステップ **4 Crosswork Data Gateway** のサービスを作成する

- a) [設定 (Configuration) ] > [サービス (Services) ] に移動します。
- b) [サービス (Service) ] ページで、[十] ボタンをクリックします。
- c) [サービスの作成(Create Service)] オプションをオンにします。

[サービスプロファイルテンプレートの作成 (Create Service Profile Template) 1ウィンドウが表示さ れます。

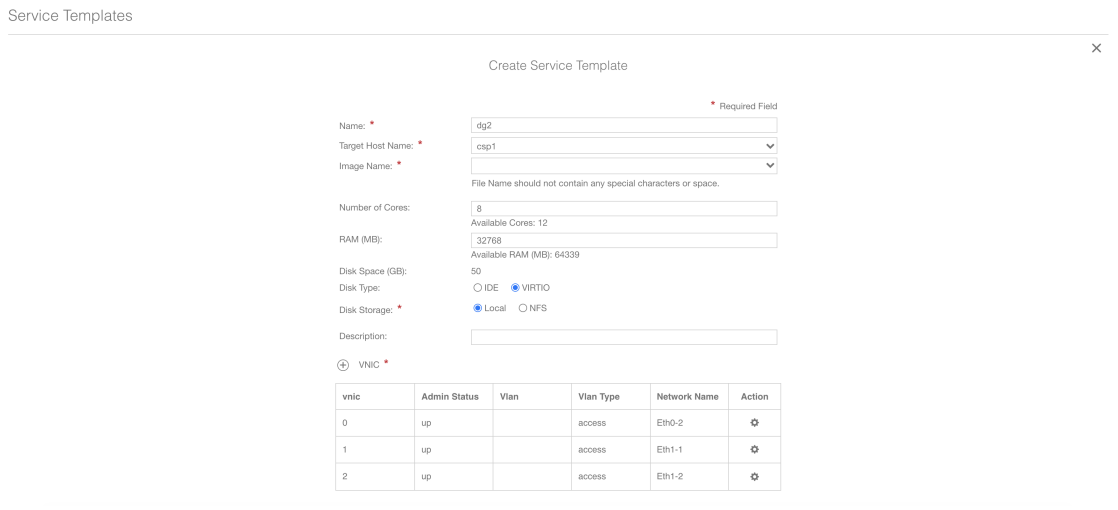

d) 次のフィールドに値を入力します。

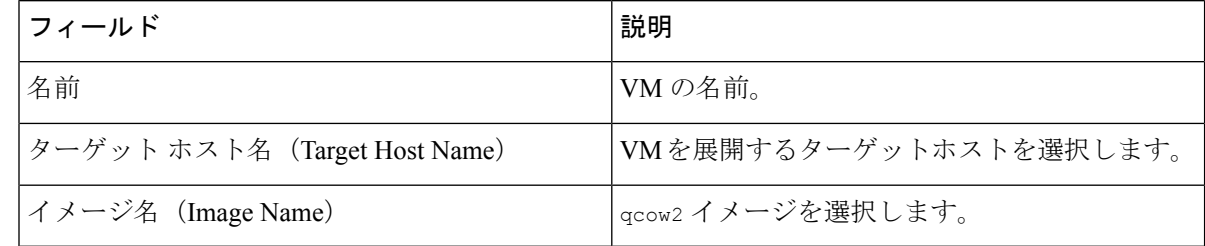

e) [デイゼロの設定(Day Zero Config)] をクリックします。

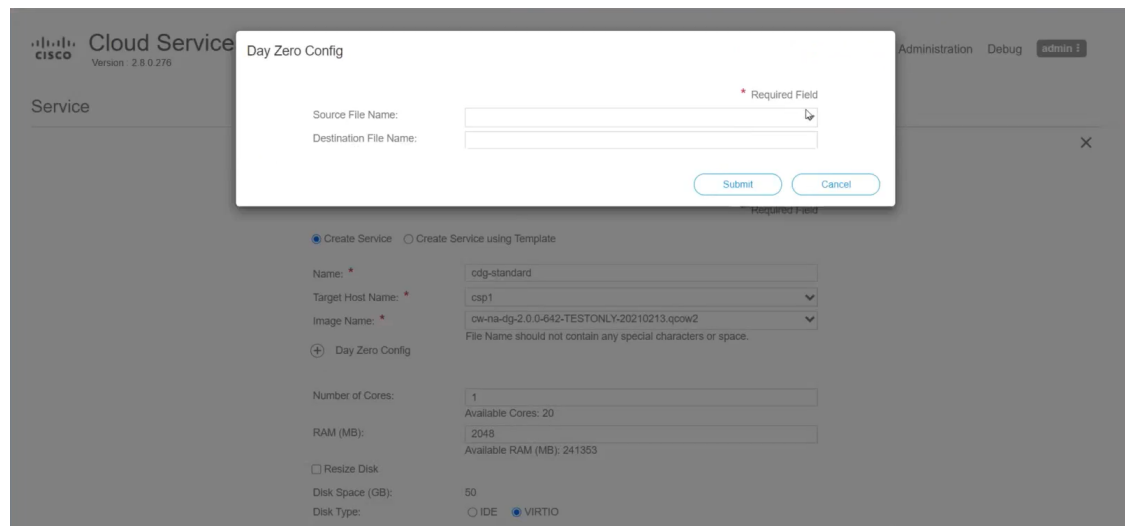

[デイゼロの設定(Day Zero Config)] ダイアログボックスで、次の手順を実行します。

- 1. [ソースファイル名 (Source File Name) ]ドロップダウンリストから、この Crosswork Data Gateway について事前に変更してアップロードした config.txt ファイルを選択します。
- **2.** [宛先ファイル名(Destination File Name)] フィールドに「config.txt」と入力します。
- **3.** [送信 (Submit) ] をクリックします。
- f) 次のフィールドに値を入力します。

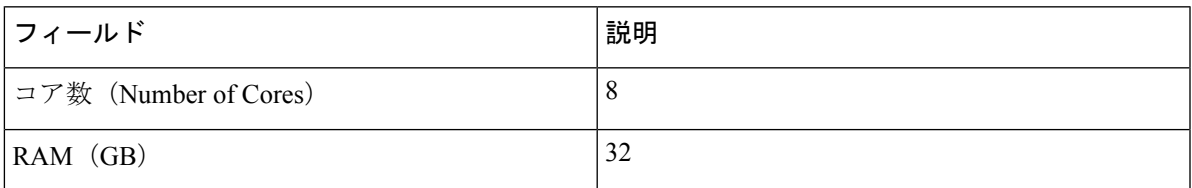

g) [vNIC] をクリックします。

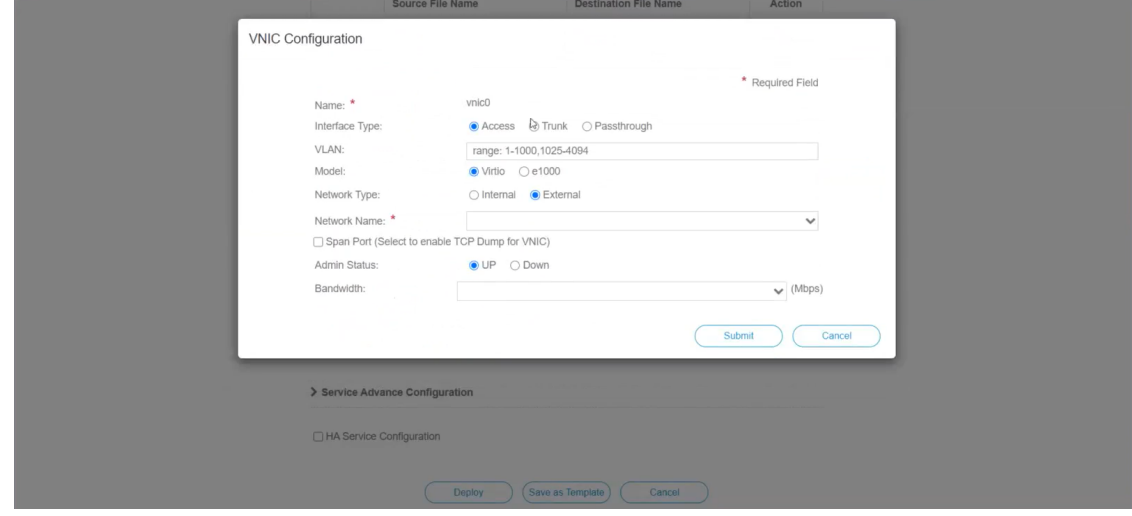

[VNICの設定(VNIC Configuration)] ダイアログボックスで、次の手順を実行します。 (注) VNIC 名はデフォルトで設定されます。

- **1.** [インターフェイスタイプ(Interface Type)] で [アクセス(Access)] を選択します。
- **2.** [モデル (Model)]として [Virtio] を選択します。
- **3.** [ネットワークタイプ (Network Type) ] として [外部 (External) ] を選択します。
- **4.** 次の表を参照して、[ネットワーク名(Network Name)] を選択します。

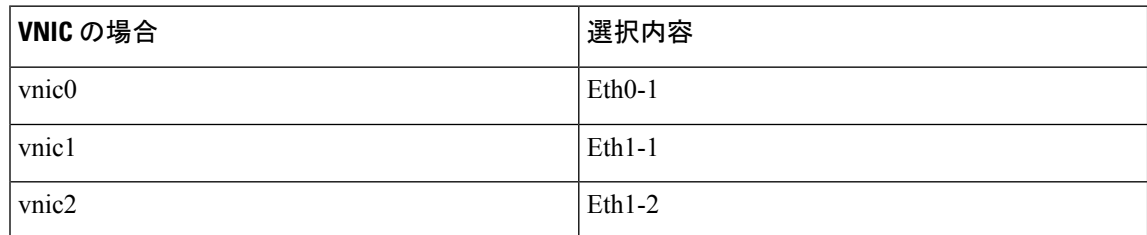

それぞれの説明は次のとおりです。

- Eth0-1 は、管理ネットワークに接続されるインターフェースです。
- Eth0-1 は、制御ネットワークに接続されるインターフェースです。
- Eth0-1 は、デバイスネットワークに接続されるインターフェイスです。
- 5. [管理ステータス (Admin Status)] として [稼働中(UP)] を選択します。
- **6.** [送信 (Submit) ] をクリックします。
- **7.** ネットワークで複数の VNIC を使用する予定の場合は、VNIC1 と VNIC2 に対して手順 **g** を繰り 返します。
- 3 つの VNIC をすべて追加すると、VNIC テーブルは次のようになります。

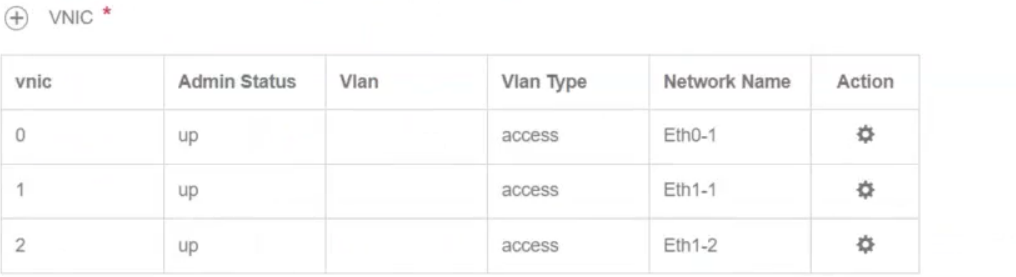

h) [サービスの詳細設定(Service AdvancedConfiguration)]を展開し、[ファームウェア(Firmware)]と してドロップダウンから [uefi] を選択します。

[セキュアブート(Secure Boot)] チェックボックスをオンにします。

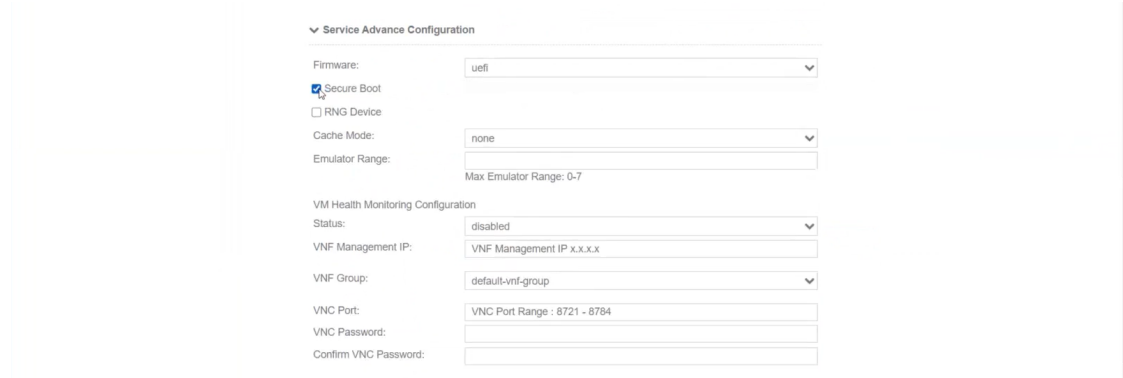

i) [ストレージ(Storage)] をクリックします。

[ストレージの設定(Storage Configuration)] ダイアログボックスで、次のように設定します。

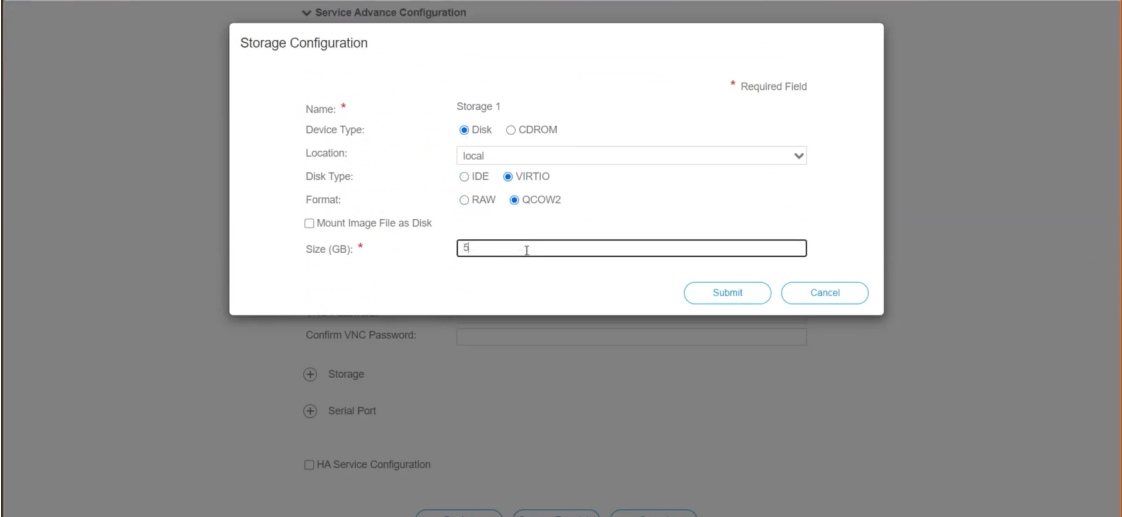

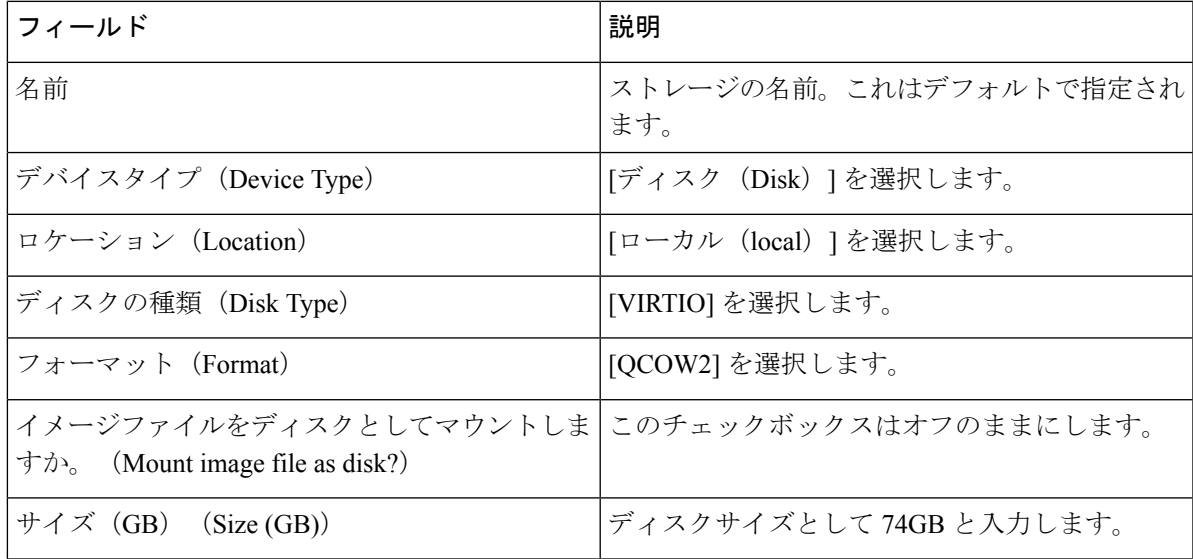

ストレージの設定が完了したら、[送信 (Submit) ] をクリックします。

j) [展開 (Deploy) ] をクリックします。

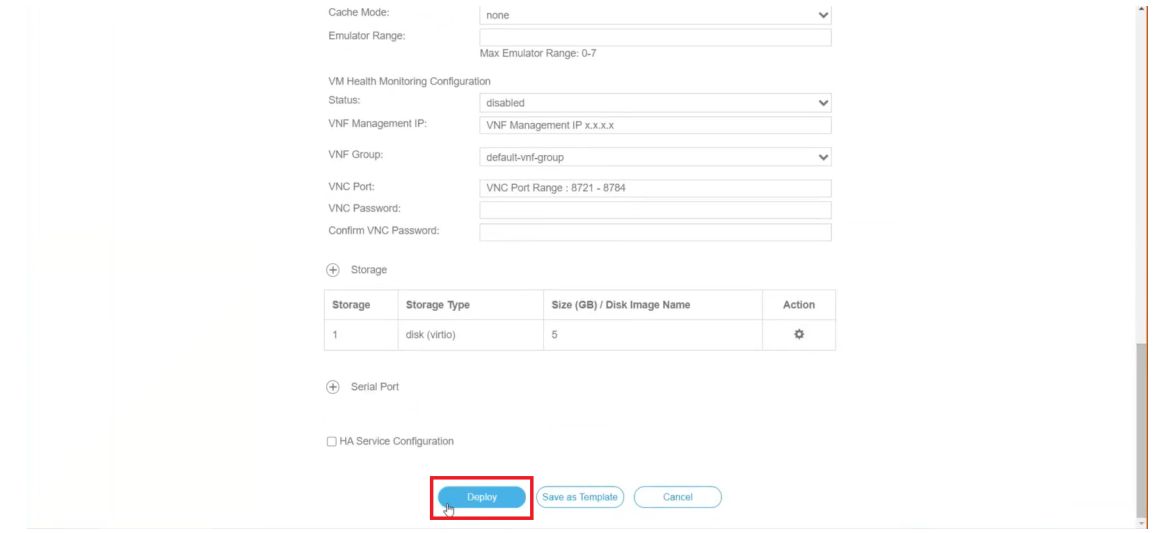

サービスが正常に展開されると、同様のメッセージが表示されます。[閉じる (Close) ] をクリック します。

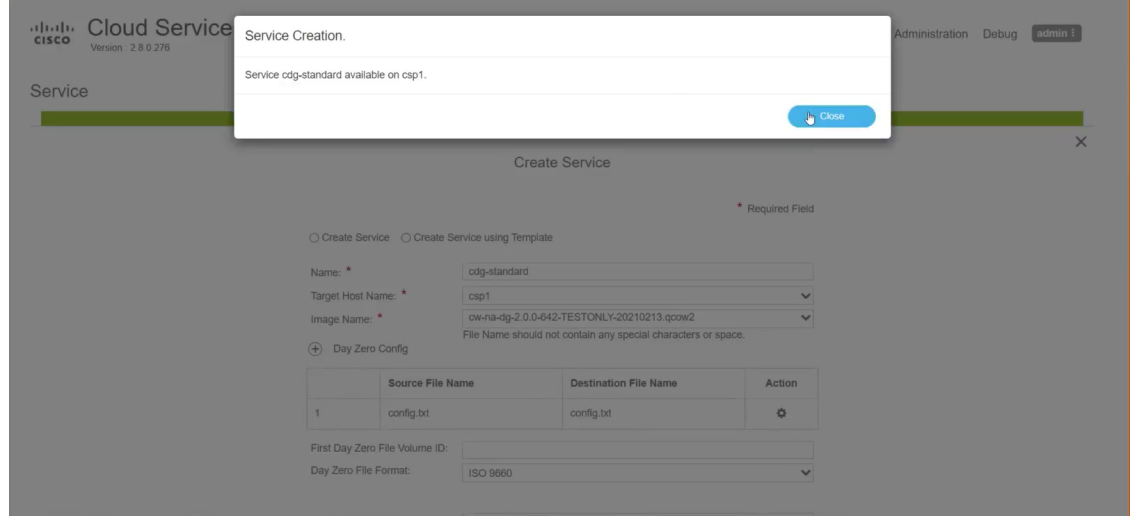

# ステップ **5 Crosswork Data Gateway** サービスの展開

- a) [設定 (Configuration) ] > [サービス (Services) ] に移動します。
- b) [サービス(Services)] テーブルで、上記で作成した Crosswork Data Gateway サービスの [コンソール (Console)] 列の下にあるコンソールアイコンをクリックします。

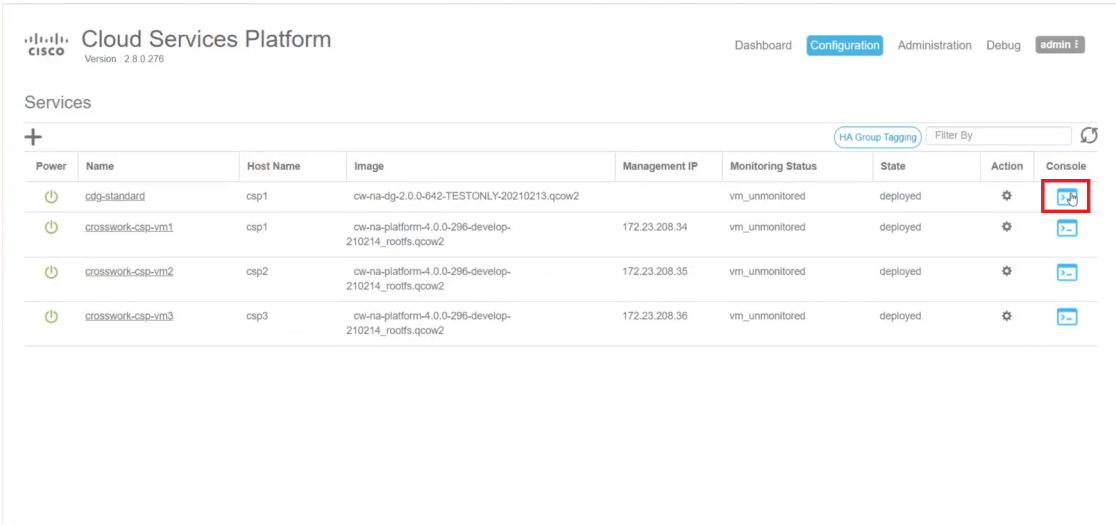

c) [noVNC] ウィンドウが開きます。右上隅にある [接続(Connect)] オプションをクリックします。

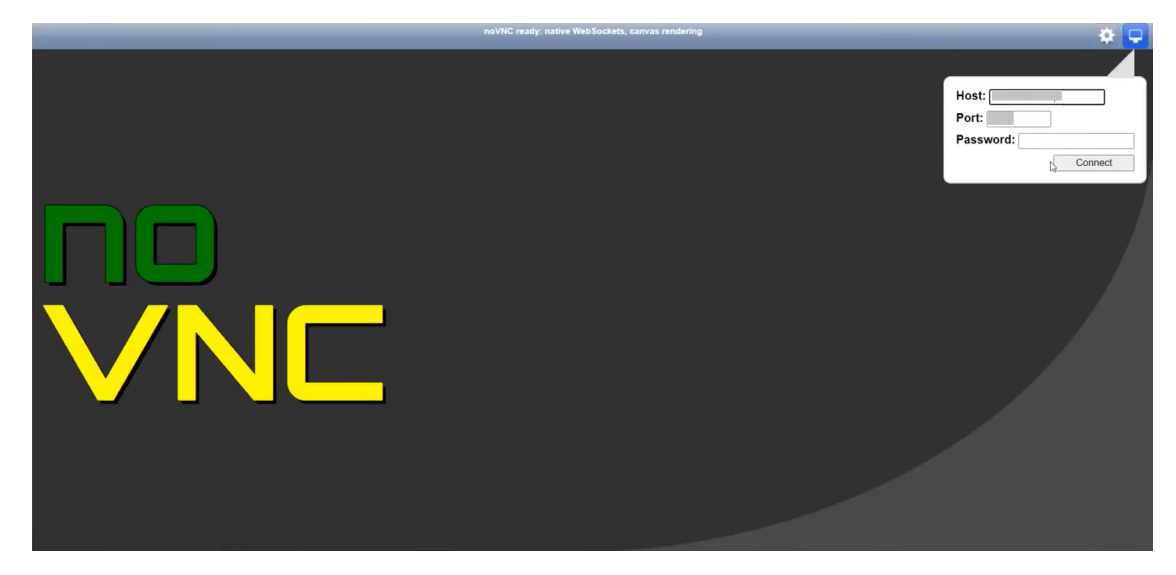

d) Crosswork Data Gateway サービスが接続されたら、config.txt ファイルに入力したパスワードを使用し て、dg-admin としてログインします。

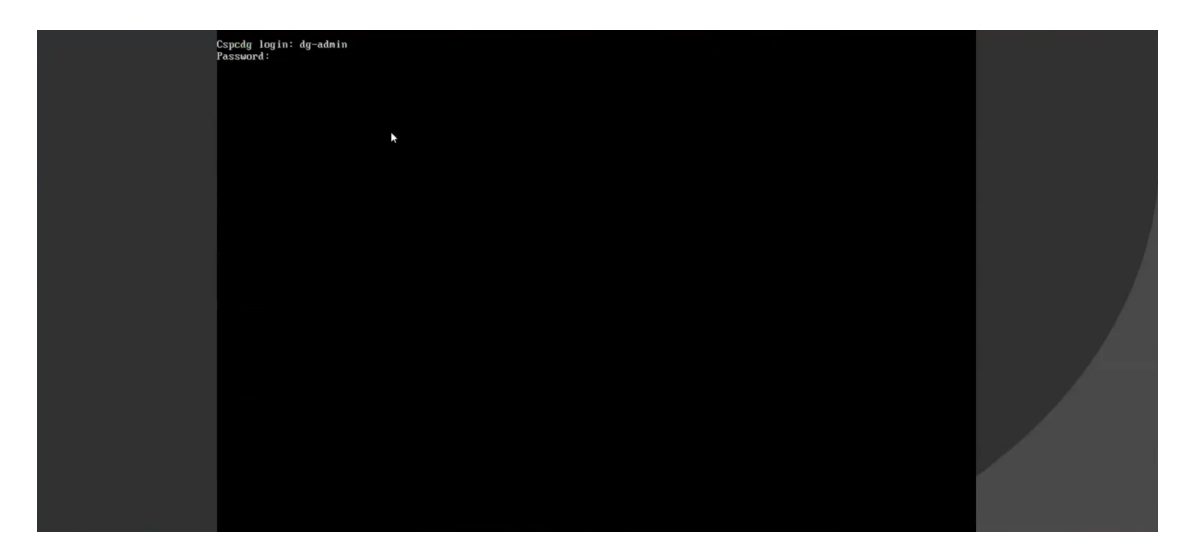

Crosswork Data Gateway コンソールを使用できます。

# 次のタスク

登録パッケージを生成およびエクスポートして、Crosswork Cloud に Crosswork Data Gateway を 登録します。(「登録パッケージのエクスポート (70ページ)」を参照)。

# **OpenStack CLI** を使用した **OpenStack** への **Crosswork Data Gateway** のインストール

この項では、OpenStack プラットフォームに Crosswork Data Gateway をインストールする際の 手順について詳しく説明します。

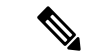

- **1.** この手順では、OpenStack 環境でネットワーク、ポート、およびボリュームを作成す るためのコマンド一覧を記載します。これにはいくつかの方法があることをご留意く ださい。 (注)
	- **2.** ここに記載されているすべての IP アドレスは、マニュアルで参照することを目的と したサンプルの IP アドレスです。

# 始める前に

次の情報を用意しておきます。

• インストールする Crosswork Data Gateway VM インスタンスの数。

- インストールの計画を立てます。Cisco Crosswork データゲートウェイ(Cisco Crosswork Data Gateway) 導入パラメータとシナリオ (10ページ) を参照してください。
- VM に使用するアドレス指定方法(DHCP または静的)を決定します。
- 静的アドレス指定を使用する場合は、各 VM の IP アドレス、サブネット、ポートなどの ネットワーク情報を用意します。
- セキュリティグループのルールとポリシーを作成して使用する前に理解します。

#### ステップ **1 Cisco Crosswork Data Gateway qcow2** パッケージをダウンロードして検証します。

- a) クラウドアプリケーション向け *Crosswork Data Gateway 4.0.0* リリースノート を参照し、[cisco.com](https://software.cisco.com/download/home) から Cisco Crosswork Data Gateway qcow2 の推奨パッケージをローカルマシンまたは OpenStack にアクセス可 能なローカルネットワーク上の場所にダウンロードします。この手順では、パッケージ名に 「**cw-na-dg-4.0.0-55-release-20220809.bios.signed.bin**」を使用します。
- b) 次のコマンドを実行して bin ファイルの内容を現在のディレクトリに抽出します。

```
sh cw-na-dg-4.0.0-55-release-20220809.bios.signed.bin
```
このコマンドにより、製品の真正性が確認されます。ディレクトリには、以下のファイルが格納され ています。

```
CDG-CCO_RELEASE.cer
cisco_x509_verify_release.py3
cw-na-dg-4.0.0-55-release-20220809.bios.tar.gz
README
cisco_x509_verify_release.py
cw-na-dg-4.0.0-55-release-20220809.bios.signed.bin
cw-na-dg-4.0.0-55-release-20220809.bios.tar.gz.signature
```
ネットワーク接続の問題が発生した場合は、この検証をスキップして、手順 1(c)の説明に従って手 動検証を実行します。

sh cw-na-dg-4.0.0-55-release-20220809.bios.signed.bin --skip-verification

- c) 次のコマンドを使用して、ビルドの署名を確認します。
	- スクリプトが実行されているマシンには、cisco.com への HTTP アクセスが必要です。セキュ リティ制限のために cisco.com にアクセスできない場合か、またはスクリプトの実行後に確認 メッセージが正常に受信されなかった場合は、シスコのカスタマー エクスペリエンス チーム にお問い合わせください。 (注)

Python 2.x を使用している場合は、次のコマンドを使用してファイルを検証します。

```
python cisco_x509_verify_release.py -e <.cer file> -i <.tar.gz file> -s <.tar.gz.signature file>
-v dgst -sha512
```
Python 3.x を使用している場合は、次のコマンドを使用してファイルを検証します。

```
python cisco x509 verify release.py3 -e <.cer file> -i <.tar.gz file> -s <.tar.gz.signature
file> -v dgst -sha512
```
d) 次のコマンドを使用して、QCOW2 ファイル (**cw-na-dg-4.0.0-55-release-20220809.bios.tar.gz**) を解凍 します。 tar -xvf cw-na-dg-4.0.0-32-release-20220518.uefi.tar.gz

これにより、config.txt ファイルを含む新しいディレクトリが作成されます。

ステップ **2** Crosswork Data Gateway VM に使用するアドレス指定のタイプに基づいて、手順 3 または手順 4 を実行しま す。

# ステップ **3 Crosswork Data Gateway VM** の **config.txt** を静的アドレス指定で更新します。

- a) Crosswork Data Gateway リリースイメージをダウンロードしたディレクトリに移動します。
- b) config.txtファイルを開き、インストールの要件に従ってパラメータを変更します。詳細については、 Cisco Crosswork データゲートウェイ(Cisco Crosswork Data Gateway) 導入パラメータとシナリオ (10 ページ)を参照してください。

静的アドレス指定を使用して、ホスト名cdg1-nodhcpで3つのNICを展開する場合のサンプルconfig.txt ファイルを以下に示します。このリスト内の必須パラメータは強調表示されています。

展開する NIC が 1 つまたは 2 つの場合は、config.txt の ActiveVnics パラメータはそれぞれ 1 または 2 になります。 (注)

**ActiveVnics**=3 **AllowRFC8190**=Yes AuditdAddress= AuditdPort=60 ControllerCertChainPwd= **ControllerIP=crosswork.cisco.com ControllerPort=443** ControllerSignCertChain= ControllerTlsCertChain= Deployment=Cloud **Description**=<Description of the VM> **DGAppdataDisk**=10 DGCertChain= DGCertChainPwd= DGCertKey= **DNS**=<DNS server IP address> **DNSSEC**=False **DNSTLS**=False **Domain**=<Domain name> EnrollmentPassphrase= EnrollmentURI= **Hostname**=<Hostname of VM> Label= **LLMNR**=False **mDNS**=False **NTP**=<NTP server IP address> NTPAuth=False NTPKey= NTPKeyFile= NTPKeyFilePwd= Profile=Standard ProxyBypass= ProxyCertChain= ProxyCertChainPwd= ProxyPassphrase= ProxyURL= ProxyUsername= SyslogAddress=

```
SyslogCertChain=
SyslogCertChainPwd=
SyslogPeerName=
SyslogPort=514
SyslogProtocol=UDP
SyslogTLS=False
UseRemoteAuditd=False
UseRemoteSyslog=False
Vnic0IPv4Address=10.10.11.101 //Same IP address needs to be entered when creating ports of the
VM.
Vnic0IPv4Gateway=10.10.11.1
Vnic0IPv4Method=Static
Vnic0IPv4Netmask=255.255.255.0
Vnic0IPv4SkipGateway=False
Vnic0IPv6Address=::0
Vnic0IPv6Gateway=::1
Vnic0IPv6Method=None
Vnic0IPv6Netmask=64
Vnic0IPv6SkipGateway=False
Vnic1IPv4Address=10.10.21.101 // Same IP address needs to be entered when creating ports of the
VM.
Vnic1IPv4Gateway=10.10.21.1
Vnic1IPv4Method=Static
Vnic1IPv4Netmask=255.255.255.0
Vnic1IPv4SkipGateway=False
Vnic1IPv6Address=::0
Vnic1IPv6Gateway=::1
Vnic1IPv6Method=None
Vnic1IPv6Netmask=64
Vnic1IPv6SkipGateway=False
Vnic2IPv4Address=10.10.31.101 //Same IP address needs to be entered when creating ports of the
VM.
Vnic2IPv4Gateway=10.10.31.1
Vnic2IPv4Method=Static
Vnic2IPv4Netmask=255.255.255.0
Vnic2IPv4SkipGateway=False
Vnic2IPv6Address=::0
Vnic2IPv6Gateway=::1
Vnic2IPv6Method=None
Vnic2IPv6Netmask=64
Vnic2IPv6SkipGateway=False
dg-adminPassword=<Admin user password>
dg-operPassword=<Operator user password>
```
- c) config.txt ファイルを VM のホスト名や更新した VM を識別しやすい名前で保存します。
- d) (重要)config.txt で vNIC IP アドレスとして入力した IP アドレスを書き留めておいてください。手 順 9 で VM のポートを作成するときに、同じ IP アドレスを指定する必要があります。
- e) 手順 **3**(**b**)と手順 **3**(**d**)を繰り返して、各 VM の一意の config.txt ファイルを静的アドレス指定を使 用してを更新および保存します。
- f) 手順 **5** に進みます。

# ステップ **4 Crosswork Data Gateway VM** の **config.txt** を **DHCP** を使用して更新します。

- a) Crosswork Data Gateway リリースイメージをダウンロードしたディレクトリに移動します。
- b) config.txtファイルを開き、インストールの要件に従ってパラメータを変更します。詳細については、 Cisco Crosswork データゲートウェイ(Cisco Crosswork Data Gateway) 導入パラメータとシナリオ (10 ページ)を参照してください。

DHCP を使用して、ホスト名 cdg1-nodhcp で 3 つの NIC を展開する場合のサンプル config.txt ファイ ルを以下に示します。このリスト内の必須パラメータは強調表示されています。

展開する NIC が 1 つまたは 2 つの場合は、config.txt の ActiveVnics パラメータはそれぞれ 1 または 2 になります。 (注)

**ActiveVnics**=3 **AllowRFC8190**=Yes AuditdAddress= AuditdPort=60 ControllerCertChainPwd= **ControllerIP=crosswork.cisco.com ControllerPort=443** ControllerSignCertChain= ControllerTlsCertChain= Deployment=Cloud **Description**=<Description of the VM> DGAppdataDisk=10 DGCertChain= DGCertChainPwd= DGCertKey= **DNS**=<DNS server IP address> **DNSSEC**=False **DNSTLS**=False **Domain**=<Domain name> EnrollmentPassphrase= EnrollmentURI= **Hostname**=cdg1-nodhcp Label= **LLMNR**=False **mDNS**=False **NTP**=<NTP server IP address> NTPAuth=False NTPKey= NTPKeyFile= NTPKeyFilePwd= Profile=Standard ProxyBypass= ProxyCertChain= ProxyCertChainPwd= ProxyPassphrase= ProxyURL= ProxyUsername= SyslogAddress= SyslogCertChain= SyslogCertChainPwd= SyslogPeerName= SyslogPort=514 SyslogProtocol=UDP SyslogTLS=False **UseRemoteAuditd**=False **UseRemoteSyslog**=False Vnic0IPv4Address=0.0.0.0 //Leave the default value unchanged Vnic0IPv4Gateway=0.0.0.1 **Vnic0IPv4Method**=DHCP Vnic0IPv4Netmask=0.0.0.0 Vnic0IPv4SkipGateway=False Vnic0IPv6Address=::0 Vnic0IPv6Gateway=::1 **Vnic0IPv6Method**=None Vnic0IPv6Netmask=64 Vnic0IPv6SkipGateway=False Vnic1IPv4Address=0.0.0.0 //Leave the default value unchanged

```
Vnic1IPv4Gateway=0.0.0.1
Vnic1IPv4Method=DHCP
Vnic1IPv4Netmask=0.0.0.0
Vnic1IPv4SkipGateway=False
Vnic1IPv6Address=::0
Vnic1IPv6Gateway=::1
Vnic1IPv6Method=None
Vnic1IPv6Netmask=64
Vnic1IPv6SkipGateway=False
Vnic2IPv4Address=0.0.0.0 //Leave the default value unchanged
Vnic2IPv4Gateway=0.0.0.1
Vnic2IPv4Method=DHCP
Vnic2IPv4Netmask=0.0.0.0
Vnic2IPv4SkipGateway=False
Vnic2IPv6Address=::0
Vnic2IPv6Gateway=::1
Vnic2IPv6Method=None
Vnic2IPv6Netmask=64
Vnic2IPv6SkipGateway=False
dg-adminPassword=<Administrator user password>
dg-operPassword=<Operator user password>
```
- c) config.txt ファイルを VM のホスト名や更新した VM を識別しやすい名前で保存します。
- d) 手順 **4**(**b**)と手順 **4**(**c**)を繰り返して、各 VM の一意の config.txt ファイルを DHCP アドレス指定を 使用してを更新および保存します。
- e) 手順 **5** に進みます。
- ステップ **5** CLI から OpenStack VM にログインします。

#### ステップ **6 VM** のリソースプロファイルまたはフレーバーを作成します。

openstack flavor create --public --id auto --vcpus 8 --ram 32768 --disk 74 cdg-cloud

# ステップ **7 OpenStack** インストール用のイメージを作成します。

openstack image create --public --disk-format qcow2 --container-format bare --file *<bios\_release\_image\_file> <image\_name>*

次に例を示します。

openstack image create --public --disk-format qcow2 --container-format bare --file cw-na-dg-4.0.0-32-release-20220518.bios.qcow2 cdg-cloud-bios

# ステップ **8** 各 **Crosswork Data Gateway VM** に対して、**VM** 固有のパラメータを作成します。

インストールする Crosswork Data Gateway VM インスタンスごとに、次のパラメータを作成します。

#### a) **10 GB/**秒のデータディスクを作成します。

openstack volume create --size <volume size> <volume name>

コマンド例:

openstack volume create --size 10 cdg-vol1

# b) 着信 **TCP/UDP/ICMP** 接続を許可するセキュリティポリシーを作成します。

OpenStack は、デフォルトで着信 TCP/UDP/ICMP 接続を許可しません。TCP/UDP/ICMP プロトコルか らの着信接続を許可するセキュリティポリシーを作成します。

openstack security group create open openstack security group rule create open --protocol tcp --dst-port <port\_number> --remote-ip <IP\_address>

openstack security group rule create open --protocol udp --dst-port <port number> --remote-ip <IP\_address>

openstack security group rule create --protocol icmp open

- c) 静的アドレス指定を使用した **Crosswork Data VM** に対してのみ、**IP** アドレスを指定してポートを作成 します。
	- この手順は、静的アドレス指定を使用する場合にのみ必要です。DHCP アドレス指定を使用 する場合、ポートのIPアドレスは、サブネットのIPアドレス割り当てプールから自動的に割 り当てられます。 重要

openstack port create --network *network\_name* --fixed-ip subnet=*subnet\_name*,ip-address=*port\_ip\_address port\_name*

静的アドレス指定を使用する 3 つの NIC を備えた CDG VM のポートを作成する場合のコマンド例:

openstack port create --network network1 --fixed-ip subnet=subnet1,ip-address=10.10.11.101 mgmt-port1 openstack port create --network network2 --fixed-ip subnet=subnet2,ip-address=10.10.21.101 north-port1 openstack port create --network network3 --fixed-ip subnet=subnet3,ip-address=10.10.31.101 south-port1

上記のコマンドで、network1は環境内の管理ネットワーク、subnet1は管理ネットワーク上のサブネッ ト、mgmt-port1 は、VM の config.txt ファイルで指定した vNIC0 の IP アドレス(10.10.11.101)で作 成するポートです 。

#### d) ポートにセキュリティポリシーを適用します。

openstack port set <port name> --security-group open

次の例を参考にしてください。

openstack port set mgmt-port1 --security-group open openstack port set north-port1 --security-group open openstack port set south-port1 --security-group open

e) インストールするすべての VM について、手順 **9** を繰り返します。

# ステップ **9 Crosswork Data Gateway VM**をインストールします。

# 静的アドレス指定を使用する **3** つの **NIC** を備えた **Crosswork Data Gateway VM** をインストールするため のコマンド

openstack server create --flavor *<flavor\_name>* --image *<image\_name>* --port *<mgmt-port>* --port *<north-port>* --port *<south-port>* --config-drive True --user-data *<config.txt>* --block-device-mapping vdb=*<volume\_name>*:::true *<CDG\_hostname>*

#### 次に例を示します。

openstack server create --flavor cdg-cloud --image cdg-cloud-bios --port mgmt-port1 --port north-port1 --port south-port1 --config-drive True --user-data config-nodhcp-cdg1.txt --block-device-mapping vdb=cdg1:::true cdg1-nodhcp

#### **OR**

openstack server create --config-drive true --flavor cdg --image <image\_name> --key-name default --nic net-id=<network id>, v4-fixed-ip=<CDG static IP> --security-group <security group name> --user-data <config.txt> <CDG\_hostname>

#### **DHCP** を使用する **3** つの **NIC** を備えた **Crosswork Data Gateway VM** をインストールするためのコマンド

openstack server create --flavor *<flavor\_name>* --image *<image\_name>* --network *<network1>* --network *<network2>* --network *<network3>* --config-drive True --user-data *<config.txt>* --host *<boot\_drive>* --block-device-mapping vdb=*<volume\_name>*:::true *<CDG\_hostname>*

#### 次に例を示します。

openstack server create --flavor cdg-cloud --image cdg-cloud-bios --network network1 --network network2 --network network3 --config-drive True --user-data config-dhcp-cdg1.txt --block-device-mapping vdb=cdg1:::true cdg1-dhcp

#### **OR**

openstack server create --config-drive true --flavor cdg --image <image\_name> --key-name default --network <network with dhcp> --security-group <security group name> --user-data <config.txt> <CDG\_name>

VMをインストールするためのコマンドで指定するネットワークの数は、展開するNICの数によっ て異なります。 (注)

たとえば、2 つの NIC を備えた VM をインストールする場合のコマンドは次のとおりです。

openstack server create --flavor cdg-cloud --image cdg-cloud-bios --port mgmt-port2 --port south-port2 --config-drive True --user-data config-nodhcp\_2nic.txt --block-device-mapping vdb=cdg-vol:::true cdg-bios-nodhcp\_2NIC

# **Crosswork Data Gateway VM** が正常にインストールされたことを確認します。

次のコマンドを実行して、VM のインストールのステータスを表示します。

openstack server list

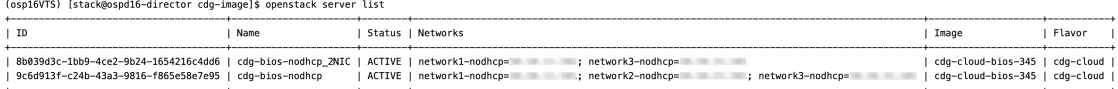

VM のステータスが **Active** と表示されたら、約 10 分間待って、CLI または OpenStack UI から VM が適切に展開され、想定通りに稼働していることを 確認します。

#### **OpenStack** の **CLI** から実行する場合

**1.** OpenStack の CLI で次のコマンドを実行して、VM インスタンスの URL を取得します。

openstack console url show *<CDG hostname>*

次に例を示します。

openstack console url show cdg-dhcp

**2.** dg-admin ユーザーまたは dg-oper ユーザー (割り当てられたロールに応じて) のアカウン トと、VM の config.txt ファイルに入力した対応するパスワードを使用してログインしま す。正常にログインすると、Crosswork Data Gateway のインタラクティブコンソールが表 示されます。

#### **OpenStack** の **UI** から実行する場合

**1.** OpenStack の UI にログインします。

- **2.** [コンピューティング(Compute)] > [インスタンス(Instances)] に移動します。
- **3.** Crosswork Data Gateway の VM 名をクリックします。VM コンソールへのリンクが新しい タブで開きます。
- **4.** dg-admin ユーザーまたは dg-oper ユーザー(割り当てられたロールに応じて)のアカウン トと、VM の config.txt ファイルに入力した対応するパスワードを使用してログインしま す。正常にログインすると、Crosswork Data Gateway のインタラクティブコンソールが表 示されます。

# 次のタスク

Crosswork Cloud での Crosswork Data Gateway の追加に進みます (「登録パッケージのエクス ポート (70 ページ)」を参照)。

# **OpenStack UI** を使用した **OpenStack** への **Crosswork Data Gateway** のインストール

この項では、OpenStack プラットフォームに Crosswork Data Gateway をインストールする際の 手順について詳しく説明します。

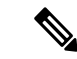

ここに記載されているすべての IP アドレスは、マニュアルで参照することを目的とした サンプルの IP アドレスです。 (注)

### 始める前に

次の情報を用意しておきます。

- インストールする Crosswork Data Gateway VM インスタンスの数。
- インストールの計画を立てます。Cisco Crosswork データゲートウェイ(Cisco Crosswork Data Gateway) 導入パラメータとシナリオ (10ページ) を参照してください。
- VM に使用するアドレス指定方法(DHCP または静的)を決定します。
- 静的アドレス指定を使用する場合は、各 VM の IP アドレス、サブネット、ポートなどの ネットワーク情報を用意します。
- VMに適用するセキュリティグループを作成する前に、セキュリティグループのルールと セキュリティ ポリシーを理解します。

ステップ **1 Cisco Crosswork Data Gateway qcow2** パッケージをダウンロードして検証します。

- a) クラウドアプリケーション向け *Crosswork Data Gateway 4.0.0* リリースノート を参照し、[cisco.com](https://software.cisco.com/download/home) か ら Cisco Crosswork Data Gateway qcow2 の推奨パッケージをローカルマシンまたは OpenStack にアクセ ス可能なローカルネットワーク上の場所にダウンロードします。この手順では、パッケージ名に 「**cw-na-dg-4.0.0-55-release-20220809.bios.signed.bin**」を使用します。
- b) bin ファイルの内容を現在のディレクトリに抽出します。

sh cw-na-dg-4.0.0-55-release-20220809.bios.signed.bin

このコマンドにより、製品の真正性が確認されます。ディレクトリには、以下のファイルが格納さ れています。

```
CDG-CCO_RELEASE.cer
cisco_x509_verify_release.py3
cw-na-dg-4.0.0-55-release-20220809.bios.tar.gz
README
cisco_x509_verify_release.py
cw-na-dg-4.0.0-55-release-20220809.bios.signed.bin
cw-na-dg-4.0.0-55-release-20220809.bios.tar.gz.signature
```
ネットワーク接続の問題が発生した場合は、この検証をスキップして、次の手順の説明に従って手 動検証を実行します。

sh cw-na-dg-4.0.0-55-release-20220809.bios.signed.bin --skip-verification

- c) 次のコマンドを使用して、ビルドの署名を確認します。
	- スクリプトが実行されているマシンには、cisco.comへのHTTPアクセスが必要です。セキュ リティ制限のために cisco.com にアクセスできない場合か、またはスクリプトの実行後に確 認メッセージが正常に受信されなかった場合は、シスコのカスタマー エクスペリエンス チームにお問い合わせください。 (注)

Python 2.x を使用している場合は、次のコマンドを使用してファイルを検証します。

python cisco\_x509\_verify\_release.py -e <.cer file> -i <.tar.gz file> -s <.tar.gz.signature file> -v dgst -sha512

Python 3.x を使用している場合は、次のコマンドを使用してファイルを検証します。

python cisco x509 verify release.py3 -e <.cer file> -i <.tar.gz file> -s <.tar.gz.signature file> -v dgst -sha512

d) 次のコマンドを使用して、QCOW2 ファイル(**cw-na-dg-4.0.0-55-release-20220809.bios.tar.gz**)を解凍 します。

tar -xvf cw-na-dg-4.0.0-32-release-20220518.bios.tar.gz

これにより、config.txt ファイルを含む新しいディレクトリが作成されます。

ステップ **2** Crosswork Data Gateway VM に使用するアドレス指定のタイプに基づいて、手順 3 または手順 4 を実行し ます。

# ステップ **3 Crosswork Data Gateway VM** の **config.txt** を静的アドレス指定で更新します。

a) Crosswork Data Gateway リリースイメージをダウンロードしたディレクトリに移動します。

- b) config.txt ファイルを開き、インストールの要件に従ってパラメータを変更します。詳細について は、Cisco Crosswork データゲートウェイ(Cisco Crosswork Data Gateway) 導入パラメータとシナリ オ (10 ページ)を参照してください。
	- VMのポートを作成するために使用しているIPアドレスを書き留めます。各VMのconfig.txt ファイルの vNIC IP アドレスには、ここで入力したものと同じ IP アドレスを指定する必要 があります。 重要

静的アドレス指定を使用して、ホスト名 cdg1-nodhcp で 3 つの NIC を展開する場合のサンプル config.txt ファイルを以下に示します。このリスト内の必須パラメータは強調表示されています。

展開する NIC が 1 つまたは 2 つの場合は、config.txt の ActiveVnics パラメータはそれぞ れ 1 または 2 になります。 (注)

**ActiveVnics**=3 **AllowRFC8190**=Yes AuditdAddress= AuditdPort=60 ControllerCertChainPwd= **ControllerIP=crosswork.cisco.com ControllerPort=443** ControllerSignCertChain= ControllerTlsCertChain= Deployment=Cloud **Description**=<Description of the VM> **DGAppdataDisk**=10 DGCertChain= DGCertChainPwd= DGCertKey= **DNS**=<DNS server IP address> **DNSSEC**=False **DNSTLS**=False **Domain**=<Domain name> EnrollmentPassphrase= EnrollmentURI= **Hostname**=<Hostname of VM> Label= **LLMNR**=False **mDNS**=False **NTP**=<NTP server IP address> NTPAuth=False NTPKey= NTPKeyFile= NTPKeyFilePwd= Profile=Standard ProxyBypass= ProxyCertChain= ProxyCertChainPwd= ProxyPassphrase= ProxyURL= ProxyUsername= SyslogAddress= SyslogCertChain= SyslogCertChainPwd= SyslogPeerName= SyslogPort=514 SyslogProtocol=UDP SyslogTLS=False **UseRemoteAuditd**=False **UseRemoteSyslog**=False Vnic0IPv4Address=10.10.11.101 //Same IP address needs to be entered when creating ports of the

VM. Vnic0IPv4Gateway=10.10.11.1 **Vnic0IPv4Method**=Static Vnic0IPv4Netmask=255.255.255.0 Vnic0IPv4SkipGateway=False Vnic0IPv6Address=::0 Vnic0IPv6Gateway=::1 **Vnic0IPv6Method**=None Vnic0IPv6Netmask=64 Vnic0IPv6SkipGateway=False Vnic1IPv4Address=10.10.21.101 // Same IP address needs to be entered when creating ports of the VM. Vnic1IPv4Gateway=10.10.21.1 **Vnic1IPv4Method**=Static Vnic1IPv4Netmask=255.255.255.0 Vnic1IPv4SkipGateway=False Vnic1IPv6Address=::0 Vnic1IPv6Gateway=::1 **Vnic1IPv6Method**=None Vnic1IPv6Netmask=64 Vnic1IPv6SkipGateway=False Vnic2IPv4Address=10.10.31.101 //Same IP address needs to be entered when creating ports of the VM. Vnic2IPv4Gateway=10.10.31.1 **Vnic2IPv4Method**=Static Vnic2IPv4Netmask=255.255.255.0 Vnic2IPv4SkipGateway=False Vnic2IPv6Address=::0 Vnic2IPv6Gateway=::1 **Vnic2IPv6Method**=None Vnic2IPv6Netmask=64 Vnic2IPv6SkipGateway=False **dg-adminPassword**=<Admin user password> **dg-operPassword**=<Operator user password>

- c) config.txt ファイルを VM のホスト名や更新した VM を識別しやすい名前で保存します。
- (重要) config.txt の vNIC IP アドレスとしてここで入力した IP アドレスを書き留めておいてくだ さい。手順 9 で VM のポートを作成するときに、同じ IP アドレスを指定する必要があります。
- e) 手順 **3**(**b**)と手順 **3**(**d**)を繰り返して、各 VM の一意の config.txt ファイルを静的アドレス指定 を使用してを更新および保存します。
- f) 手順 **5** に進みます。
- ステップ **4 Crosswork Data Gateway VM** の **config.txt** を **DHCP** を使用して更新します。
	- a) Crosswork Data Gateway リリースイメージをダウンロードしたディレクトリに移動します。
	- b) config.txt ファイルを開き、インストールの要件に従ってパラメータを変更します。詳細について は、Cisco Crosswork データゲートウェイ(Cisco Crosswork Data Gateway) 導入パラメータとシナリ オ (10ページ) を参照してください。

静的アドレス指定を使用して、ホスト名 cdg1-nodhcp で 3 つの NIC を展開する場合のサンプル config.txt ファイルを以下に示します。このリスト内の必須パラメータは強調表示されています。

展開する NIC が 1 つまたは 2 つの場合は、config.txt の ActiveVnics パラメータはそれぞ れ 1 または 2 になります。 (注)

**ActiveVnics**=3 **AllowRFC8190**=Yes AuditdAddress= AuditdPort=60

ControllerCertChainPwd= **ControllerIP=crosswork.cisco.com ControllerPort=443** ControllerSignCertChain= ControllerTlsCertChain= Deployment=Cloud **Description**=<Description of the VM> **DGAppdataDisk**=10 DGCertChain= DGCertChainPwd= DGCertKey= **DNS**=<DNS server IP address> **DNSSEC**=False **DNSTLS**=False **Domain**=<Domain name> EnrollmentPassphrase= EnrollmentURI= **Hostname**=cdg1-nodhcp  $L = \text{P}$ **LLMNR**=False **mDNS**=False **NTP**=<NTP server IP address> NTPAuth=False NTPKey= NTPKeyFile= NTPKeyFilePwd= Profile=Standard ProxyBypass= ProxyCertChain= ProxyCertChainPwd= ProxyPassphrase= ProxyURL= ProxyUsername= SyslogAddress= SyslogCertChain= SyslogCertChainPwd= SyslogPeerName= SyslogPort=514 SyslogProtocol=UDP SyslogTLS=False **UseRemoteAuditd**=False **UseRemoteSyslog**=False Vnic0IPv4Address=0.0.0.0 //Leave the default value unchanged Vnic0IPv4Gateway=0.0.0.1 **Vnic0IPv4Method**=DHCP Vnic0IPv4Netmask=0.0.0.0 Vnic0IPv4SkipGateway=False Vnic0IPv6Address=::0 Vnic0IPv6Gateway=::1 **Vnic0IPv6Method**=None Vnic0IPv6Netmask=64 Vnic0IPv6SkipGateway=False Vnic1IPv4Address=0.0.0.0 //Leave the default value unchanged Vnic1IPv4Gateway=0.0.0.1 **Vnic1IPv4Method**=DHCP Vnic1IPv4Netmask=0.0.0.0 Vnic1IPv4SkipGateway=False Vnic1IPv6Address=::0 Vnic1IPv6Gateway=::1 **Vnic1IPv6Method**=None Vnic1IPv6Netmask=64 Vnic1IPv6SkipGateway=False Vnic2IPv4Address=0.0.0.0 //Leave the default value unchanged Vnic2IPv4Gateway=0.0.0.1

```
Vnic2IPv4Method=DHCP
Vnic2IPv4Netmask=0.0.0.0
Vnic2IPv4SkipGateway=False
Vnic2IPv6Address=::0
Vnic2IPv6Gateway=::1
Vnic2IPv6Method=None
Vnic2IPv6Netmask=64
Vnic2IPv6SkipGateway=False
dg-adminPassword=<Administrator user password>
dg-operPassword=<Operator user password>
```
- c) config.txt ファイルを VM のホスト名や更新した VM を識別しやすい名前で保存します。
- d) 手順 **4**(**b**)と手順 **4**(**c**)を繰り返して、各 VM の一意の config.txt ファイルを静的アドレス指定を 使用してを更新および保存します。
- e) 手順 **5** に進みます。
- ステップ **5** OpenStack の UI から OpenStack VM にログインします。
- ステップ **6** [コンピューティング(Compute)] > [フレーバー(Flavors)] に移動して、リソースプロファイルまたは フレーバーを作成します。

次の図に示すように、[名前 (Name) ]、[VCPU (VCPUs) ]、[RAM]、[ルートディスク (Root Disk) ]、 および[エフェメラルディスク (Ephemeral Disk) ]フィールドに詳細を入力し、[フレーバーの作成 (Create Flavor)] をクリックします。

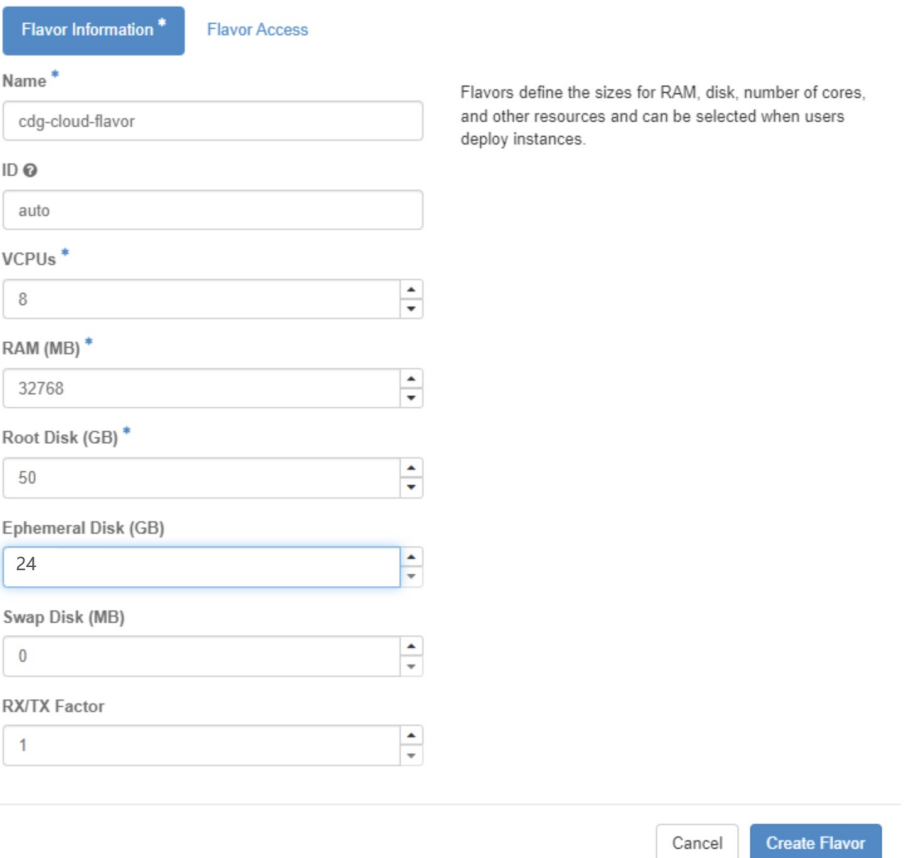

ステップ **7 OpenStack** インストール用のイメージを作成します。

- a) 次のフィールドに詳細情報を入力します。
	- 1. [イメージ名 (Image Name)]: 作成するイメージの名前を指定します。
	- **2.** [ファイル(File)]:Crosswork Data Gateway リリースイメージをダウンロードしたディレクトリ に移動して、イメージを選択します。
	- **3.** [フォーマット (Format) ]:ドロップダウンリストから[QCOW2 QEMUエミュレータ (QCOW2 - QEMU Emulator) | を選択します。
	- **4.** 他の設定は、図に示されている値のままにします。
- b) [イメージの作成 (Create Image)] をクリックします。

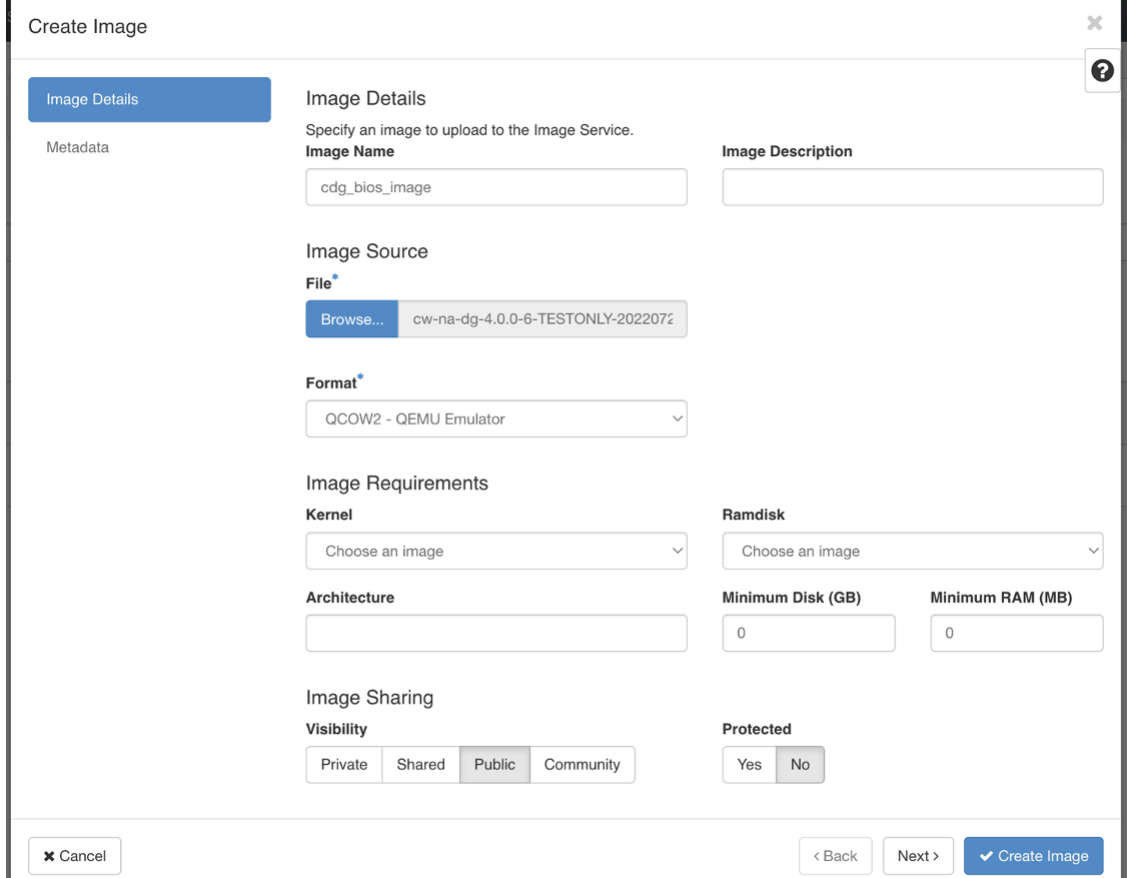

#### ステップ **8** 着信 **TCP/UDP/ICMP** 接続を許可するセキュリティポリシーを作成します。

OpenStack は、デフォルトで着信 TCP/UDP/ICMP 接続を許可しません。TCP/UDP/ICMP プロトコルから の着信接続を許可するセキュリティポリシーを作成します。

- Crosswork Data Gateway を展開した後でも、セキュリティグループを作成して VM に適用できま す。 (注)
- a) OpenStack の UI で、[ネットワーク(Networks)] > [セキュリティグループ(Security Groups)] に移 動します。 。

b) [+セキュリティグループの作成(+ Create Security Group)] をクリックします。

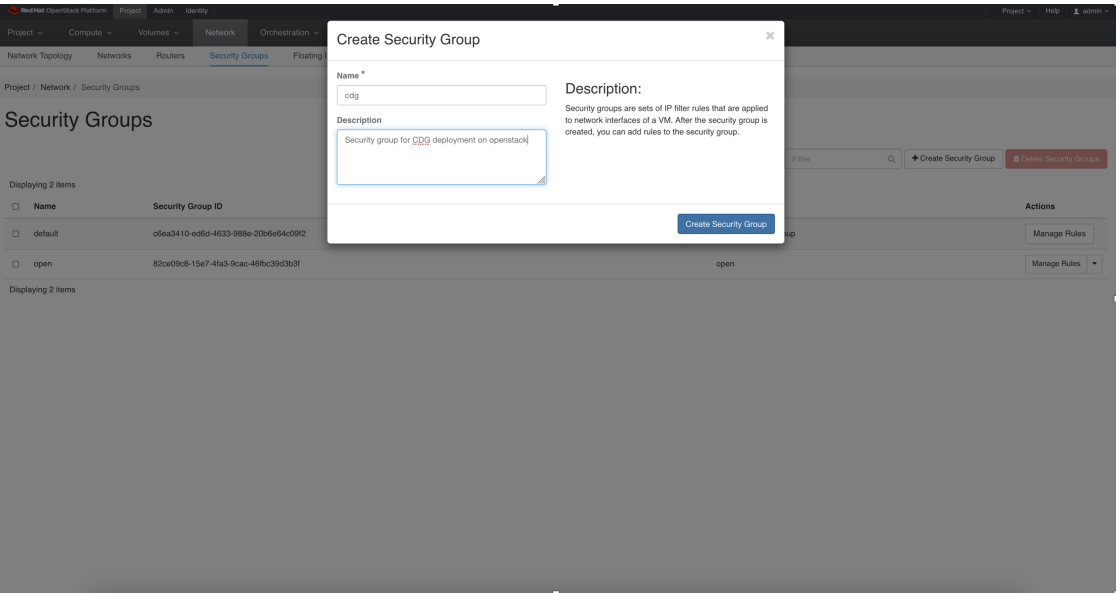

- c) セキュリティグループの名前と説明を [名前(Name)] と[説明(Description)] にそれぞれ指定しま す。[セキュリティグループの作成(Create Security Group)] をクリックします。
- d) セキュリティルールの作成用に表示される新しいウィンドウで[ルールの追加(AddRule)]をクリッ クし、方向、ポート範囲、およびIPアドレス範囲を指定して、各プロトコルのセキュリティポリシー を作成します。

セキュリティグループには、デフォルトで 2 つのルールが割り当てられています。これらのルール を削除するには、[ルールの削除(Delete Rule)] オプションを使用します。

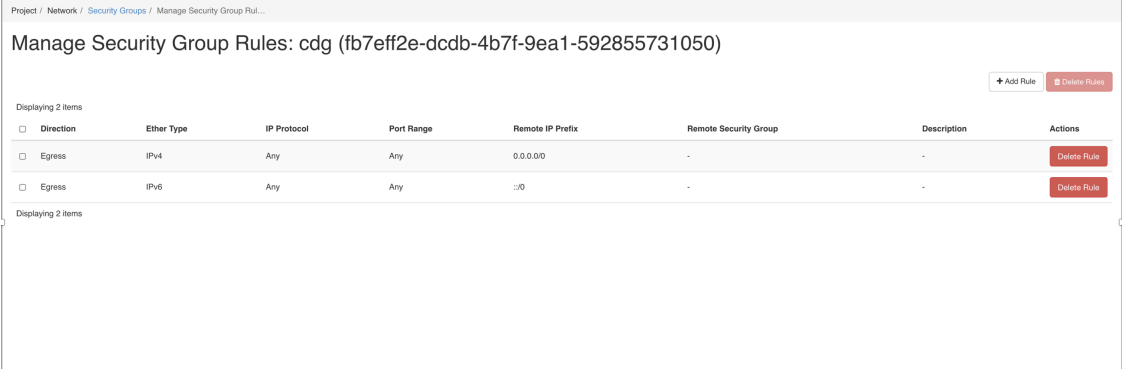

- e) [ルールの追加 (AddRule) ]をクリックして、グループに追加したい数のセキュリティルールを作成 します。
- ステップ **9** 静的アドレス指定を使用する場合にのみ、**IP** アドレスを指定してポートを作成します。
	- この手順は、静的アドレス指定を使用する場合にのみ必要です。DHCP アドレス指定を使用す る場合、ポートの IP アドレスは、サブネットの IP アドレス割り当てプールから自動的に割り 当てられます。 重要
- a) OpenStack の UI で、[ネットワーク(Network)] > [ネットワーク(Networks)] に移動します。
- b) 展開する NIC の数に応じて 、(管理ネットワークから順に)ネットワークを選択し、[+ポートの作 成 (+ Create Ports) 1をクリックします。
- c) [名前(Name)] および [固定IPアドレス(Fixed IP Address)] フィールドに詳細を入力します。[管理 状態を有効にする (Enable Admin State) 1と [ポートセキュリティ (Port Security) 1チェックボック スをオンにします。

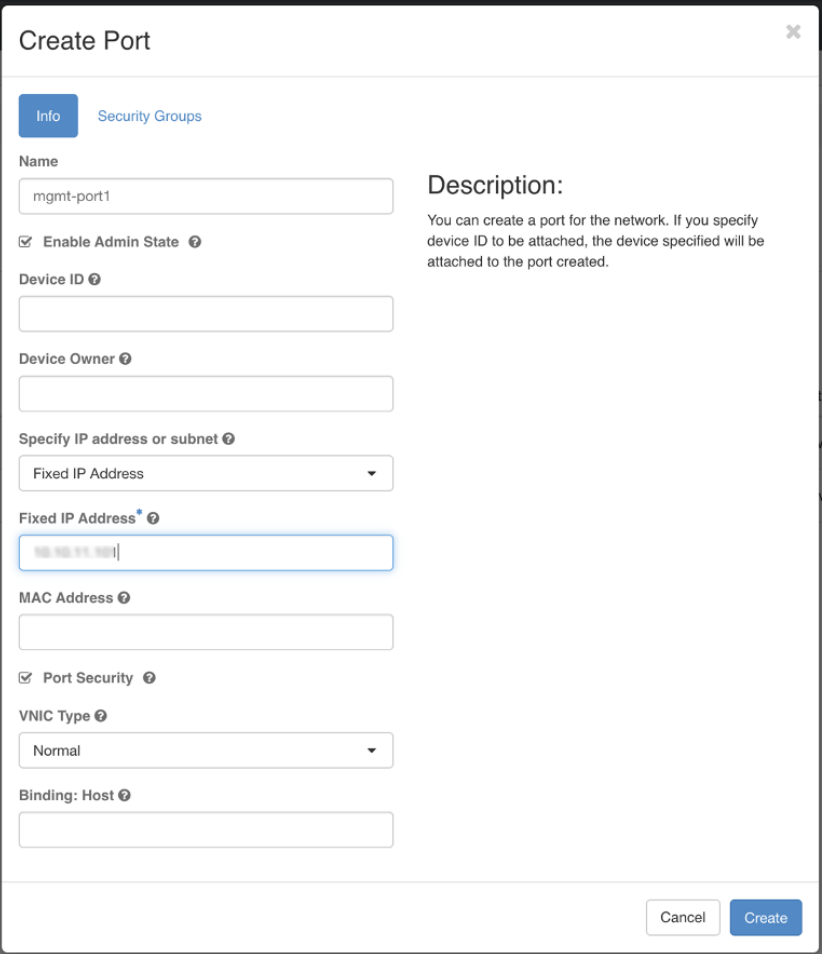

ステップ **10** [コンピューティング(Compute)] > [インスタンス(Instances)]に移動します。このページで[インスタ ンスの起動 (Launch Instance) 1をクリックします。

[インスタンスの起動(Launch Instance)] ウィンドウが表示され、VM のインストールが開始されます。

- ステップ **11** [詳細(Details)] タブの [インスタンス名(Instance Name)] フィールドに VM 名を指定し、[カウント (Count)] を 1 にします。[次へ(Next)] をクリックします。
	- 大規模なシステムでは、複数のCiscoCrosswork Data Gateway VMを使用する可能性があります。 したがって、Cisco Crosswork Data Gateway の名前は一意であり、特定の VM を簡単に識別でき るように作成する必要があります。VM の config.txt ファイルの Hostname パラメータで指定し たものと同じ名前を入力することを推奨します。 (注)

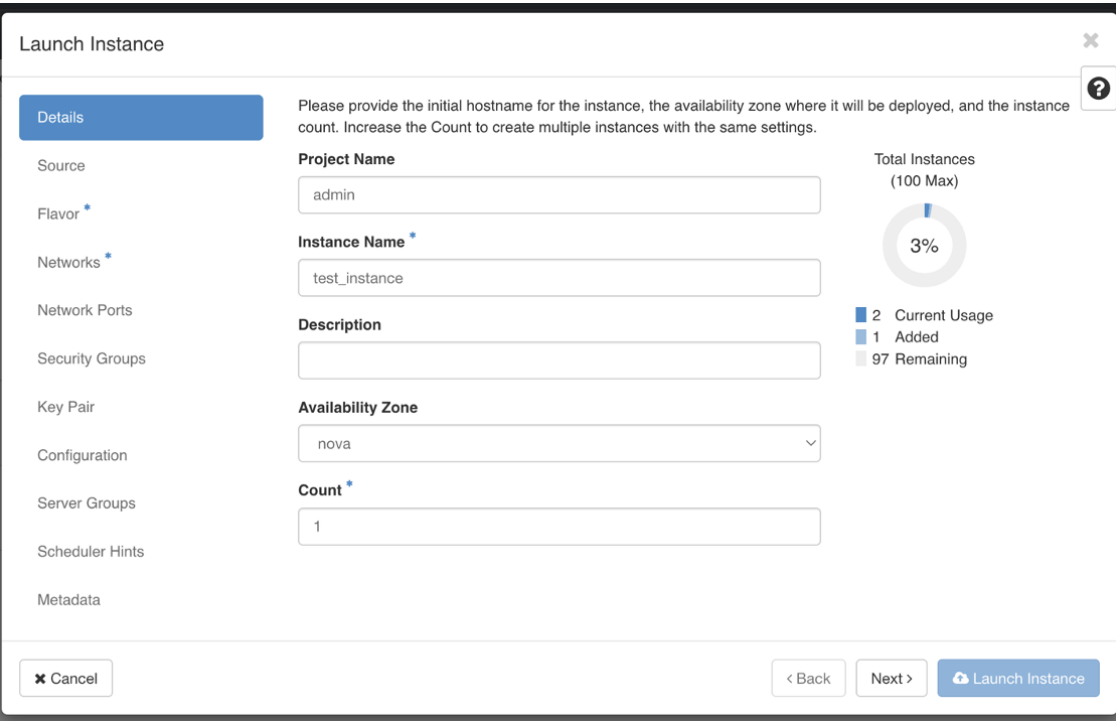

ステップ **12** [ソース(Source)] タブでは次の操作を行います。

- **1.** [ブートソースの選択(Select Boot Source)]:ドロップダウンリストから [イメージ(Image)] を選 択します。
- 2. 新しいボリュームの作成 (Create New Volume) ]: [いいえ (No) ] を選択します。
- **3.** OpenStack 環境で使用可能なすべてのイメージは、[使用可能(Available)] ペインの下に一覧表示さ れます。 ^ おクリックして、イメージを選択します。これによりイメージが [割り当て済み

(Allocated)] ペインに移動し、イメージを選択したことが示されます。

**4.** [次へ(Next)] をクリックします。

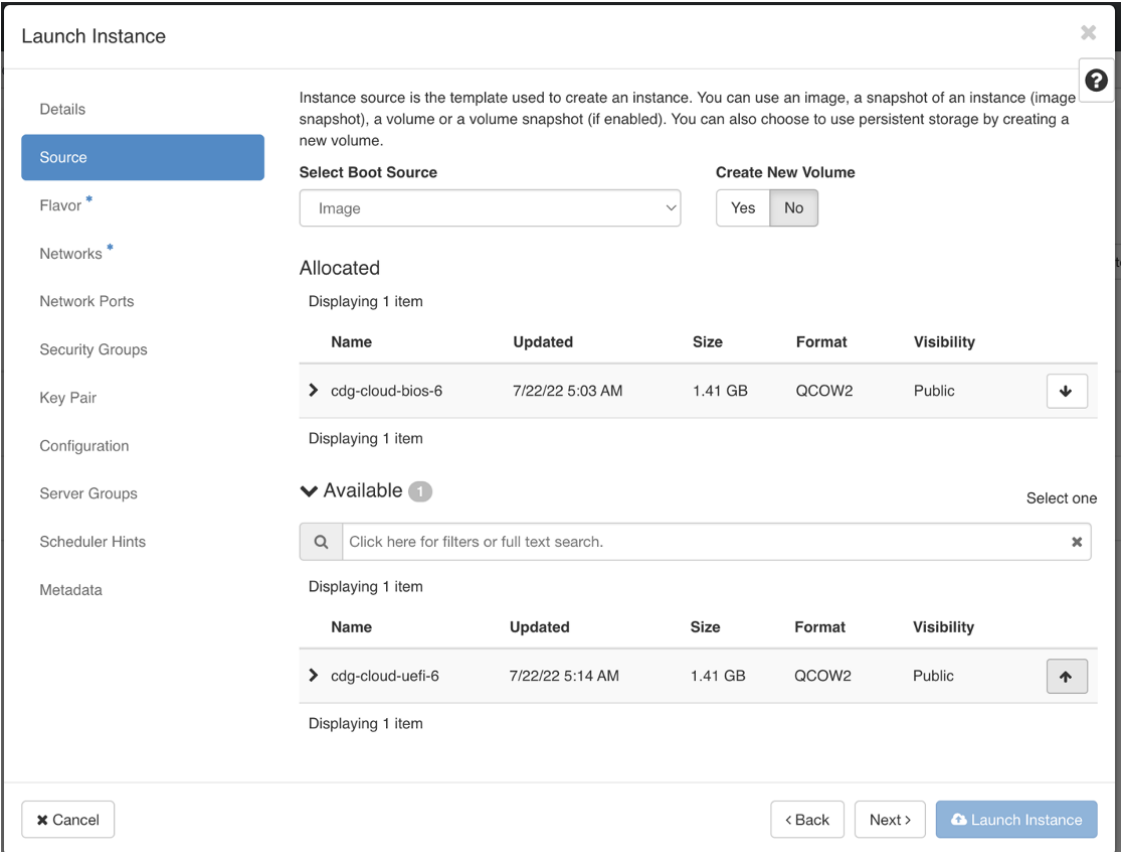

ステップ **13** [使用可能(Available)] ペインの [フレーバー(Flavor)] タブで 、VM に選択するフレーバーについて

クリックし、[使用可能(Available)] ペインから [割り当て済み(Allocated)] ペインに移動しま す。[次へ(Next)] をクリックします。

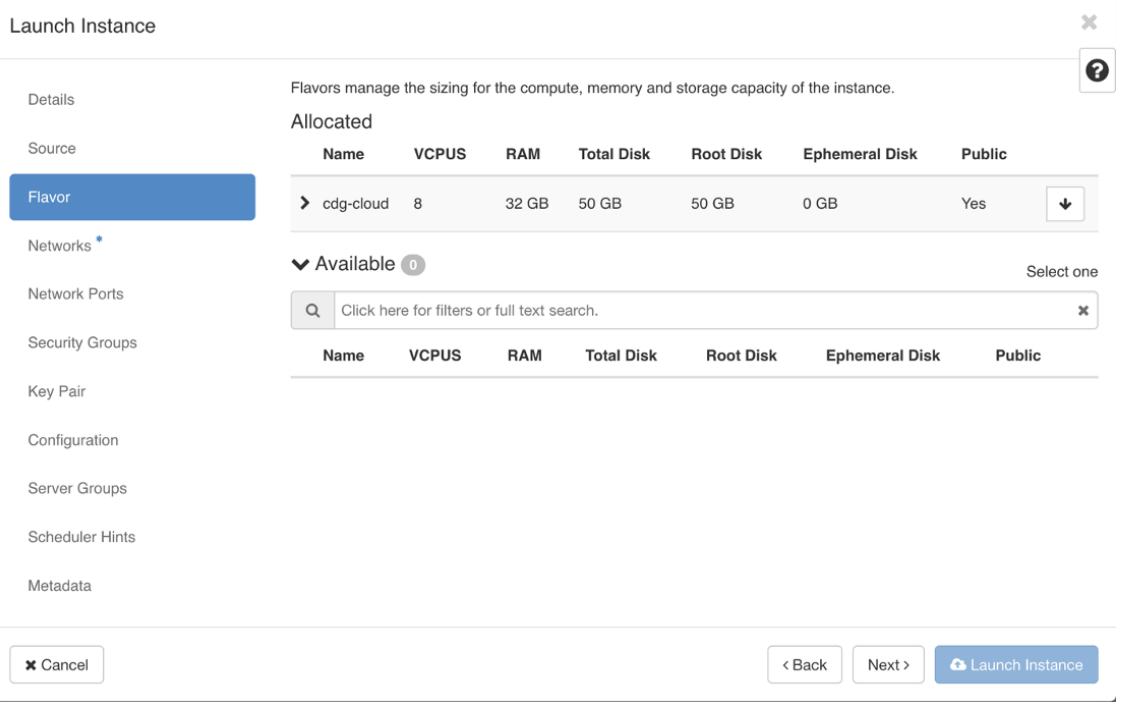

ステップ **14** VM にネットワークを割り当てます。展開する vNIC の数に応じて、[使用可能(Available)] ペインの ネットワークのリストから各ネットワークで ^ おクリックして、VM に最大3つのネットワークを選

択します。これにより、選択したネットワークが [割り当て済み(Allocated)] ペインに移動します。[次 へ(Next)] をクリックします。

ネットワークを選択する順序は重要です。NICを3つ展開する場合、最初に選択したネットワー クがvNIC0インターフェイスに、2番目がvNIC1インターフェイスに、3番目がvNIC2インター フェイスに割り当てられます。 重要

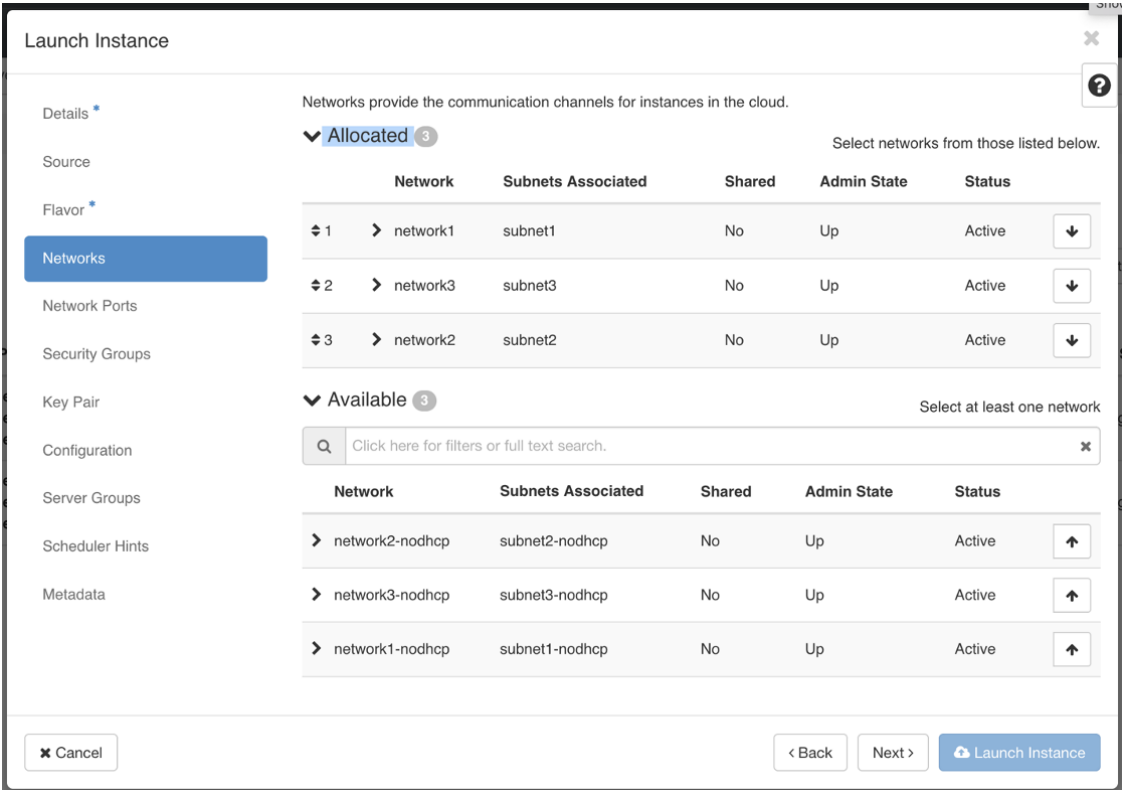

ステップ **15** ポートを VM に割り当てます。

[使用可能 (Available) ]ペインに表示されているポートのリストから、 <sup>4 |</sup> をクリックしてポートを[割 .<br>り当て済み (Allocated) ] ペインに移動します。.

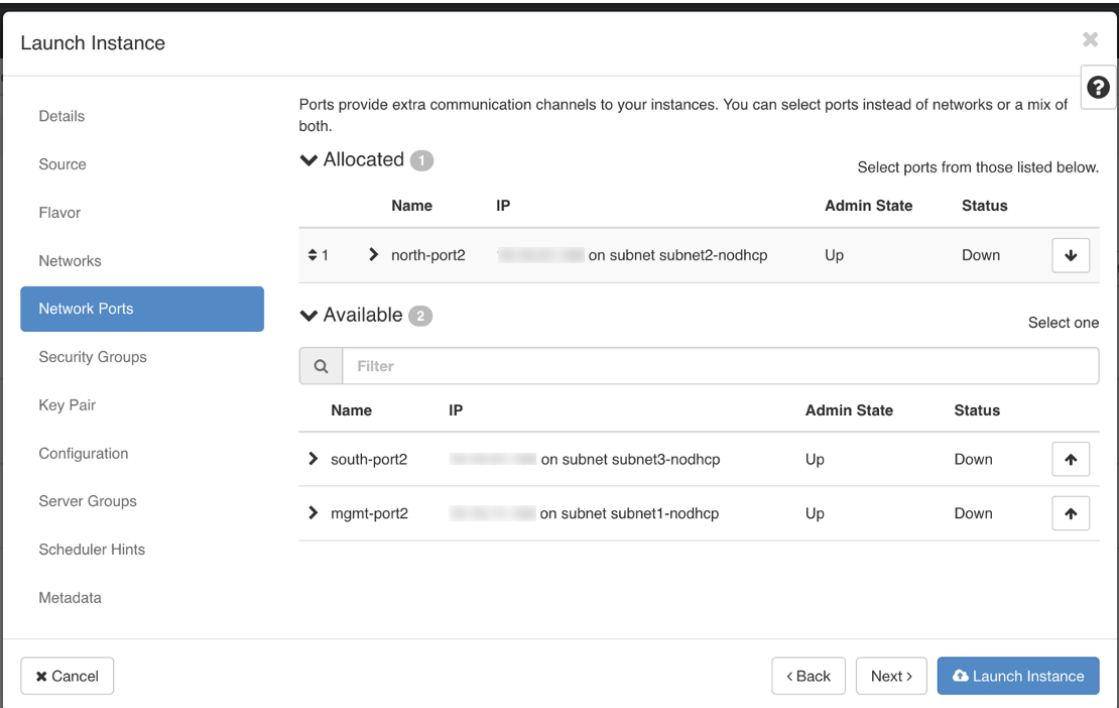

[Next] をクリックします。

ステップ16 VMに適用するセキュリティグループを[使用可能 (Available) ]ペインから[割り当て済み (Allocated) ] ペインに移動して、セキュリティグループをVMに割り当てます。。

次の図では、2つのセキュリティグループ (default と cdg) が VM に適用されています。

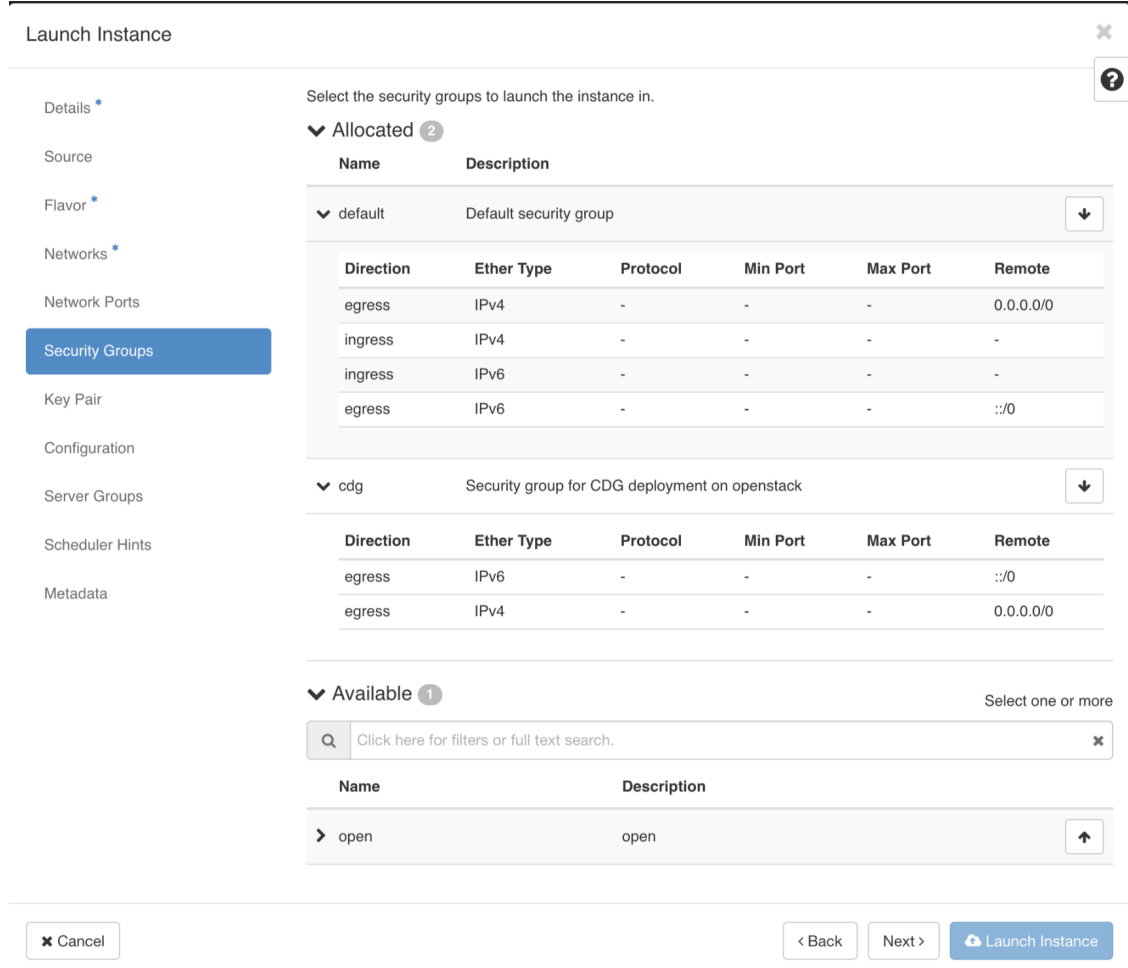

[次へ(Next)] をクリックします。

- ステップ **17** [キーペア(Key Pair)] タブで、[次へ(Next)] をクリックします。
- ステップ18 [設定 (Configuration) ] タブでは次の操作を行います。
	- [ファイルの選択(Choose File)] をクリックして、VM 用に変更して保存した config.txt ファイル を選択してアップロードします。
	- [設定ドライブ(Configuration Drive)] チェックボックスをオンにします。
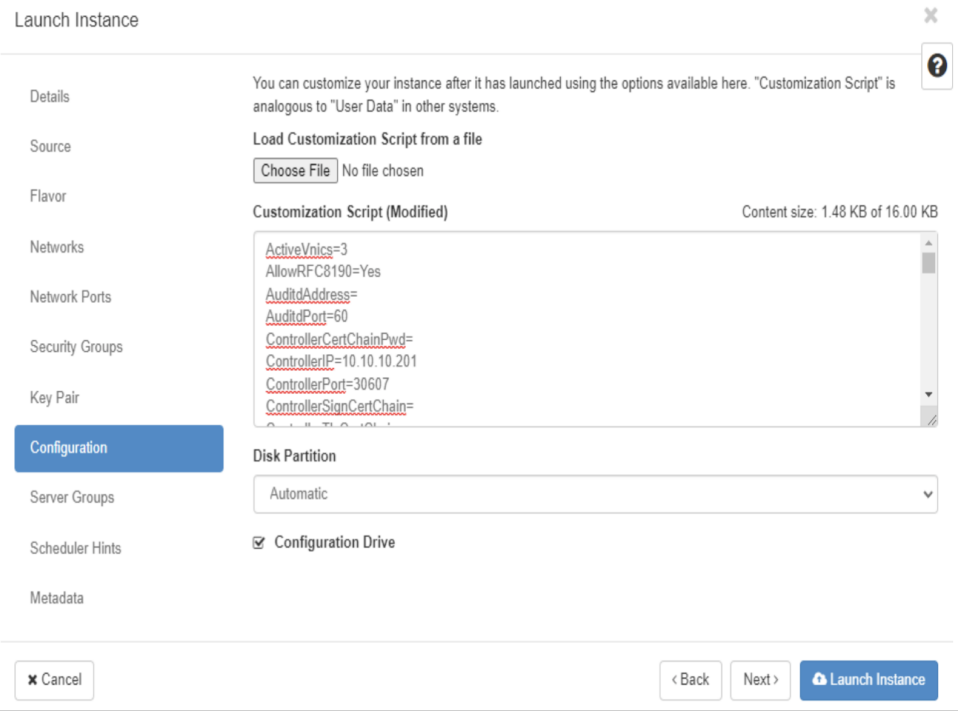

ステップ **19** [インスタンスの起動(Launch Instance)] をクリックします。

OpenStack で VM のインストールが開始されます。

ステップ **20** 手順 **9** から手順 **20** を繰り返して、すべての Crosswork Data Gateway VM をインストールします。

**Crosswork Data Gateway VM** が正常にインストールされたことを確認します。

- **1.** OpenStack の UI で [コンピューティング (Compute) ] > [インスタンス (Instances) ] に移 動します。
- **2.** インストール済みおよびインストール中の Crosswork Data Gateway VM のリストがここに 表示されます。

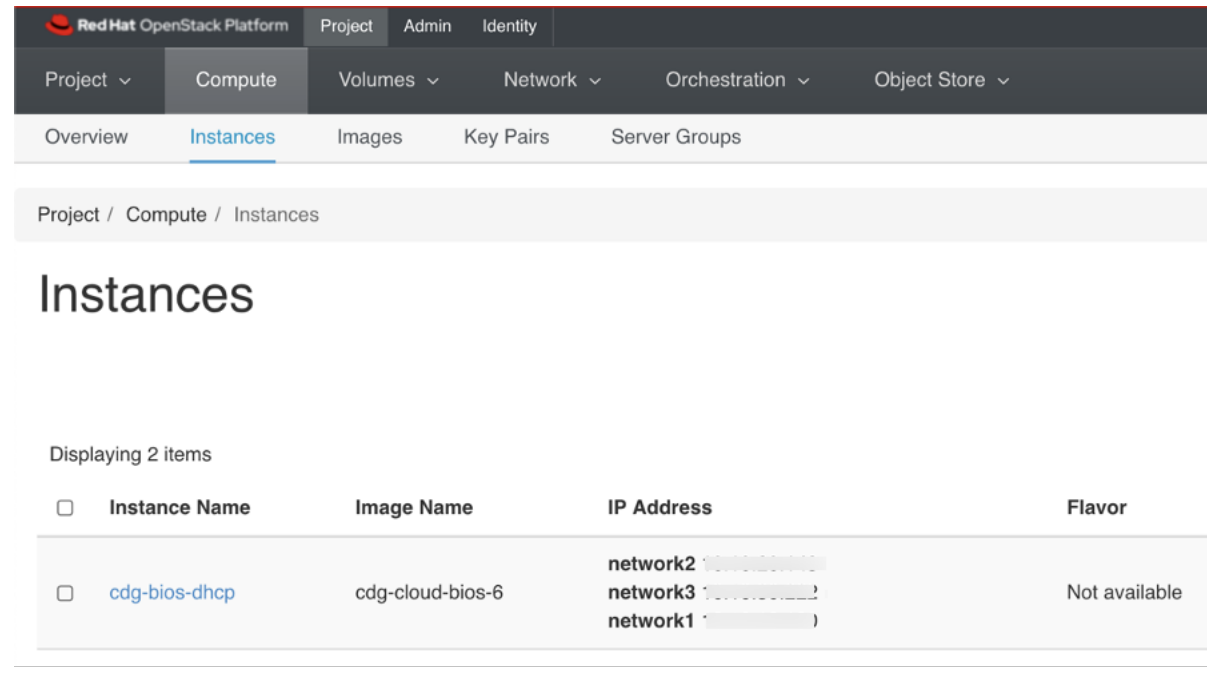

インストール中の Crosswork Data Gateway VM の [ステータス (Status) ] は [ビルド (Build)]、[タスク(Task)] は [生成(Spawning)]、[電源の状態(Power State)] は [状 態なし(No State)] になります。

**3. VM が正常にインストールされると、[ステータス (Status) ] は [アクティブ (Active) ] に** 変わります。また、[タスク (Task) ] は [なし (None) ]、[電源状態 (Power State) ] は [稼 働中 (Running) 」になります。

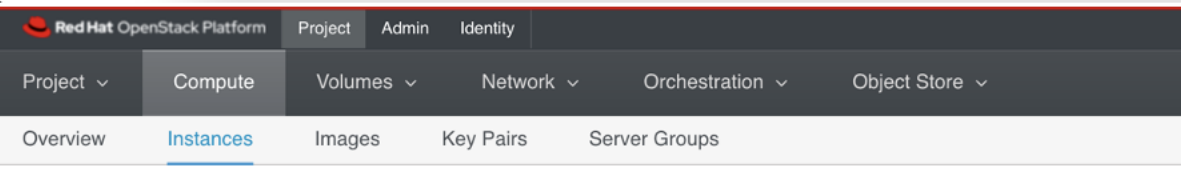

Project / Compute / Instances

## **Instances**

Displaying 2 items

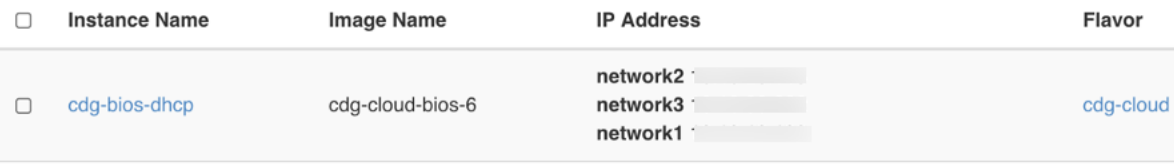

**4.** [ステータス(Status)] が [アクティブ(Active)] に変わったら、約 10 分間待ちます。

Crosswork Data Gateway の VM 名をクリックします。VM コンソールへのリンクが開きま す。

**5.** dg-admin ユーザーまたは dg-oper ユーザー (割り当てられたロールに応じて) のアカウン トと、VM の config.txt ファイルに入力した対応するパスワードを使用してログインしま す。正常にログインすると、Crosswork Data Gateway のインタラクティブコンソールが表 示されます。

#### 次のタスク

登録パッケージを生成およびエクスポートして、Crosswork Cloud に Crosswork Data Gateway を 登録します。(「登録パッケージのエクスポート (70 ページ)」を参照)。

## 登録パッケージの生成

それぞれの Crosswork Data Gateway は、不変の識別子によって識別する必要があります。その ためには、登録パッケージの生成が必要です。登録パッケージは、次のいずれかの方法で生成 できます。

- •インストールプロセス中に自動登録パッケージパラメータを指定する(「表 4: Cisco Crosswork データゲートウェイ(Cisco Crosswork Data Gateway) 導入パラメータとシナリ オ」の「自動登録パッケージ」を参照)。
- インタラクティブコンソールの [登録パッケージのエクスポート(Export Enrollment Package) 1オプションを使用する(登録パッケージのエクスポート (70 ページ)を参 照)。

登録パッケージは、インストール時にユーザが入力した OVF テンプレートから取得した情報 で作成された JSONドキュメントです。証明書、Crosswork Data Gateway の UUID、メタデータ (Crosswork Data Gateway の名前、作成時間、バージョン情報など)など、登録に必要な Crosswork Data Gateway に関するすべての情報が含まれます。

インストール時に登録パッケージをエクスポートしないことを選択した場合は、CrossworkData Gateway を Crosswork Cloud に登録する前にエクスポートする必要があります。手順について は、登録パッケージのエクスポート (70 ページ) を参照してください。

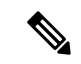

(注) 登録パッケージは、各 Crosswork Data Gateway で固有です。

登録パッケージ JSON のサンプルを次に示します。

```
{
 "name": "dg116.cisco.com",
 "description": "CDG Base VM for Automation",
 "profile": {
    "cpu": 8,
   "memory": 31,
   "nics": 3
 },
```

```
"interfaces": [
    {
      "name": "eth0",
      "mac": "00:50:56:9e:09:7a",
      "ipv4Address": "<ip_address>/24"
    },
    {
      "name": "eth1",
      "mac": "00:50:56:9e:67:c3",
      "ipv4Address": "<ip_address>/16"
    },
    {
      "name": "eth2",
      "mac": "00:50:56:9e:83:83",
      "ipv4Address": "<ip_address>/16"
   }
 \frac{1}{2},
  "certChain": [
   "<cert_chain>"
 \frac{1}{2},
 "version": "1.1.0 (branch dg110dev - build number 152)",
  "duuid": "d58fe482-fdca-468b-a7ad-dfbfa916e58b"
}
```
# 登録パッケージのエクスポート

Cisco Crosswork データゲートウェイ(Cisco Crosswork Data Gateway)を Crosswork Cloud に登 録するには、ローカルコンピュータに登録パッケージのコピーが必要です。

インストール時に自動登録パッケージ転送設定を指定していない場合のみ、コピーが必 要になります。指定している場合、ファイルは VM の起動後に選択した SCP URI の宛先 にコピーされます。インストール時に自動登録パッケージ転送を設定した場合のみ、 Crosswork Cloud アプリケーションを使用した Crosswork Data Gateway の登録 (72 ペー ジ) に進みます。 (注)

- ステップ **1** Cisco Crosswork データゲートウェイ(Cisco Crosswork Data Gateway) にログインします。
- ステップ **2** メインメニューから [1 登録パッケージのエクスポート(1 Export Enrollment Package)] を選択し、[OK] を クリックします。

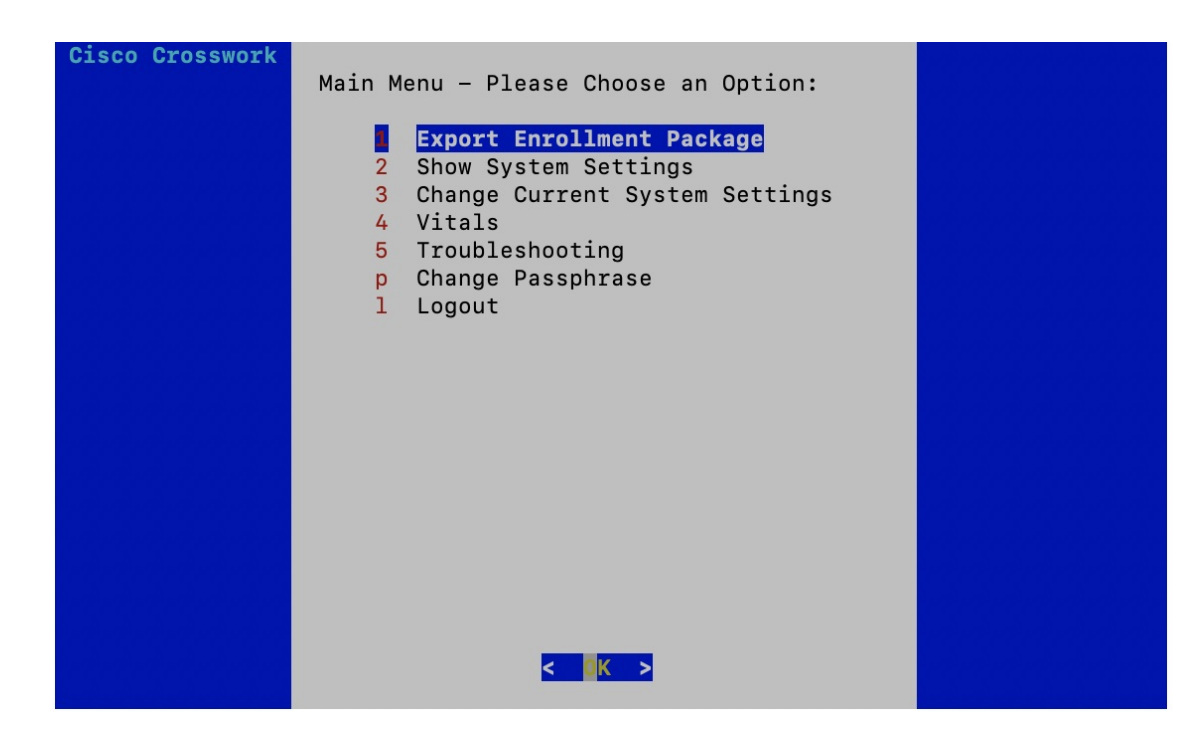

ステップ **3** 登録パッケージをエクスポートするための SCP URI を入力し、[OK] をクリックします。

- ホストは SCP サーバを実行する必要があります。理想的には、Crosswork サーバへのアクセ スに使用するローカルコンピュータに登録パッケージをエクスポートする必要があります。 (注)
	- デフォルトのポート22を使用していない場合は、SCPコマンドの一部としてポートを指定で きます。たとえば、登録パッケージを管理者ユーザとしてエクスポートし、そのユーザのホー ムディレクトリにポート 4000 でファイルを配置するには、次のコマンドを実行します。

scp -P4000 admin@<ip address>:/home/admin

- 登録ファイルは一意の名前で作成されます。例:9208b9bc-b941-4ae9-b1a2-765429766f27.json
- ステップ **4** SCP パスフレーズ(SCP ユーザパスワード)を入力し、[OK] をクリックします。
- ステップ **5** 登録パッケージをローカルコンピュータに直接コピーできなかった場合は、SCP サーバからローカルコン ピュータに登録パッケージを手動でコピーします。

#### 次のタスク

「Crosswork Cloudアプリケーションを使用した Crosswork Data Gatewayの登録 (72ページ)」 の説明に従い、Crosswork Cloud への Cisco Crosswork データゲートウェイ (Cisco Crosswork Data Gateway) の登録に進みます。

# **Crosswork Cloud** アプリケーションを使用した **Crosswork Data Gateway** の登録

Crosswork Data Gateway の .json 登録ファイルには、 Crosswork Cloud に Crosswork Data Gateway を登録する際に使用される一意のデジタル証明書が含まれています。以下の説明に従い、 Crosswork Cloud にその情報を追加します。

Crosswork Data Gateway の出力トラフィックでファイアウォールを使用する場合は、ファ イアウォールの設定で cdg.crosswork.cisco.com および crosswork.cisco.com が許可されてい ることを確認します。

- ステップ **1** Crosswork Cloud にログインします。
- ステップ **2** メインウィンドウで、[設定(Configure)] > [データゲートウェイ(Data Gateways)] の順にクリックして から、[追加 (Add) 1をクリックします。
- ステップ **3** [登録(Registration File)] をクリックして、Crosswork Data Gateway からダウンロードした登録データファ イルをアップロードし、.json ファイルの場所に移動してから、[次へ(Next)] をクリックします。
- ステップ **4** Cisco Crosswork Data Gateway の名前を入力します。
- ステップ **5** [アプリケーション(Application)] フィールドで、この Crosswork Data Gateway インスタンスを使用してい る Crosswork Cloud アプリケーションを選択します。各 Crosswork Data Gateway は、1 つの Crosswork Cloud アプリケーションにのみ適用できます。
- ステップ **6** 残りの必須フィールドに入力してから、[次へ(Next)] をクリックします。
- ステップ **7** (オプション)タグ名を入力します。これにより、同じタグを持つ Crosswork Data Gateway をグループ化 できます。その後、[次へ(Next)] をクリックします。
- ステップ **8** 入力した Crosswork Data Gateway の情報を確認してから、[次へ(Next)] をクリックします。
- ステップ **9** [承認(Accept)] をクリックして、セキュリティ証明書を受け入れます。

Crosswork Data Gateway の追加に成功したことを示すメッセージが表示されます。

#### 次のタスク

この手順を繰り返して、ネットワーク内のすべての Crosswork Data Gateway を Crosswork Cloud に登録します。

Crosswork Data Gateway が正常に接続されたことを確認するには、[データゲートウェイ(Data Gateways)] をクリックしてから、Crosswork Data Gateway の名前をクリックし、追加した Crosswork Data Gateway に関する次の値を確認します。

• [セッションアップ(Session Up)]:[アクティブ(Active)]

<sup>(</sup>注)

• [接続 (Connectivity) ] : [セッションアップ (Session Up) ]

Crosswork Data Gateway が Crosswork Cloud サービスに正常に接続されていない場合は、 「Crosswork Data Gateway 接続のトラブルシュート (73 ページ)」の項を参照してください。

# **Crosswork Data Gateway** 接続のトラブルシュート

次の表では、Crosswork Data Gateway を Crosswork Cloud アプリケーションに接続する際に発生 する可能性のある一般的な問題を列挙し、問題の原因を特定して解決するためのアプローチを 示します。

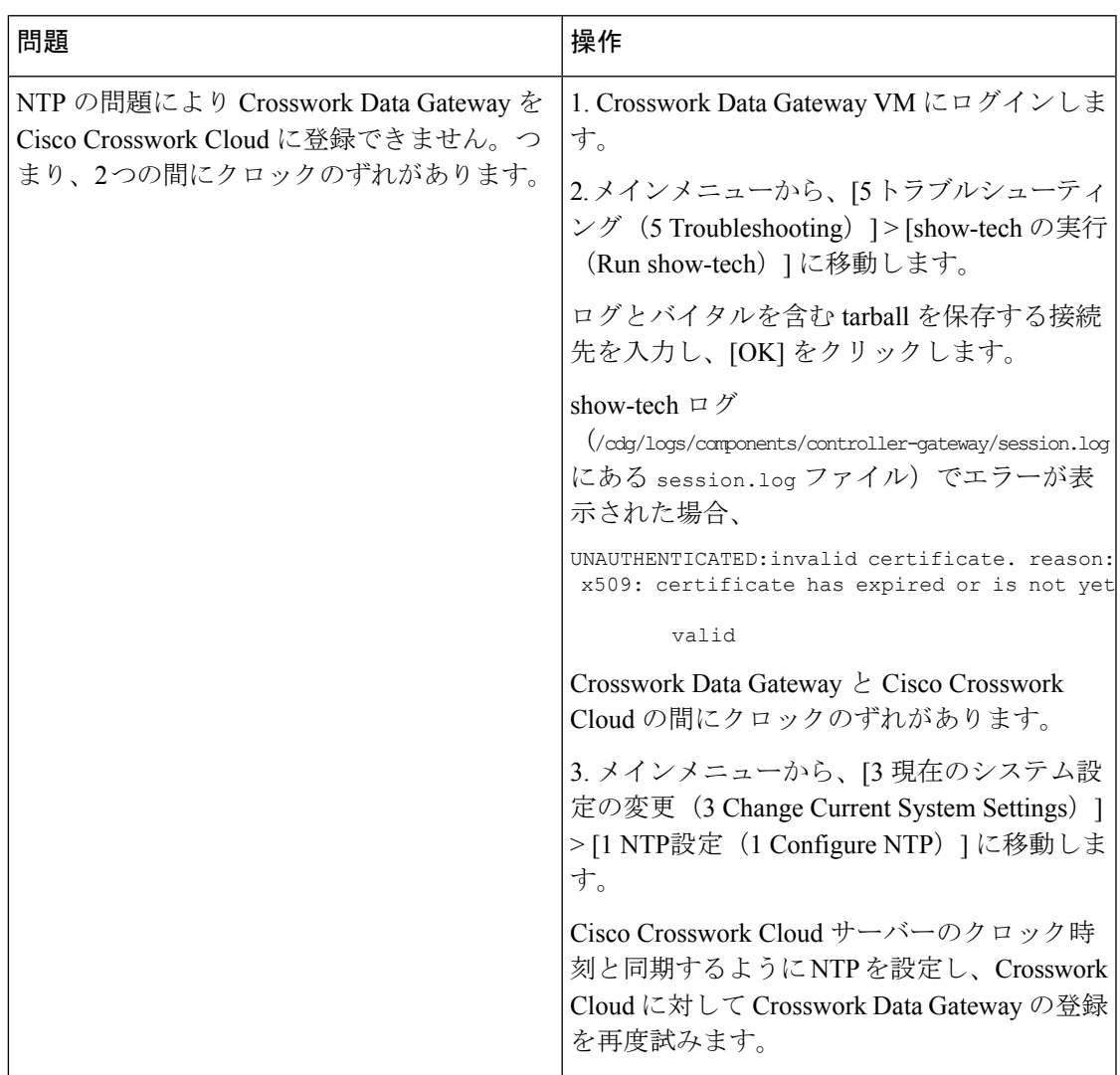

#### 表 **<sup>5</sup> : Crosswork Data Gateway** 接続のトラブルシューティング

I

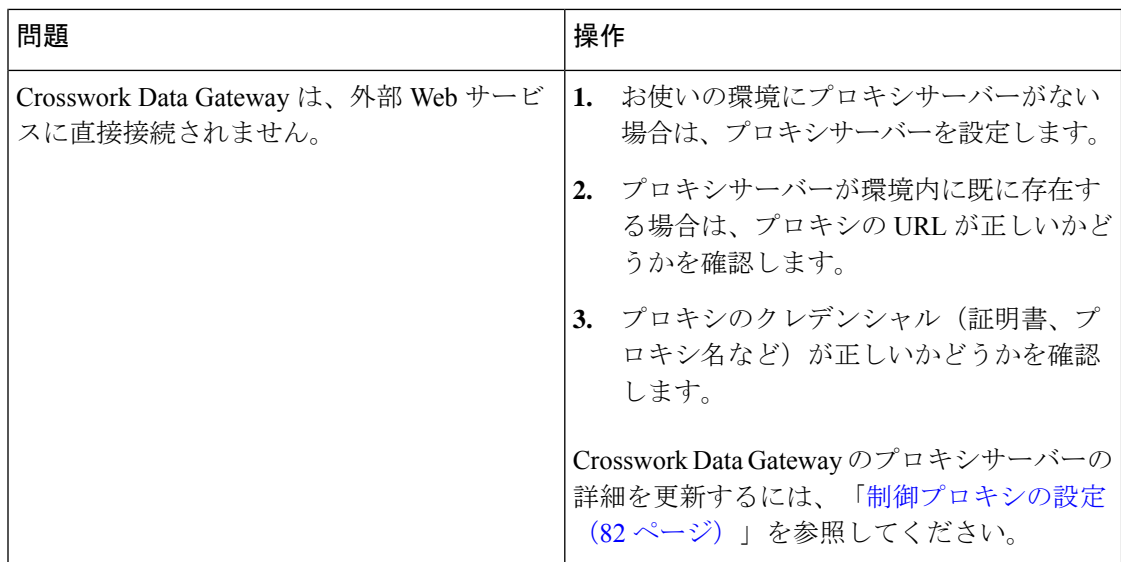

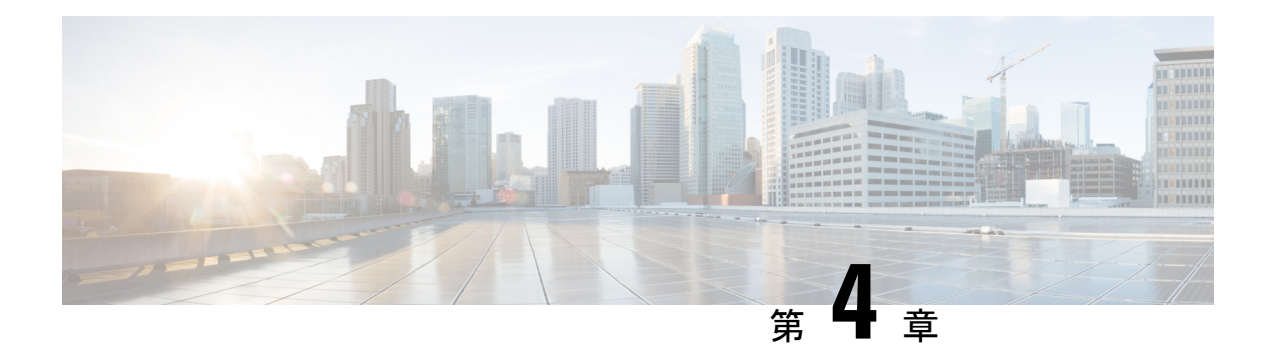

# **Crosswork Data Gateway VM** の設定

Cisco Crosswork Data Gateway インスタンスは、スタンドアロン VM として作成されており、コ ントローラ アプリケーションとは別の場所に配置することができます(コントローラ アプリ ケーションは、Crosswork Cloud です)。この VM は、ネットワークからのデータ収集を可能 にするコントローラ アプリケーションに接続できます。

この章は次のトピックで構成されています。

- インタラクティブなコンソールの使用 (75 ページ)
- Crosswork Data Gateway ユーザーの管理 (76ページ)
- 現在のシステム設定の表示 (79 ページ)
- 現在のシステム設定の変更 (80 ページ)
- Crosswork Data Gateway のバイタルの表示 (89ページ)
- Crosswork Data Gateway VM のトラブルシューティング (92 ページ)

# インタラクティブなコンソールの使用

Cisco Crosswork Data Gateway は、ログインに成功するとインタラクティブコンソールを起動し ます。次の図に示すように、インタラクティブコンソールにメインメニューが表示されます。

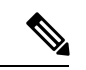

ここに示すメインメニューは、**dg-admin** ユーザに対応しています。オペレータには管理 者と同じ権限はないため、**dg-oper** ユーザーの場合とは異なります。表 6 : 各ロールの権 限 (77 ページ) を参照してください。 (注)

メインメニューには、次のオプションが表示されます。 **1.** 登録パッケージのエクスポート **2.** システム設定の表示 **3.** 現在のシステム設定の変更 **4.** バイタル **5.** トラブルシューティング **p.** パスフレーズの変更 **l.** ログアウト

## **Crosswork Data Gateway** ユーザーの管理

ここでは、次の内容について説明します。

- サポートされるユーザ ロール (76 ページ)
- パスワードの変更 (78 ページ)

### サポートされるユーザ ロール

Cisco Crosswork データゲートウェイ(Cisco Crosswork Data Gateway) は次のユーザロールを持 つ 2 ユーザのみをサポートしています。

- 管理者:Cisco Crosswork データゲートウェイ(Cisco Crosswork Data Gateway) が初めて起 動されたときに、管理者ロールを持つ 1 人のデフォルトの **dg-admin** ユーザが作成されま す。このユーザーは削除できず、Cisco Crosswork データゲートウェイ(Cisco Crosswork Data Gateway) の VM の起動やシャットダウン、アプリケーションの登録、認証証明書の 適用、サーバー設定の構成、カーネルアップグレードの実行などの読み取りと書き込みの 両方の権限が設定されています。
- オペレータ:VM の最初の起動時に、デフォルトで **dg-oper** ユーザも作成されます。この ユーザーは、Cisco Crosswork データゲートウェイ(Cisco Crosswork Data Gateway) の正常 性を確認し、エラーログを取得し、エラー通知を受信し、Cisco Crosswork データゲート ウェイ(Cisco Crosswork Data Gateway) インスタンスと出力の接続先間との接続テストを 実行できます。

(注)

- ユーザークレデンシャルは、Cisco Crosswork データゲートウェイ(Cisco Crosswork Data Gateway) のインストール時に両方のユーザーアカウントに設定されます。
	- ユーザはローカル認証されています。

 $\mathbf I$ 

次の表に、各ロールで使用できる権限を示します。

#### 表 **6 :** 各ロールの権限

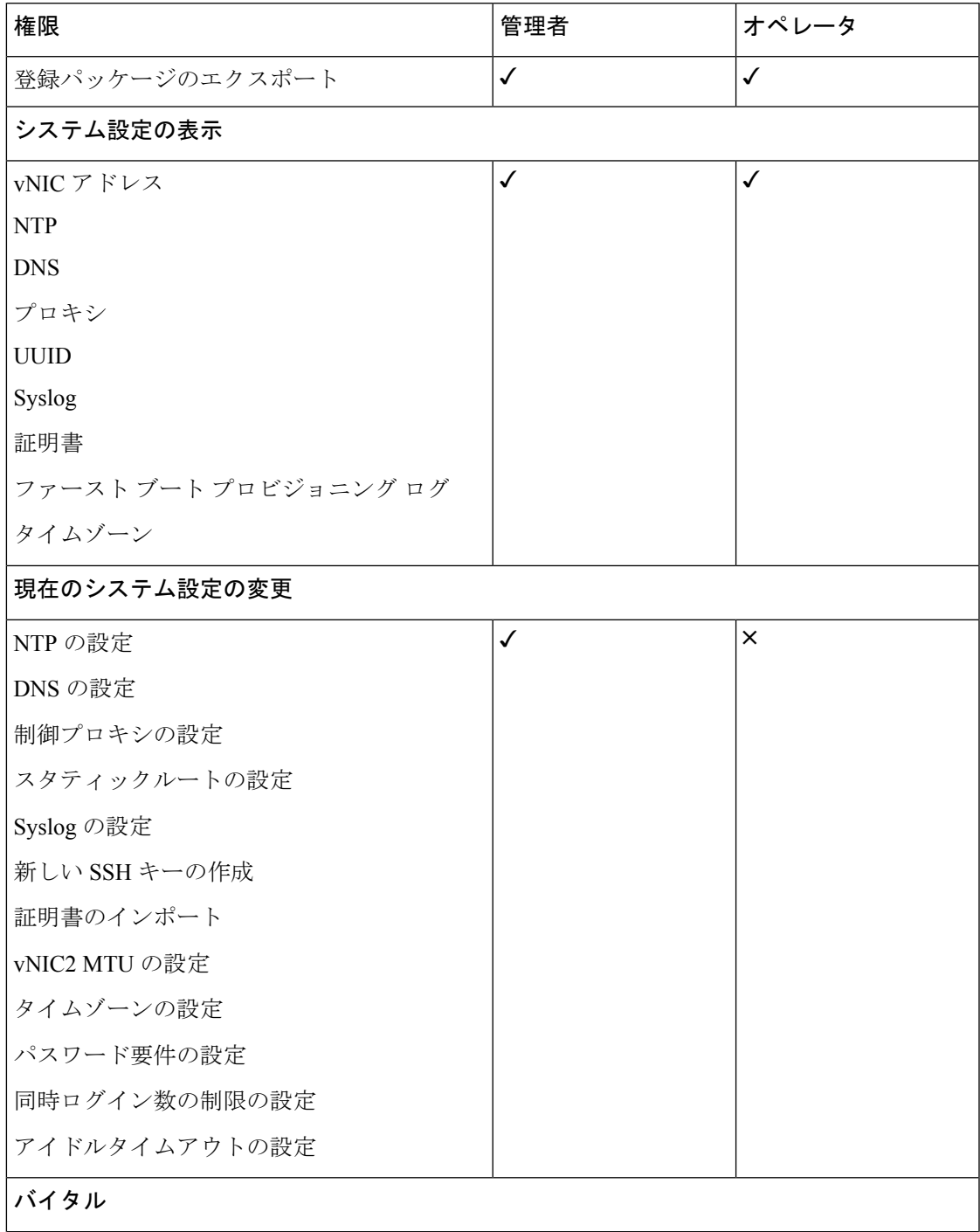

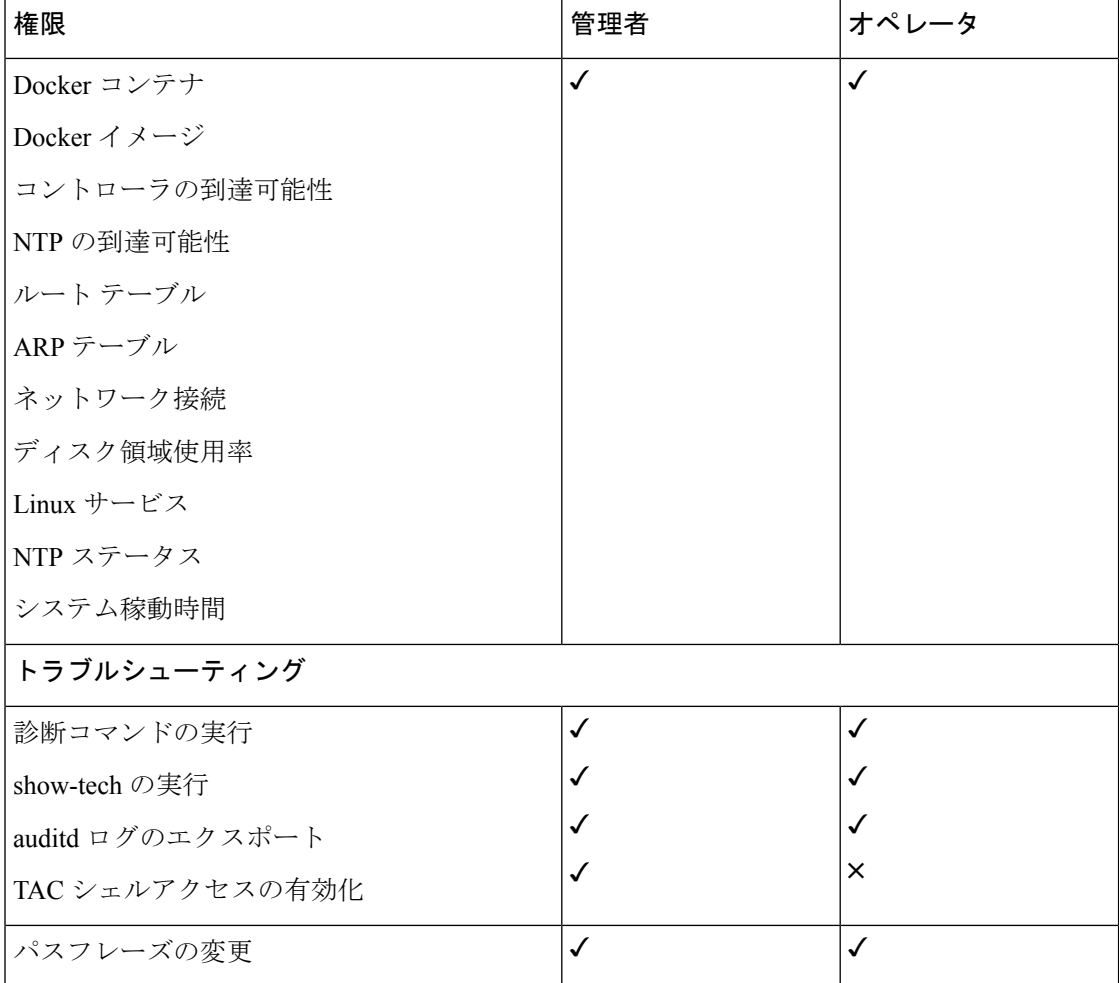

## パスワードの変更

管理者ユーザとオペレータユーザの両方が自分のパスフレーズを変更できますが、相互に変更 を行うことはできません。

自分のパスフレーズを変更するには、次の手順を実行します。

- ステップ1 メインメニューから、[パスフレーズの変更 (Change Passphrase) ] を選択し、[OK] をクリックします。
- ステップ **2** 現在のパスワードを入力し、[Enter] キーを押します。
- ステップ **3** 新しいパスワードを入力し、[Enter] キーを押します。パスワードをもう一度入力して、[Enter] キーを押し ます。

# 現在のシステム設定の表示

Crosswork Data Gateway では、次の設定を表示できます。

|                                | Show Current System Settings - Please<br>Choose an Option:                                      |
|--------------------------------|-------------------------------------------------------------------------------------------------|
| $\mathbf{1}$<br>2 <sup>1</sup> | <b>VNIC Addresses</b><br><b>NTP</b><br>3 DNS<br>4 Proxy<br>5 UUID<br>6 Syslog<br>7 Certificates |
|                                | 8 First Boot Provisioning Log<br>9 Timezone<br><b>Exit Menu</b>                                 |
|                                |                                                                                                 |

現在のシステム設定を表示するには、次の手順を実行します。

- ステップ1 次の図に示すように、メインメニューから [2 システム設定の表示 (2 Show System Settings) ] を選択しま す。
- ステップ **2** [OK] をクリックします。[現在のシステム設定の表示(Show Current System Settings)] メニューが開きま す。
- ステップ **3** 表示する設定を選択します。

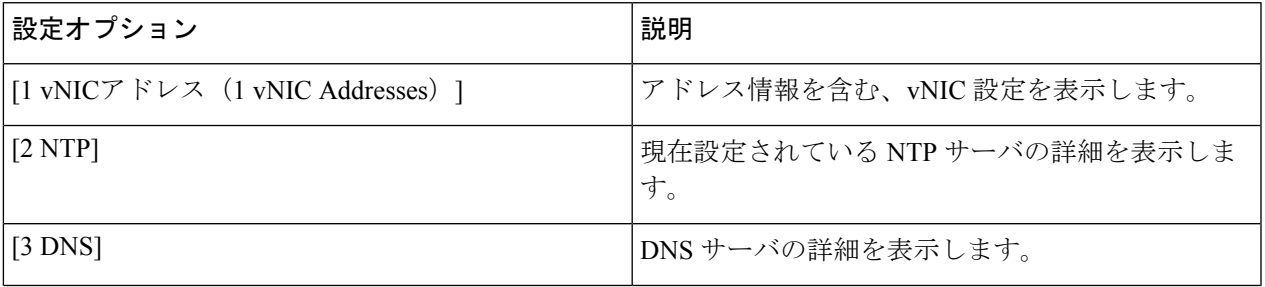

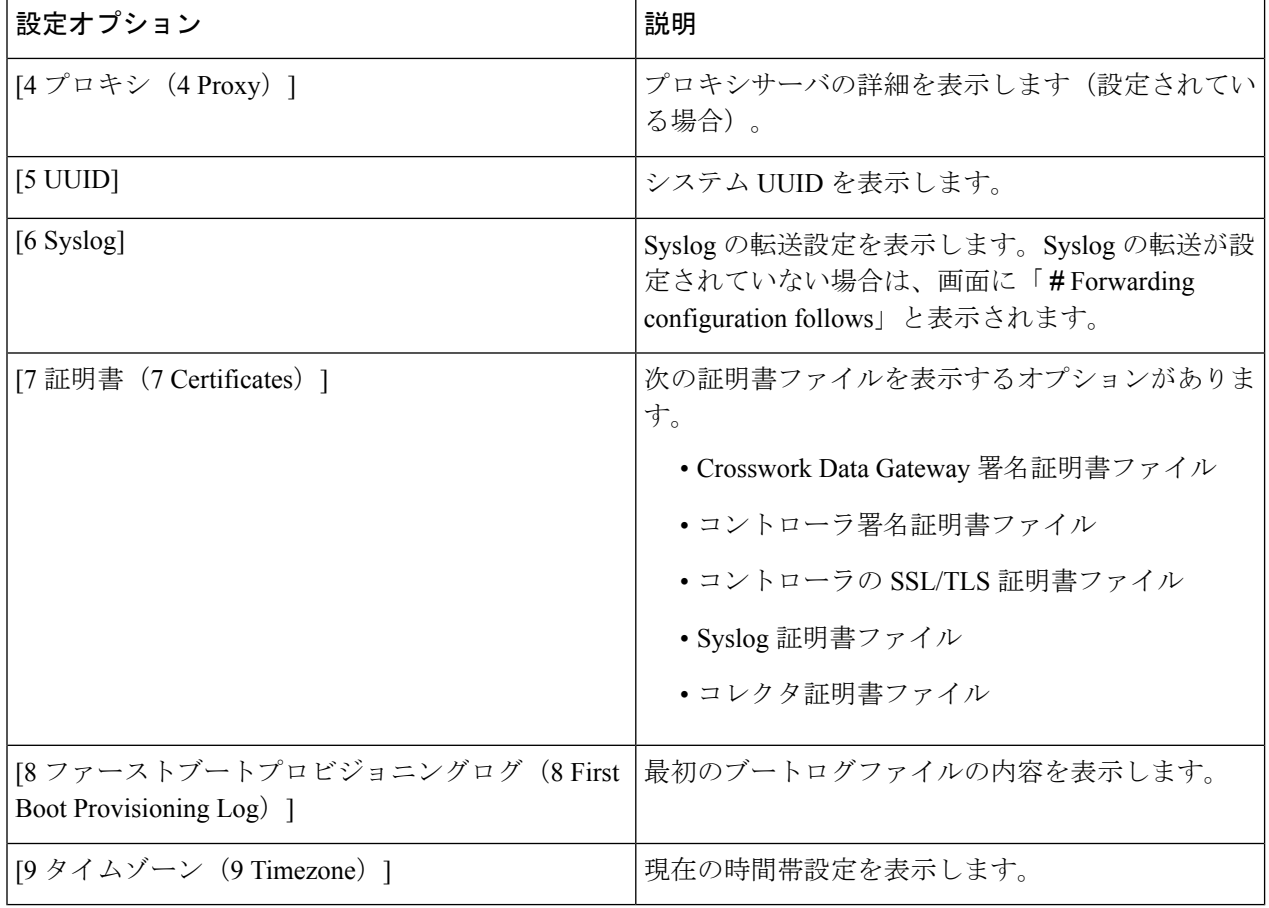

# 現在のシステム設定の変更

Crosswork Data Gateway では、次の設定を行います。

- NTP。
- DNS 用です。
- 制御プロキシ。
- スタティック ルート
- Syslog。
- SSH キー。
- 証明書。
- vNIC2 MTU。
- タイムゾーン。
- パスワード要件。
- 同時ログイン制限。
- Idle timeout.
- auditd を設定します。

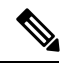

(注)

• Crosswork Data Gateway システム設定は管理者のみが設定できます。

• SCP を使用する必要がある設定オプションで、SCP デフォルトの SCP ポート 22 を使 用しない場合は、SCP コマンドの一部としてポートを指定できます。次の例を参考 にしてください。

-P55 user@host:path/to/file

55 はカスタムポートです。

## **NTP** の設定

NTP 時刻は、コントローラ アプリケーションおよびそのCrosswork Data Gatewayインスタンス と同期することが重要です。同期しないと、セッションハンドシェイクが行われず、機能イ メージはダウンロードされません。その場合、「clock time not match and sync failed」というエ ラーメッセージが controller-gateway.log に記録されます。ログファイルにアクセスするには、 show-tech の実行 (95 ページ) を参照してください。メインメニューの [バイタル(Vitals)] から [コントローラの到達可能性 (Controller Reachability) ] および [NTP到達可能性 (NTP Reachability)] オプションを使用して、Crosswork Data Gateway と同様にコントローラ アプリ ケーションの NTP の到達可能性を確認できます。(「Crosswork Data Gateway のバイタルの表 示 (89 ページ)」を参照)。NTP が正しく設定されていないと、「Session not established」と いうエラーが表示されます。

キーファイルによる認証を使用するようにCrosswork Data Gatewayを設定する場合、chrony.keys ファイルは<https://chrony.tuxfamily.org/doc/3.5/chrony.conf.html#keyfile> に記載されている特定の方 法でフォーマットする必要があります。ntpd を使用しており、ntp.keys ファイルを使用するよ うに設定されているサイトでは、ツール

<https://github.com/mlichvar/ntp2chrony/blob/master/ntp2chrony/ntp2chrony.py> を使用して、ntp.keys から chrony.keys に変換できます。ツールは ntpd 設定を chrony 互換形式に変換しますが、キー ファイルのみをCrosswork Data Gatewayにインポートする必要があります。

NTP 設定を構成するには、次の手順に従ってください。

- ステップ **1** [現在のシステム設定の変更(Change Current System Settings)] メニューから、[1 NTPの設定(1 Configure NTP) 1を選択します。
- ステップ **2** 次のように新しい NTP サーバの詳細を入力します。
- サーバリスト、スペース区切り
- NTP 認証を使用するかどうか
- キーリスト、スペース区切り。サーバリストと数が一致する必要がある
- VM への SCP へのキーファイル URI
- VM への SCP へのキーファイルパスフレーズ

ステップ **3** 設定を保存するには [**OK**] をクリックします。

### **DNS** の設定

- ステップ **1** [現在のシステム設定の変更(Change Current System Settings)] メニューから、[2 DNSの設定(2 Configure DNS)] を選択し、[OK] をクリックします。
- ステップ **2** 新しい DNS サーバアドレスとドメインを入力します。
- ステップ **3** 設定を保存するには [**OK**] をクリックします。

### 制御プロキシの設定

インストール時にプロキシサーバを設定していない場合は、このオプションを使用してプロキ シサーバを設定します。

- ステップ **1** [現在のシステム設定の変更(Change Current System Settings)] メニューから、[3 制御プロキシの設定(3 Configure Control Proxy)] を選択し、[OK] をクリックします。
- **ステップ2** 続行する場合は、次のダイアログで[はい (Yes)]をクリックします。続行しない場合は、[キャンセル (Cancel)] をクリックします。
- ステップ **3** 次のように新しいプロキシサーバの詳細を入力します。
	- サーバ URL
	- バイパスアドレス
	- プロキシ ユーザ名
	- プロキシパスフレーズ

ステップ **4** 設定を保存するには [**OK**] をクリックします。

## スタティックルートの設定

スタティックルートは、Crosswork Data Gateway がコレクタから追加/削除要求を受信したとき に設定されます。メインメニューの [スタティックルートの設定(Configure Static Routes)] オ プションは、トラブルシューティングに使用できます。

このオプションを使用して設定されたスタティックルートは、Crosswork Data Gateway の リブート時に失われます。

#### スタティック ルートの追加

スタティックルートを追加するには、次の手順を実行します。

- ステップ **1** [現在のシステム設定の変更(Change Current System Settings)] メニューから、[4 スタティックルートの設 定(4 Configure Static Routes)] を選択します。
- ステップ **2** スタティックルートを追加するには、[追加(Add)] を選択します。
- ステップ **3** スタティックルートを追加するインターフェイスを選択します。
- ステップ **4** IP バージョンを選択します。
- ステップ **5** プロンプトが表示されたら、CIDR 形式で IPv4 または IPv6 サブネットを入力します。
- ステップ **6** 設定を保存するには [**OK**] をクリックします。

#### スタティック ルートの削除

スタティックルートを削除するには、次の手順を実行します。

- ステップ **1** [現在のシステム設定の変更(Change Current System Settings)] メニューから、[4 スタティックルートの設 定(4 Configure Static Routes)] を選択します。
- ステップ **2** スタティックルートを削除するには、[削除(Delete)] を選択します。
- ステップ **3** スタティックルートを削除するインターフェイスを選択します。
- ステップ **4** IP バージョンを選択します。
- ステップ **5** CIDR 形式で IPv4 または IPv6 サブネットを入力します。
- ステップ **6** 設定を保存するには [**OK**] をクリックします。

<sup>(</sup>注)

## **Syslog** の設定

- - 複数の Linux ディストリビューションで IPv4 または IPv6 をサポートするように Syslog サーバーを設定する場合は、システム管理者ガイドおよび設定ガイドを参照してくださ い。 (注)

次の手順に従い、Syslog を設定します。

- ステップ **1** [現在のシステム設定の変更(Change CurrentSystem Settings)] メニューから、[5Syslogの設定(5 Configure Syslog)] を選択します。
- ステップ **2** 次の syslog 属性の新しい値を入力します。
	- [サーバアドレス(Server address)]:管理インターフェイスからアクセス可能な syslog サーバの IPv4 または IPv6 アドレス。IPv6 アドレスを使用している場合は、角カッコ ([1 :: 1]) で囲む必要がありま す。
	- •「ポート (Port) ]: syslog サーバのポート番号。
	- [プロトコル(Protocol)]:syslog の送信時に UDP、TCP、または RELP を使用します。
	- [TLS経由のSyslogを使用する?(Use Syslog over TLS?)]:TLS を使用して syslog トラフィックを暗号 化します。
	- [TLSピア名(TLS Peer Name)]:サーバ証明書の SubjectAltName またはサブジェクト共通名に入力さ れたとおりの Syslog サーバのホスト名。
	- [Syslogルート証明書ファイルURI(Syslog Root Certificate File URI)]:SCP を使用して取得した Syslog サーバの PEM 形式のルート証明書。
	- [Syslog証明書ファイルのパスフレーズ(Syslog Certificate File Passphrase)]:Syslog 証明書チェーンを 取得する SCP ユーザのパスワード。

ステップ **3** 設定を保存するには [**OK**] をクリックします。

#### 新しい **SSH** キーの作成

新しい SSH キーを作成すると、現在のキーが削除されます。 次の手順に従って、新しい SSH キーを作成します。

ステップ1 [現在のシステム設定の変更(Change Current System Settings)] メニューから、[6 新しいSSHキーの作成(6 Create new SSH keys)] を選択します。

ステップ **2** [OK] をクリックします。Crosswork Data Gateway は、新しい SSH キーを生成する自動設定プロセスを開始 します。

## 証明書のインポート

コントローラ署名証明書以外の証明書を更新すると、コレクタが再起動します。 Crosswork Data Gateway では、次の証明書をインポートすることができます。

- コントローラ署名証明書ファイル
- コントローラの SSL/TLS 証明書ファイル
- Syslog 証明書ファイル
- プロキシ証明書ファイル
- ステップ1 [現在のシステム設定の変更 (Change Current System Settings) ] メニューから、[7 証明書のインポート (7 Import Certificate)] を選択します。
- ステップ **2** インポートする証明書を選択します。
- ステップ **3** 選択した証明書ファイルの SCP URI を入力します。
- ステップ **4** SCP URI のパスフレーズを入力し、[OK] をクリックします。

### **vNIC2 MTU** の設定

3 つの NIC を使用している場合にのみ、vNIC2 MTU を変更できます。

インターフェイスがジャンボフレームをサポートしている場合、MTU 値の範囲は 60 〜 9000 です。ジャンボフレームをサポートしないインターフェイスの場合、有効な範囲は 60 〜 1500 です。無効なMTUを設定すると、Crosswork Data Gatewayは変更を現在設定されている値に戻 します。有効な範囲を確認するには、ハードウェアのマニュアルを参照してください。エラー は、showtech の実行後に表示される MTU 変更エラーの kern.log に記録されます。

- ステップ1 [現在のシステム設定の変更 (Change Current System Settings) ] メニューから、[8 vNIC1 MTUの設定(8 Configure vNIC1 MTU) 1を選択します。
- ステップ **2** vNIC2 MTU 値を入力します。
- ステップ **3** 設定を保存するには [**OK**] をクリックします。

## **Crosswork Data Gateway VM** のタイムゾーンの設定

Crosswork Data Gateway VM は、最初にデフォルトのタイムゾーン(UTC)で起動します。す べての Crosswork Data Gateway プロセス (showtech ログを含む)が、選択した場所に対応した タイムスタンプを反映するように、所在地に合わせてタイムゾーンを更新します。

- ステップ **1** Crosswork Data GatewayVM のインタラクティブメニューで、[Change CurrentSystem Settings] を選択します。
- ステップ **2** [9 Timezone] を選択します。
- ステップ **3** 居住地域を選択します。

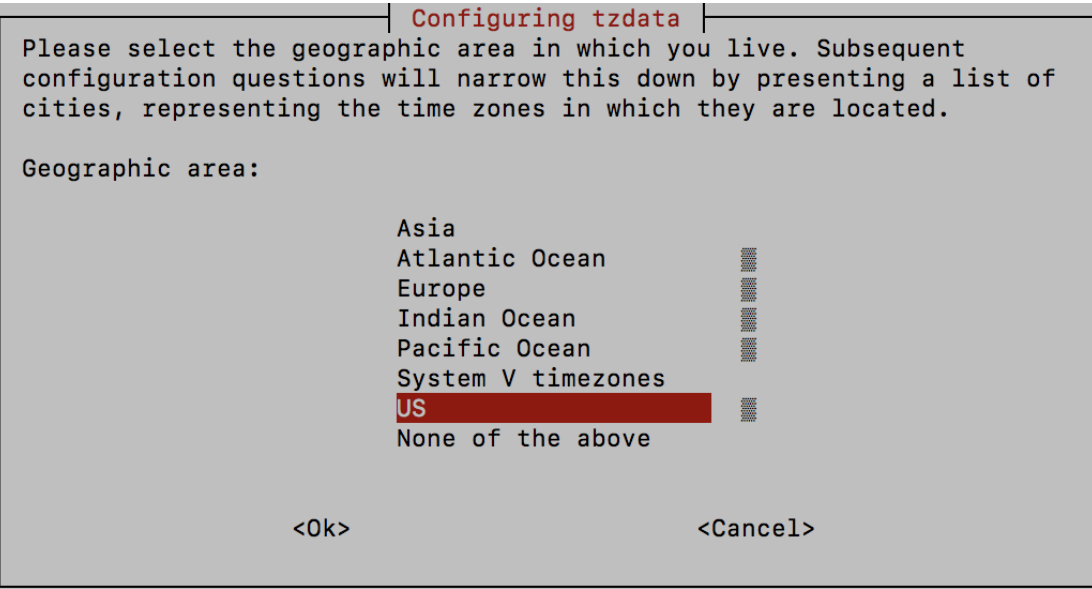

ステップ **4** タイムゾーンに対応する都市または地域を選択します。

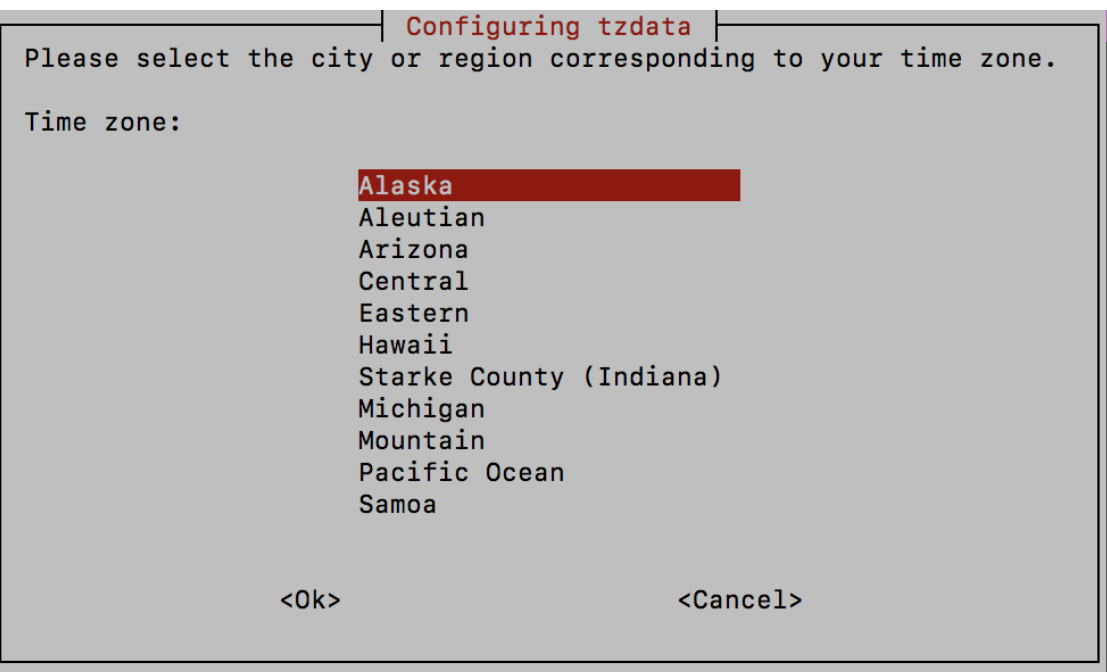

- ステップ **5** [OK] を選択して設定を保存します。
- ステップ **6** Crosswork Data GatewayVM をリブートして、すべてのプロセスで新しいタイムゾーンが選択されるように します。
- ステップ **7** Crosswork Data Gateway VM からログアウトします。

## パスワード要件の設定

次のパスワード要件を設定できます。

- パスワードの強度
- パスワード履歴
- パスワードの有効期限
- ログインエラー
- ステップ1 [現在のシステム設定の変更 (Change Current System Settings) ] メニューから、[0 パスワード要件の設定(0 Configure Password Requirements)] を選択します。
- ステップ2 変更するパスワード要件を選択します。

変更するオプションを設定します。

• **[**パスワードの強度(**Password Strength**)**]**

• [クラスの最小数 (Min Number of Classes) ]

- [最小長(Min Length)]
- [最小変更文字数(Min Changed Characters)]
- [クレジットの最大桁数 (Max Digit Credit) ]
- [クレジットの最大大文字数 (Max Upper Case Letter Credit) ]
- [クレジットの最大小文字数(Max Lower Case Letter Credit)]
- [クレジットのその他の文字の最大文字数(Max Other Character Credit)]
- [最大単調シーケンス(Max Monotonic Sequence)]
- [連続する最大文字数(Max Same Consecutive Characters)]
- [同じクラスの最大連続文字数(Max Same Class Consecutive Characters)]
- **[**パスワード履歴(**Password History**)**]**
	- [変更の再試行 (Change Retries) ]
	- [履歴数 (History Depth) ]
- [パスワードの有効期限 (Password expiration) ]
	- [最小日数 (Min Days) ]
	- [最大日数 (Min Days) ]
	- [警告日 (Warn Days) ]

• **[**ログインエラー(**Login Failures**)**]**

- [ログインエラー(Login Failures)]
- [初期ブロック時間(秒) (Initial Block Time (sec)) ]
- [アドレスキャッシュタイム (秒) (Address Cache Time (sec))]

ステップ **3** 設定を保存するには [**OK**] をクリックします。

### 同時ログイン数の制限の設定

デフォルトでは、Crosswork Data Gateway は、各 VM の **dg-admin** および **dg-oper** ユーザーに対 して 10 の同時セッションをサポートします。これを変更するには、次の手順を実行します。

- ステップ **1** [現在のシステム設定の変更(Change Current System Settings)] メニューから、[同時ログイン数の制限の設 定(Configure Simultaneous Login Limits)] を選択します。
- ステップ **2** 表示されるウィンドウで、**dg-admin** および **dg-oper** ユーザーの同時セッション数を入力します。

ステップ **3** [OK] を選択して変更内容を保存します。

## アイドルタイムアウトの設定

ステップ **1** [現在のシステム設定の変更(Change Current System Settings)] メニューから、[b アイドルタイムアウトの 設定(b Configure Idle Timeout) 1を選択します。

ステップ2 表示されるウィンドウに、アイドルタイムアウトの新しい値を入力します。

ステップ **3 Ok** と入力して、変更を保存します。

### リモート監査サーバーの設定

この手順を使用して、リモートサーバーへの auditd daemon のエクスポートを設定します。

- ステップ1 [現在のシステム設定の変更 (Change Current System Settings) ] メニューから、[c auditdを設定 (c Configure auditd)] を選択します。
- ステップ **2** 次の詳細を入力します。
	- リモート Auditd サーバーアドレス。
	- リモート auditd サーバーポート。
- ステップ **3** [OK] を選択して変更内容を保存します。

## **Crosswork Data Gateway** のバイタルの表示

以下の手順に従って、Cisco Crosswork データゲートウェイ(Cisco Crosswork Data Gateway) の バイタルを表示します。

ステップ **1** メインメニューで、バイタルを **4** つ選択します。

ステップ **2** [VMのバイタルの表示(Show VM Vitals)] メニューから、表示するバイタルを選択します。

Show VM Vitals - Please Choose an Option: 1 Docker Containers 2 Docker Images 3 Controller Reachability 4 NTP Reachability 5 Route Table 6 ARP Table  $\overline{7}$ Network Connections 8 Disk Space Usage 9 Linux Services NTP Status 0 System Uptime a X. **Exit Menu**  $\leq$   $\mathbb{R}$   $\leq$ 

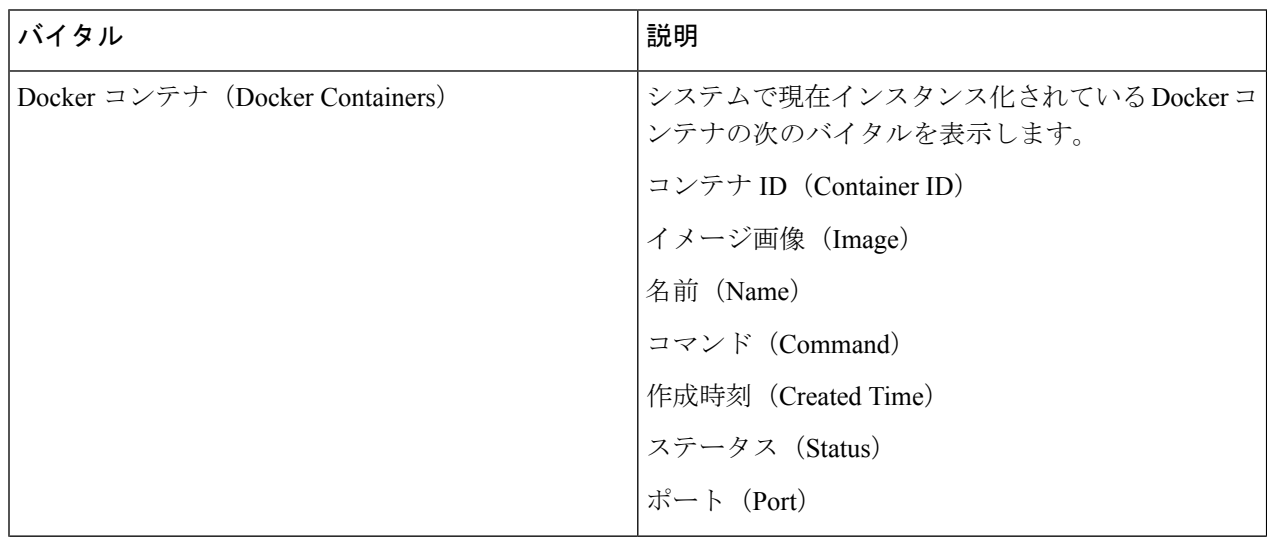

 $\mathbf I$ 

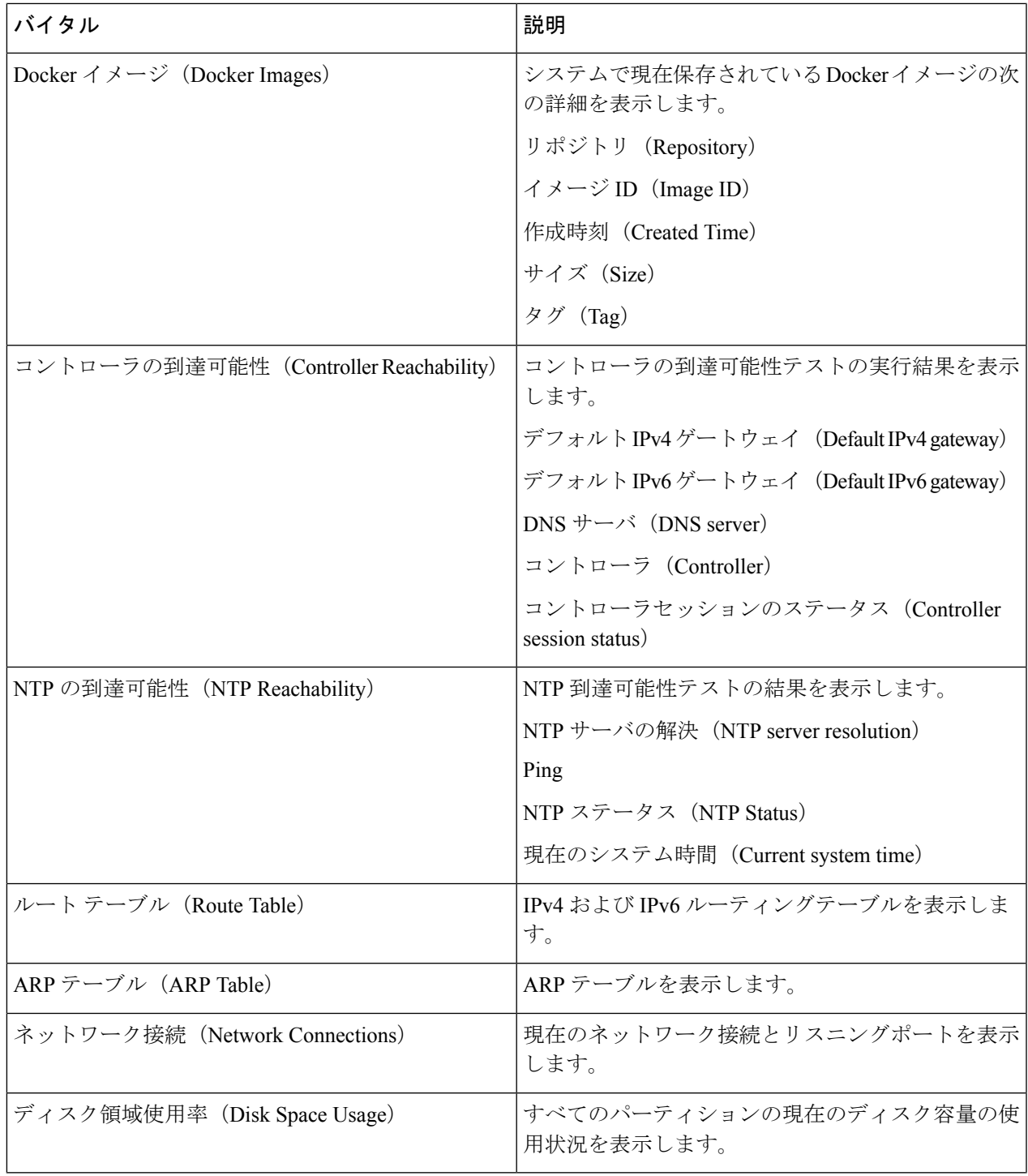

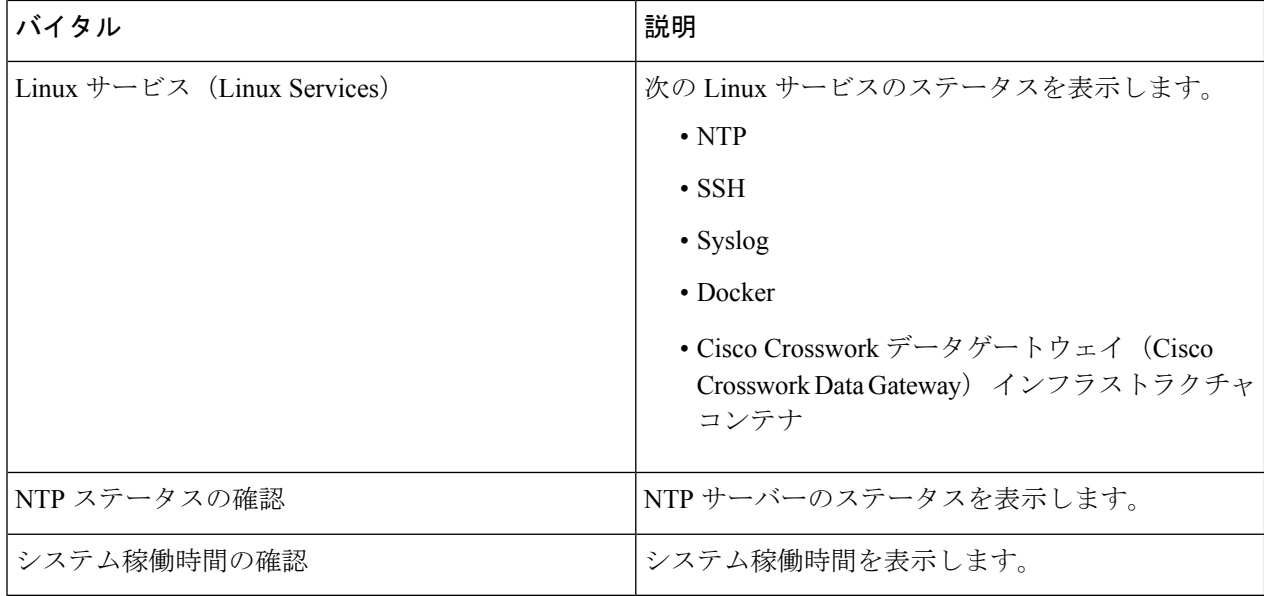

# **Crosswork Data Gateway VM** のトラブルシューティング

[トラブルシューティング(Troubleshooting)] メニューにアクセスするには、メインメニュー から [5 トラブルシューティング (5 Troubleshooting) ] を選択します。

- 画像は、**dg-admin** ユーザーに対応する [トラブルシューティング(Troubleshooting)] メ ニューを示しています。**dg-oper**ユーザはこれらのオプションの一部を使用できません。 表 6 : 各ロールの権限 (77ページ) を参照してください。 (注)
	- [トラブルシューティング(Troubleshooting)] メニューには、次のオプションがあります。
		- 診断コマンドの実行 (92 ページ)
		- show-tech の実行 (95 ページ)
		- Crosswork Data Gateway VM のシャットダウン (96 ページ)
		- auditd ログのエクスポート (96 ページ)
		- TAC シェルアクセスの有効化 (96 ページ)

### 診断コマンドの実行

[診断の実行(RunDiagnostics)]メニューでは、コンソールに次のオプションが表示されます。

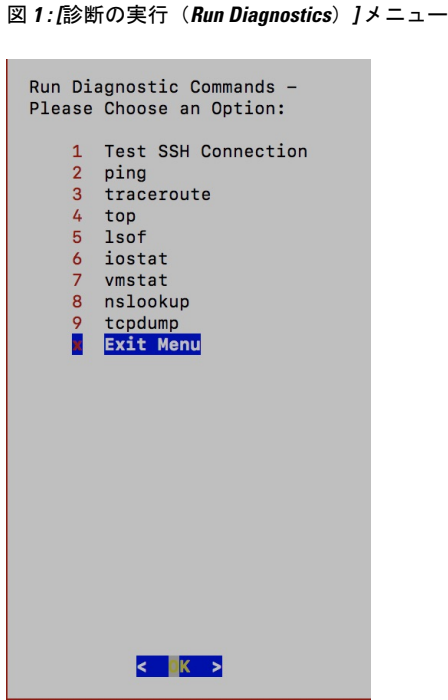

#### ホストへの **Ping**

Crosswork Data Gateway は、任意の IP アドレスへの到達可能性を確認するために使用できる ping ユーティリティを提供します。

ステップ1 [診断の実行 (Run Diagnostics) ] メニューから [2 ping] を選択します。

ステップ **2** 次の情報を入力します。

• Ping 回数

- 宛て先ホスト名または IP
- 送信元ポート(UDP、TCP、TCP 接続)
- 宛て先ポート(UDP、TCP、TCP 接続)

ステップ **3** [OK] をクリックします。

#### ホストに対するトレースルート

Crosswork Data Gateway には遅延の問題のトラブルシューティングに役立つ [トレースルート (traceroute)]オプションが用意されています。このオプションを使用すると、Crosswork Data Gateway が接続先に到達するまでの大まかな時間を予測できます。

ステップ1 [診断の実行 (Run Diagnostics) | メニューから、[3 トレースルート(3 traceroute) | を選択します。

ステップ **2** トレースルート先を入力します。

ステップ **3** [OK] をクリックします。

#### トラブルシューティングのためのコマンドオプション

Crosswork Data Gateway には、トラブルシューティング用のコマンドがいくつか用意されてい ます。

**ステップ1** [5 トラブルシューティング(5 Troubleshooting)] > [1 診断の実行(1 Run Diagnostics)] に移動します。 ステップ **2** コマンドと各コマンドの他のオプションまたはフィルタを選択します。

- **4 top**
- **5 lsof**
- **6 iostat**
- **7 vmstat**
- **8 nsolookup**

ステップ **3** [OK] をクリックします。

すべてのオプションを選択すると、Crosswork Data Gateway は画面をクリアし、指定したオプ ションを使用してコマンドを実行します。

#### **tcpdump** のダウンロード

Crosswork Data Gateway には、ネットワークトラフィックのキャプチャと分析を可能にする tcpdump オプションがあります。

(注) このタスクは、**dg-admin** ユーザーのみが実行できます。

- ステップ1 [5 トラブルシューティング (5 Troubleshooting) ] > [診断の実行 (Run Diagnostics) ] > [9 tcpdump] に移動し ます。
- ステップ **2** tcpdump ユーティリティを実行するインターフェイスを選択します。すべてのインターフェイスに対して 実行するには、[すべて (All) ] オプションを選択します。
- ステップ **3** 適切なチェックボックスをオンにして、画面にパケット情報を表示するか、またはキャプチャしたパケッ トをファイルに保存します。

ステップ **4** 次の詳細を入力して、[OK] をクリックします。

- パケット数の制限 (Packet count limit)
- 収集時間の制限(Collection time limit)
- •フルサイズの制限 (File size limit)
- フィルタ式

選択したオプションに応じて、Crosswork Data Gateway はパケットキャプチャ情報を画面に表 示するか、またはファイルに保存します。tcpdumpユーティリティが指定した制限に達すると、 CrossworkDataGatewayはファイルを圧縮し、ファイルをリモートホストに転送するためのSCP クレデンシャルを要求します。転送が完了するか、または完了前にファイル転送をキャンセル する場合、圧縮したファイルは削除されます。

#### **show-tech** の実行

Crosswork Data Gateway は、ログファイルをユーザ定義の SCP の宛先にエクスポートするオプ ション **show\_tech** を提供します。

次のようなデータが収集されます。

- Docker コンテナで実行されているすべての Data Gateway コンポーネントのログ
- VM バイタル

実行場所のディレクトリに tarball を作成します。出力は DG-<CDG version>-<CDG host name>-year-month-day--hour-minute-second.tar.xz.enc という名前の tarball です。

Crosswork Data Gateway の状態によって、このコマンドの実行に数分かかる場合があります。

- ステップ **1** [トラブルシューティング(Troubleshooting)] メニューから [5 Show-tech] を選択し、[OK] をクリックしま す。
- ステップ **2** ログとバイタルを含む tarball の保存先を入力します。
- ステップ **3** SCP パスフレーズを入力し、[OK] をクリックします。

showtech ファイルは暗号化された形式でダウンロードされます。

- (注) システムの使用時間によっては、showtechファイルのダウンロードに数分かかる場合があります。
- ステップ **4** ダウンロードが完了したら、次のコマンドを実行して復号します。
	- ファイルを復号するには、OpenSSL バージョン 1.1.1i を使用する必要があります。システムの openssl バージョンを確認するには、openssl version コマンドを使用します。 (注)

MACでファイルを復号するには、OpenSSL1.1.1+をインストールする必要があります。これは、 LibreSSL の openssl コマンドが OpenSSL の openssl コマンドでサポートされているすべてのス イッチはサポートしていないためです。

openssl enc -d -AES-256-CBC -pbkdf2 -md sha512 -iter 100000 -in <showtech file> -out <decrypted filename> -pass pass: <password>

## **Crosswork Data Gateway VM** のシャットダウン

[トラブルシューティング(Troubleshooting)]メニューから[5VMのシャットダウン(5Shutdown VM)] を選択して、Crosswork Data Gateway VM の電源をオフにします。

#### **auditd** ログのエクスポート

auditd ログをエクスポートするには、次の手順を実行します。

- ステップ1 [トラブルシューティング (Troubleshooting) ] で、[9 監査ログのエクスポート (9 Export audit Logs) ] を選 択します。
- ステップ **2** auditd ログの tarball 暗号化用のパスフレーズを入力します。
- ステップ **3** [OK] をクリックします。

### ローテーションされたログファイルの削除

この手順を使用して、/var/log および /opt/dg/log フォルダ内のローテーションされたすべて のログファイル(\*.gz または \*.xz)を削除します。

- ステップ **1** [トラブルシューティング(Troubleshooting)] メニューから、[8ローテーションログファイルの削除(8 Remove Rotated Log files) 1を選択します。
- ステップ **2** 表示されるダイアログで [はい(Yes)] を選択して、変更を保存します。

## **TAC** シェルアクセスの有効化

TACシェルアクセス機能を使用すると、シスコのエンジニアは、**dg-tac**という名前の予約済み のユーザを使用して、多要素認証によって Ubuntu シェルに直接ログインできます。

最初は、ユーザがシェルプロンプトを取得しないように**dg-tac**ユーザアカウントがロックされ ていて、パスワードが期限切れになっています。有効にすると、dg-tac ユーザは次の暦日の 12:00 a.m UTC (午前 0 時 UTC) までアクティブになります。これは 24 時間未満です。

**dg-tac** ユーザを有効にする手順は、次のとおりです。

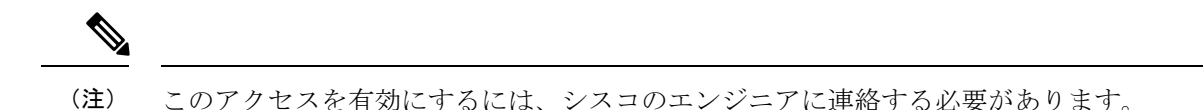

#### 始める前に

シスコの担当エンジニアが SWIMS Aberto ツールにアクセスできることを確認してください。

- ステップ **1 dg-admin** ユーザとして Data Gateway VM にログインします。
- ステップ **2** メインメニューから、[5 トラブルシューティング(5 Troubleshooting)] を選択します。
- ステップ **3** [トラブルシューティング(Troubleshooting)] メニューから、[TACシェルアクセスの有効化(Enable TAC Shell Access)] を選択します。

**dg-tac** ユーザのログインには設定済みのパスワードと TAC からチャレンジトークンへの応答が必要である ことを警告するダイアログが表示されます。この時点で有効化プロセスを停止するには[いいえ (No)] を、続行するには [はい(Yes)] を選択します。

- ステップ **4** 続行すると、使用する新しいパスワードの入力が求められ、アカウントが無効になる日が表示されます。
- ステップ **5** コンソールメニューでアカウントのロックを解除するためのパスワードを入力します。
- ステップ **6** Crosswork Data Gateway からログアウトします。
- ステップ **7** シスコのエンジニアが Crosswork Data Gateway の VM に直接アクセスできる場合は、次の手順を実行しま す。それ以外の場合は、手順 **8** に進みます。
	- a) **dg-tac** ユーザーの手順 5 で設定したパスワードを、担当のシスコエンジニアと共有します。
	- b) 設定したパスワードを使用してシスコのエンジニアが **dg-tac** ユーザーとして SSH 経由でログインしま す。

パスワードを入力すると、チャレンジトークンが表示されます。シスコのエンジニアは、SWIMSAberto ツールを使用してチャレンジトークンに署名し、署名済みの応答を Crosswork Data Gateway の VM で チャレンジトークンに貼り付けます。

c) シスコのエンジニアは **dg-tac** ユーザーとして正常にログインし、トラブルシューティングを実行しま す。

**dg-tac** ユーザのアイドルタイムアウト時間は 15 分間です。ログアウトした場合、シスコのエンジニア は、再度ログインするために新しいチャレンジに署名する必要があります。

- d) トラブルシューティングが完了したら、シスコのエンジニアは TAC シェルからログアウトします。
- ステップ **8** シスコのエンジニアが Crosswork Data Gateway の VM に直接アクセスできない場合は、デスクトップ共有 を有効にしてシスコのエンジニアとのミーティングを開始します。
	- a) 次のコマンドを使用して、**dg-tac** ユーザとして SSH 経由でログインします。 ssh dg-tac @<DG hostname or IP>
	- b) **dg-tac** ユーザに設定したパスワードを入力します。

パスワードを入力すると、チャレンジトークンが表示されます。このトークンをシスコのエンジニア と共有します。そのシスコのエンジニアはSWIMSAbertoツールを使用してトークンに署名し、応答を 共有します。

- c) チャレンジトークンに対する署名付き応答を Crosswork Data Gateway VM に貼り付けます。Enter キー を押すとシェルプロンプトが表示されます。
- d) トラブルシューティングを行うには、デスクトップを共有するか、またはシスコのエンジニアの指示 に従います。

**dg-tac** ユーザのアイドルタイムアウト時間は 15 分間です。ログアウトした場合、シスコのエンジニア は、再度ログインするために新しいチャレンジに署名する必要があります。

e) トラブルシューティングが完了したら、TAC シェルからログアウトします。

#### **TAC** シェルイベントの監査

次のリストにある TAC シェルイベントのタイムスタンプ情報は、**tac\_shell.log** ファイルに記録 されます。TAC シェルイベントは Crosswork Cloud コントローラにも送信されます。

- TAC シェルの有効化
- TAC シェルの無効化
- dg-tac のログイン
- dg-tac のログアウト

Data Gateway が Crosswork Cloud コントローラに接続できない場合、TAC シェルイベントは /opt/dg/data/controller-gateway/audit/pending フォルダに記録されます。Crosswork Cloud コ ントローラが到達可能になると、これらのイベントは 5 分以内に送信されます。

**tac\_shell.log** ファイルは、Crosswork Data Gateway VM の showtech バンドルで使用できます。

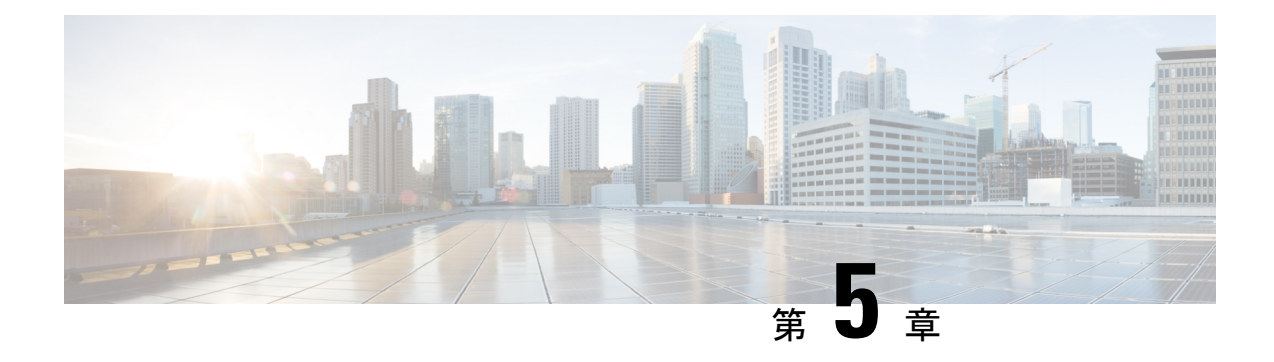

# 仮想マシンの削除

ここでは、次の内容について説明します。

- vSphere UI を使用した VM の削除 (99 ページ)
- Cisco CSPからの Crosswork Data Gateway サービスの削除 (100ページ)
- OpenStack からの VM の削除 (100 ページ)

# **vSphere UI** を使用した **VM** の削除

このセクションでは、vCenter から Crosswork Data Gateway VM を削除する手順について説明し ます。

この手順によって、すべての Crosswork Data Gateway データが削除されることに注意して ください。 (注)

#### 始める前に

各 Crosswork Cloud アプリケーションのユーザガイドの「*Delete Crosswork Data Gateways* の削 除」の項の説明に従って、Crosswork Cloud から Crosswork Data Gateway を削除したことを確認 します。

- ステップ **1** VMware vSphere Web クライアントにログインします。
- ステップ **2** [ナビゲータ(Navigator)] ペインで、削除するアプリケーション VM を右クリックし、[電源(Power)] > [電源オフ (Power Off) ] を選択します。
- ステップ **3** VM の電源がオフになったら、もう一度 VM を右クリックし、[ディスクから削除(Delete from Disk)] を 選択します。

VM が削除されます。

## **Cisco CSP**からの **Crosswork Data Gateway** サービスの削除

Cisco CSPから Crosswork Data Gateway サービスを削除するには、次の手順を実行します。

#### 始める前に

Crosswork Cloud アプリケーションそれぞれのユーザガイドの「*Crosswork Data Gateway* の削 除」の項の説明に従って Crosswork Cloud から Crosswork Data Gateway を削除したことを確認 します。

- ステップ **1** Cisco CSP にログインします。
- ステップ2 [設定 (Configuration) ]>[サービス (Services) ] に移動します。

[サービス (Service) 1テーブルにサービスの現在のステータスが表示されます。

ステップ **3** [サービス名(Service Name)] 列でサービスインスタンスを見つけ、[アクション(Action)] 列の下にある [削除 (Delete) ] をクリックします。

## **OpenStack** からの **VM** の削除

OpenStack UI を使用して、OpenStack から Crosswork Data Gateway サービスを削除する手順に 従います。

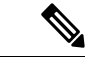

この手順により、Crosswork Data Gateway VM データが削除されます。Crosswork Data Gateway VM は、削除すると復元できません。 (注)

#### 始める前に

『*Cisco Crosswork Cloud* ユーザーガイド』の「*Crosswork Data Gateways* の削除」の項の説明に 従って、Crosswork Cloud から Crosswork Data Gateway を削除したことを確認します。

#### ステップ **1 OpenStack** の **UI** から実行する場合

- a) OpenStack の UI にログインします。
- b) [コンピューティング(Compute)] > [インスタンス(Instances)] に移動します。
- c) このページに表示される VM のリストから、削除する VM を選択します。
- d) [インスタンスの削除(Delete Instances)] をクリックします。
- e) VM を削除する際に表示される確認ウィンドウで [インスタンスの削除(Delete Instances)] をクリック します。

**OR**

#### ステップ **2 OpenStack** の **CLI** から実行する場合

- a) CLI から OpenStack VM にログインします。
- b) 次のコマンドを実行します。 openstack server delete *CDG\_VM\_name* 次の例を参考にしてください。

openstack server delete cdg-ospd1

c) (オプション)すべての VM のリストを表示して、VM が削除されたことを確認します。 openstack server list

I
翻訳について

このドキュメントは、米国シスコ発行ドキュメントの参考和訳です。リンク情報につきましては 、日本語版掲載時点で、英語版にアップデートがあり、リンク先のページが移動/変更されている 場合がありますことをご了承ください。あくまでも参考和訳となりますので、正式な内容につい ては米国サイトのドキュメントを参照ください。